# **SONY**

# USB Docking Station VGP-UPR1

**Operating Instructions / Mode d'emploi / Bedienungsanleitung / Gebruiksaanwijzing / Istruzioni per l'uso**

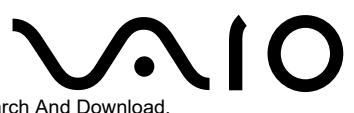

Download from Www.Somanuals.com. All Manuals Search And Download.

### **WARNING**

**To reduce the risk of fire or electric shock, do not expose this apparatus to rain or moisture.**

**To avoid electrical shock, do not open the cabinet.**

**Refer servicing to qualified personnel only.**

- Use your product only with the AC adapter supplied with the unit.
- To disconnect it completely from the main voltage, unplug the AC adapter.
- The socket outlet shall be installed near the equipment and shall be easily accessible.

#### **For customers in Europe**

Refer to the Safety Regulations.

# **Table of Contents**

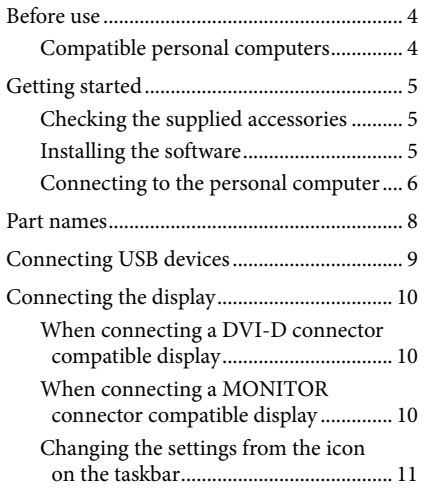

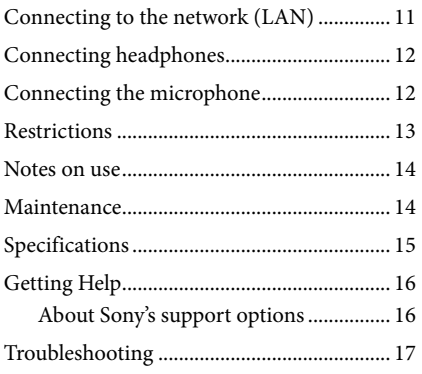

#### **Trademarks**

- VAIO is a trademark of Sony Corporation.
- Microsoft, Windows, and Windows Vista are registered trademarks of Microsoft Corporation in the United States and/or other countries.
- Other names of systems mentioned within this document, product names are registered trademarks of each manufacturer. In addition, the marks ™,® are not specified within this manual.
- In this manual, Windows Vista® Home Basic, Windows Vista® Home Premium, Windows Vista® Business, and Windows Vista® Ultimate are referred to as Windows Vista.
	- For the rights of usage concerning the supplied software, refer to the license agreement for each software.
	- Sony is not responsible for damages caused by this product, the software supplied within this product, passive damage, or claims from a third party.
	- This product or the software supplied with this product may be subject to change without notice for modification.

# <span id="page-3-0"></span>**Before use**

This product is a USB docking station designed for use with Sony VAIO notebook computers. However, it may not be used with some models. Confirm if your model is compatible.

### **Compatible personal computers**

This product is compatible with Sony VAIO notebook computers which meet the following specifications.

- CPU: 1.2GHz or higher processor
- Memory: 512MB or higher
- Windows Vista pre-installed models

Notebook computers which do not meet the above conditions are unusable.

For more information on specified models, refer to the websites described in "Getting Help" (page 16).

# <span id="page-4-0"></span>**Getting started**

### **Checking the supplied accessories**

After unpacking, check that the following accessories are included. If any items are missing or are damaged, consult your nearest Sony dealer.

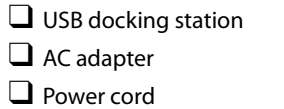

- $\Box$  Installation CD
- $\Box$  Operating instructions
- $\Box$  Warranty\*
- $\Box$  Safety regulations\*
- \* Availability varies according to country or region.

### **Installing the software**

Install the VGP-UPR1 device driver to use this product with your personal computer.

#### Notes

- Do not connect the product with the personal computer before installing the software.
- Disconnect all USB devices connected to the personal computer.
- Keep disc drives such as CD-ROM drives, etc., at hand. In this manual, a disc drive for CD-ROM, etc., will be referred to as "CD-ROM drive." For instructions on connecting the CD-ROM drive to the personal computer, refer to the instruction manual or the online manual supplied with the personal computer or CD-ROM drive.
- Before installing the software, ensure the latest Windows updates have been applied. Be sure to exit all other software.
- Log on as "Administrator."
- Please refer to the websites described in "Getting Help" (page 16) for the latest version of the software.

**1** Turn the personal computer on, and start Windows.

# <span id="page-5-0"></span>**2** Insert the supplied installation CD into the CD-ROM drive.

The "AutoPlay" screen will appear.

#### **Tip**

 If the screen does not appear automatically, right-click "Setup.exe" of the CD-ROM, then click "Run as administrator."

**3** Click "Run Setup.exe" in the "Install or run program" screen. If the "User Account Control" screen appears, click "Continue."

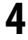

**4** Complete the installation by following the instructions on the screen.

### **Tip**

 After the installation is complete, a screen that requests to reboot the personal computer may appear. In this case, select "OK."

### **Connecting to the personal computer**

#### Notes

- Install the software before connecting the product (page 5).
- Be sure to connect the product directly to the USB connector of the personal computer. Do not connect through a USB hub.
- When connecting to a personal computer for the first time, disconnect all devices from this product.
- The product does not support Windows Aero. If the product is connected to a personal computer, it will change to the basic user interface.
- Movie playback and software that requires 3D processing are not supported on the display connected to this product.
- **1** Connect the plug of the supplied AC adapter to the product.
- **2** Insert the plug of the supplied power cord into the AC adapter.
- **3** Insert the plug of the supplied power cord into the wall socket. The DC IN lamp will light up.
- **4** Connect the product to the USB connector of the personal computer.

A screen that requests to reboot the personal computer may appear. In this case, select "Restart  $Now''$ 

### **Tip**

- The screen may dim for a moment after connecting the product to the personal computer. This is a normal characteristic of setup and is not a malfunction.
- You can adjust the length of the product's USB cable by using the drain at the bottom.

#### **Disconnecting the product**

#### Note

- When disconnecting the product from the personal computer, confirm that the connected devices can be disconnected safely.
	- 1 Exit the software being used by the USB device connected to the product.
	- 2 Disconnect the USB connector connected to the personal computer.

### **If a USB HDD or USB memory is connected**

1 Click "Safely Remove Hardware" on the taskbar.

The "Safely Remove Hardware" screen will appear.

2 After selecting "USB Mass Storage Device" in the "Safely Remove Hardware" screen, click "Stop."

The "Stop a Hardware device" screen will appear.

- 3 Select the "USB Mass Storage Device" connected to the product, then click "OK." The "Safe To Remove Hardware" screen will appear.
- 4 Click "OK."

Prepared for disconnection.

5 After the POWER lamp or Access lamp of the connected product turns off, disconnect the product.

### <span id="page-7-0"></span>**Part names**

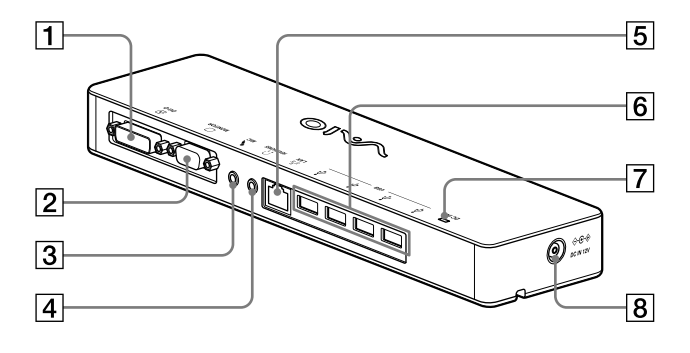

**T** ⊕ DVI-D connector Connects the display.

#### Note

- Cannot be used simultaneously with the MONITOR connector.
- $\boxed{2}$   $\boxed{\bigcirc}$  MONITOR connector Connects the display.

#### Note

- Cannot be used simultaneously with the DVI-D connector.
- **3** MIC connector Connects a monoaural microphone.

#### Note

 To distinguish the connector from the HEADPHONES connector, there is a protrusion above the MIC connector. Be careful not to connect the microphone to the HEADPHONES connector.

- $\overline{4}$   $\Omega$  HEADPHONES connector Connects external headphones.
- $\boxed{5}$   $\frac{9}{6}$  LAN connector Connects LAN cables, etc.

For example, use when connecting to ADSL modems equipped with LAN ports.

- $\boxed{6}$   $\sqrt[4]{}$  USB connector Connects to USB terminals of devices which correspond to the USB standard.
- $\overline{7}$  DC IN Lamp Lights when connected to a power source.
- $\overline{8}$   $\leftrightarrow$   $\leftrightarrow$  DC IN 12V connector Connects to the AC adapter and to an electrical outlet.

# <span id="page-8-0"></span>**Connecting USB devices**

Before connecting USB devices such as printers, installation of the drivers supplied with the device may be necessary.

For more information, refer to the instruction manual supplied with the connecting device.

### **1** Connect the device to the  $\dot{\psi}$  USB connector.

#### Notes

- Do not connect a USB hub to the product.
- Depending on the printer, a screen to select the printer cable or printer port may appear during the driver installation. In this case, select the USB cable or USB port.
- If multiple USB devices are connected, the printer speed may decrease as a characteristic of the USB.
- Depending on the printer, the status monitor, remote panel, etc., of the utility supplied with the printer driver may be unusable. Contact the manufacturer of the printer.
- If a printer that is not Windows Vista-compatible is connected, it may not function properly.
- When disconnecting a USB speaker, etc., stop playback of DVD, music, etc., or turn off the power of the devices before disconnecting. If the device is disconnected during playback, it may cause a malfunction. For the procedure for disconnecting USB devices, refer to the instruction manual supplied with the device.
- To avoid malfunctions of this product or USB device, be sure to follow these precautions.
	- – When moving the product with USB devices connected, avoid applying pressure or impact to the USB connector.
	- Do not put the product in a bag or carrying case with USB devices connected.

### **Tips**

- The USB connector of this product corresponds to USB 2.0.
- USB 2.0 is a new addition to USB (Universal Serial Bus) and is capable of more rapid data transfer compared to USB 1.1. Connectors that correspond to USB 2.0 can also be connected to devices that correspond to USB 1.1.
- USB 2.0 has three transfer modes.
	- High-speed: Fastest transfer mode of 480 Mbps.
	- Full-speed: Transfer mode of 12 Mbps.
	- Low-speed: Transfer mode of 1.5 Mbps. Used for low speed devices such as a mouse, keyboard, etc.

# <span id="page-9-0"></span>**Connecting the display**

#### Notes

- Before connecting a display to the product, first install the software of the supplied installation CD (page 5).
- This product has two connectors, the MONITOR connector and the DVI-D connector, for display connection. The connector to use depends on the type of display. For information, refer to the instruction manual of the display.
- The DVI-D connector and the MONITOR connector cannot be used simultaneously.
- When a personal computer is connected, a maximum of two screens can be displayed, including the LCD of the personal computer.
- The maximum output resolution of the product is  $1680 \times 1050$  pixels. However, depending on the connected display, images may be displayed in lower resolution.
- The connected display will be identified as the third display in the Windows' "Display Settings" screen.
- Depending on the software you use, the contents may not appear correctly on the connected display.
- Output from the product will be usable through Extended Desktop Mode.

### **When connecting a DVI-D connector compatible display**

**1** Insert the display cable into the DVI-D connector of the product.

#### Note

 The DVI-D connector of this product does not comply to the requirements of HDCP (High-bandwidth Digital Content Protection).

#### **When connecting a MONITOR connector compatible display**

**1** Insert the display cable into the MONITOR connector of the product.

### <span id="page-10-0"></span>**Changing the settings from the icon on the taskbar**

A menu will appear when the  $\frac{1}{2}$  icon on the taskbar is right-clicked. Settings for connected displays can be made from this menu.

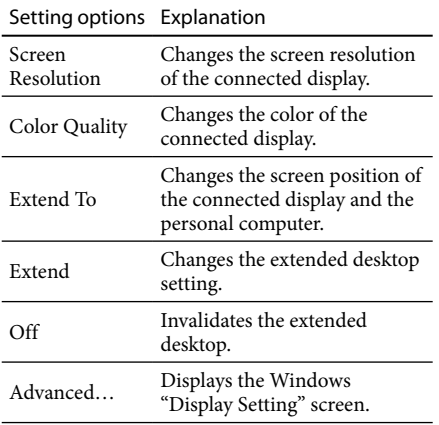

### **On resolution**

- This product supports the following resolutions.  $800 \times 600$ ,  $1024 \times 768$ ,  $1280 \times 768$ ,  $1280 \times 1024$ ,  $1360 \times$ 768, 1400  $\times$  1050, 1440  $\times$  900, 1600  $\times$  1200, 1680  $\times$  1050
- All the resolutions may not be supported depending on the connected display. Depending on the output resolution, images may not be displayed normally. Select a resolution that can be displayed normally.

# **Connecting to the network (LAN)**

You can directly connect an ADSL modem or network (LAN) at home or in the office to the LAN connector of this product. Connecting to the Internet and transferring data between different devices through the network is possible. The product may be connected to a 100BASE-TX or 10BASE-T type network. For peripheral devices necessary to connect to the network, refer to either the instruction manual supplied with the ADSL modem, or directly contact the system administrator of your network provider. Also, for settings to connect to the network, refer to the instruction manuals of your ADSL modem or connected peripheral devices, or check the settings of your provider, etc. For setups in your office, consult your office network administrator.

#### ີປີ Tin

#### Notes

- To connect to the network, install the software of the supplied installation CD (page 5).
- The LAN connector of this product does not support Network boot or Wake-on-LAN.

Select the option "Local Area Connection SONY VGP-UPR1 (Ethernet Adapter)" displayed in the "Network Connections" screen to change the setting of the network connected to the LAN connector.

# <span id="page-11-0"></span>**Connecting headphones**

You can connect headphones to the HEADPHONES connector on this product.

### **About volume**

- Depending on sound effects, sound sources, software types, etc., the volume of the sound may differ although the volume setting is the same. Change the sound settings of your personal computer according to your usage environment.
- When you want to change the sound level in the sound settings of each device, double click the appropriate device, or select and display the properties of the device. For more information on sound settings, refer to the instruction manual or the online manual of your personal computer.

#### Notes

- When connecting/disconnecting this product to/from a personal computer, the output setting from the personal computer changes. While the product is connected to a personal computer, the sound of the personal computer will be output through the HEADPHONES connector on this product.
- Depending on the software, the sound may not be output through the HEADPHONES connector on this product. In this case, exit the software, and then follow the procedure below to allow the sound to be output from the headphones of the connected personal computer, etc.
	- 1 Right-click the  $\Box$  icon on the taskbar, then select the playback device.

The "Sound" screen appears.

2 From the displayed playback device, select speakers or headphones of the personal computer, then click "Set Default."

This product is identified as "Speakers C-Media…."

#### 3 Click "OK."

Setting is complete and the sound will output from the personal computer.

# **Connecting the microphone**

You can use the microphone by connecting it to the MIC connector of this product.

### Note

- While the product is connected to a personal computer, the settings may change to activate the MIC connector of this product. To activate the microphone connector of the personal computer, follow the procedure below.
	- 1 Right-click the  $\mathbb{Q}$  icon on the taskbar, then select the recording device. The "Sound" screen appears.
	- 2 From the displayed recording devices, select a device other than "Microphone C-Media…," and click "Set Default."
	- 3 Click "OK."

The setting change is complete, and the microphone connector of the personal computer will activate.

- The microphone volume of this product may be set to mute. In this case, change the volume level according to your preference.
	- 1 Right-click the  $\mathbb{Q}$  icon on the taskbar, then select the recording device.

The "Sound" screen appears.

2 From the displayed recording device, select "Microphone C-Media…," and click "Properties."

"Microphone Properties" appears.

3 Select the "Levels" tab and set the microphone volume according to your microphone.

# <span id="page-12-0"></span>**Restrictions**

- When a personal computer is connected, a maximum of two screens can be displayed, including the LCD of the personal computer.
- Do not use the product in the following ways: – Simultaneous usage of the MONITOR and DVI-D connectors of this product.
	- Simultaneous usage of the product's display output and the personal computer's exterior display output.
- The LAN connector of this product does not support Network boot or Wake-on-LAN. When you want to use the Network boot or Wake-on-LAN features, use the LAN connector of your personal computer.
- Depending on the instant mode, types of software or data, etc., the sound may not output from the HEADPHONES connector.
- The product does not support Windows Aero. If the product is connected to a personal computer, it will change to the basic user interface.
- When a display is connected to the product, the extended desktop mode will be set as the default setting. Use in clone mode (mirror mode) is not supported.
- When multiple USB devices are connected, as a characteristic of the USB, CPU load of the personal computer may increase, resulting in a decrease in software speed or printing speed of the USB printer.
- Playback of movies on the external display is not supported. It is not supported even if the display is connected as the primary monitor.
- Movie playback and software that requires 3D processing are not supported on the display connected to this product.
- The maximum bit and sampling rate of the headphones output is 16 bits, 48 KHz.
- When starting or restoring Windows, a sound to notify the device connection/disconnection may sound. This is not a malfunction. To stop the sound, perform the following procedure. However, be aware that all other sound effects that notify the detection of other devices will turn off as well.
	- 1 Click the **button-**"Control Panel." The "Control Panel" screen appears.
	- 2 Click "Hardware and Sound." then click "Manage audio devices" in the "Sound" screen.

The "Sound" screen appears.

- **3** Click the "Sounds" tab, then select "Device Connect" from the "Program" list.
- 4 Select "None" from the "Sounds" drop down list.
- 5 Also select "Device Disconnect" from the "Program" list, then select "None" from the "Sounds" drop down list.
- 6 Click "OK," then close the "Sound" screen.

The setting change is complete, and the sound to notify device connection/ disconnection is turned off.

## <span id="page-13-0"></span>**Notes on use**

- Use the AC adapter (AC-NB12A) supplied with the product.
- To disconnect the product completely from the main voltage, unplug the AC adapter.
- Do not place the product in locations that are:
	- Extremely hot or cold
	- Dusty or dirty
	- – Very humid
	- – Vibrating
	- – Subject to strong magnetic fields
	- – Sandy
	- Subject to direct sunlight
- Do not apply mechanical shock or drop the product.
- Make sure that nothing metallic comes into contact with the metal parts of the product. If this happens, a short-circuit may occur and the product may be damaged.
- Do not operate the product with a damaged cord.
- Do not operate the product if the product itself has been dropped or damaged.
- Always keep the metal contacts clean.
- Do not disassemble or convert the product.
- While in use, it is normal for the product to get warm.
- Keep the product away from TV or AM receivers, because it may disturb TV or AM reception.
- USB, Printer, DVI-D and MONITOR are not supplied with Limited Power Sources.
- When connecting or disconnecting the product, handle it carefully.
- When transporting your personal computer, be sure to remove the product first. Moving your personal computer with the product connected could cause it to fall off, resulting in personal injury, or damage to the product or your personal computer.

# **Maintenance**

Clean the unit with a soft dry cloth or a soft cloth lightly moistened with a mild detergent solution (be careful not to wet the connector parts). Do not use any type of solvent, such as alcohol or benzine, which may damage the finish.

# <span id="page-14-0"></span>**Specifications**

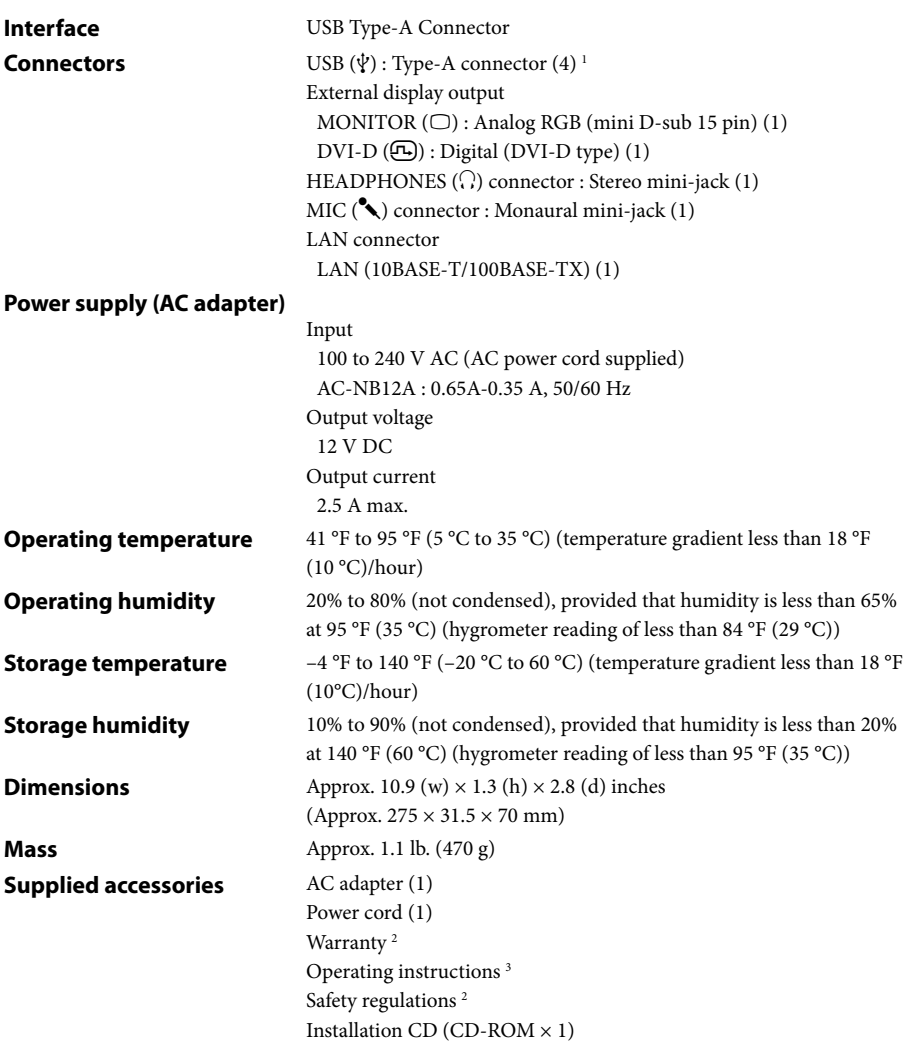

<sup>1</sup> The specifications are the same as those of the personal computer you are using. For details, refer to the installation manual provided with your personal computer.

2 May not be supplied in some countries or regions.

3 The number supplied varies depending on the countries or regions.

Design and specifications are subject to change without notice.

# <span id="page-15-0"></span>**Getting Help**

This section provides information on how to get help and support from Sony, and troubleshooting tips for your USB docking station.

### **About Sony's support options**

Sony provides several support options for your USB Docking Station. When you have questions about your USB Docking Station, refer to the following:

 **This manual** explains how to use your USB Docking Station.

#### **For customers in the United States and Canada**

- **The Sony Customer Information Service Center** offers information about your VAIO computer and other Sony products that work with your computer. To contact Sony Customer Information Service Center, call 1-888-4SONYPC (1-888-476-6972).
- **Sony Computing Support** provides instant access to information on commonly encountered problems. Type a description of the problem and the Knowledge Database searches for corresponding solutions online. You can visit Sony Online Support at: http://www.sony.com/pcsupport .

#### **For customers in Europe**

 **VAIO-Link.** For addresses and telephone numbers, refer to http://www.vaio-link.com/

#### **For customers in other countries and regions**

 **VAIO Website** provides Frequently Asked Questions and solutions. vaio-online.sony.com/

# <span id="page-16-0"></span>**Troubleshooting**

If a problem occurs during operation of the product, refer to the information provided in this section. If the problem persists, consult your nearest Sony dealer. For contact information, see "Getting Help" (page 16). Also refer to the instruction manual or online manual provided with your personal computer.

### **Overall**

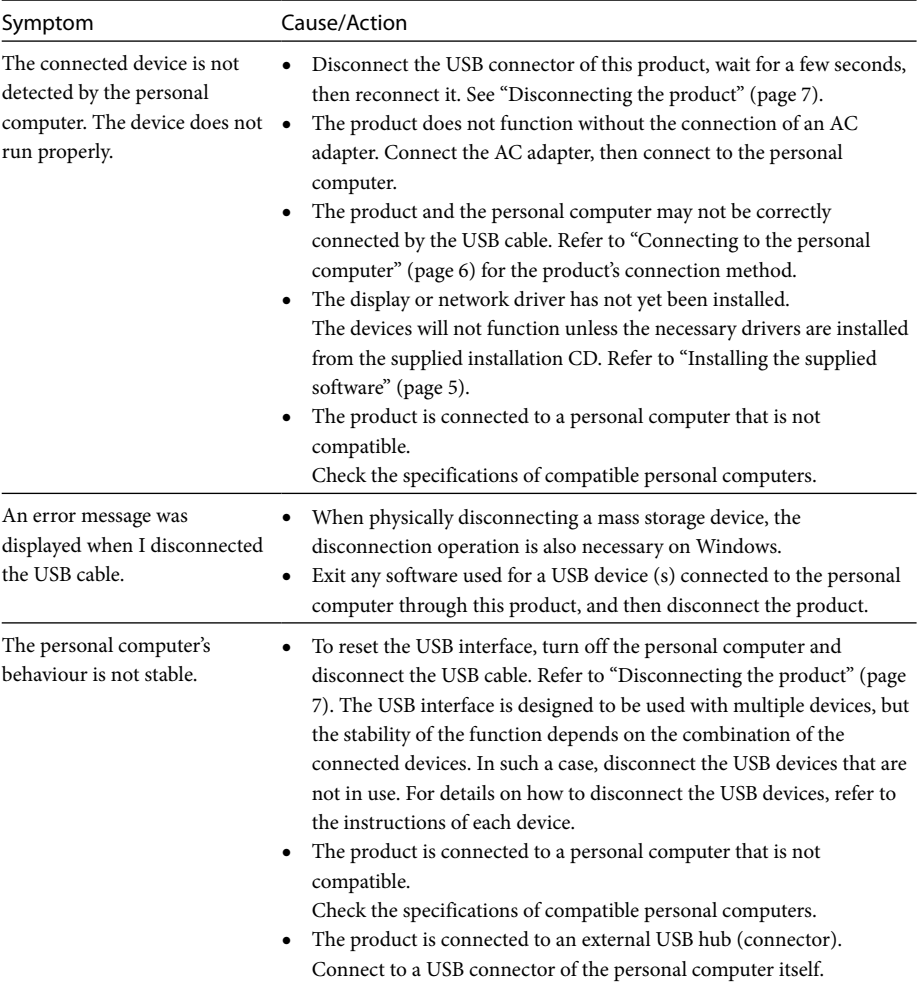

### **HEADPHONES Connector**

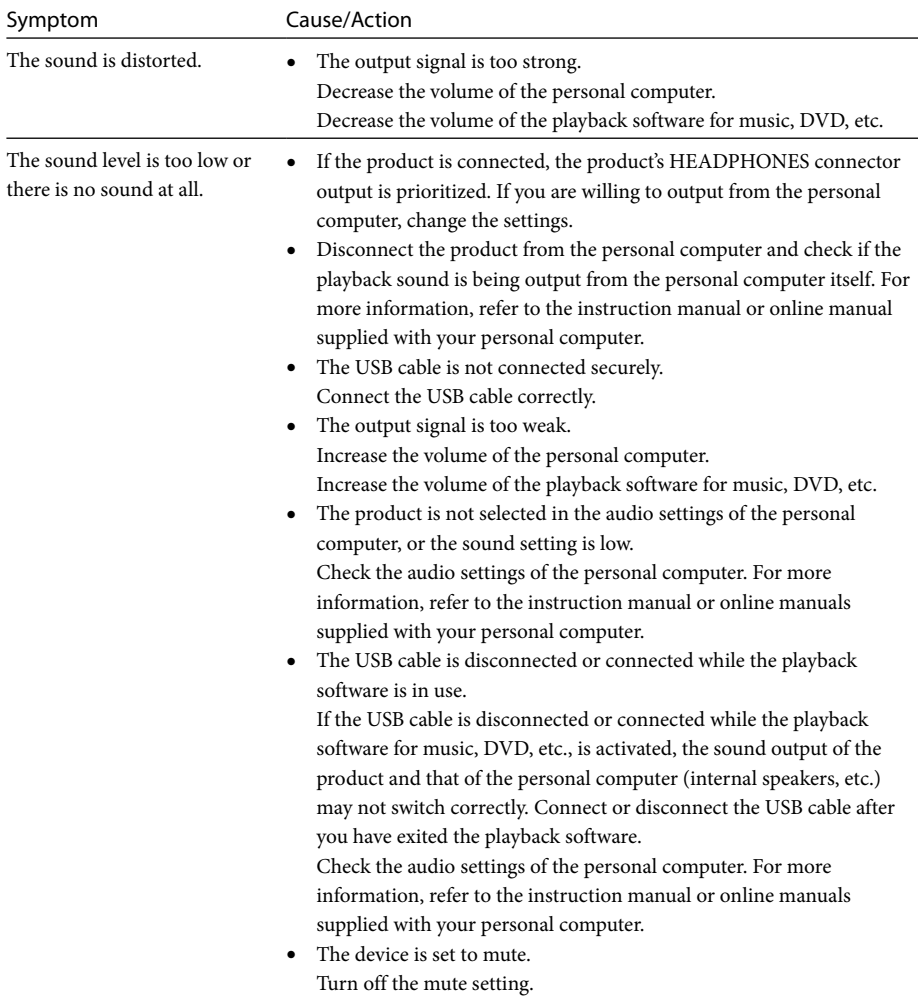

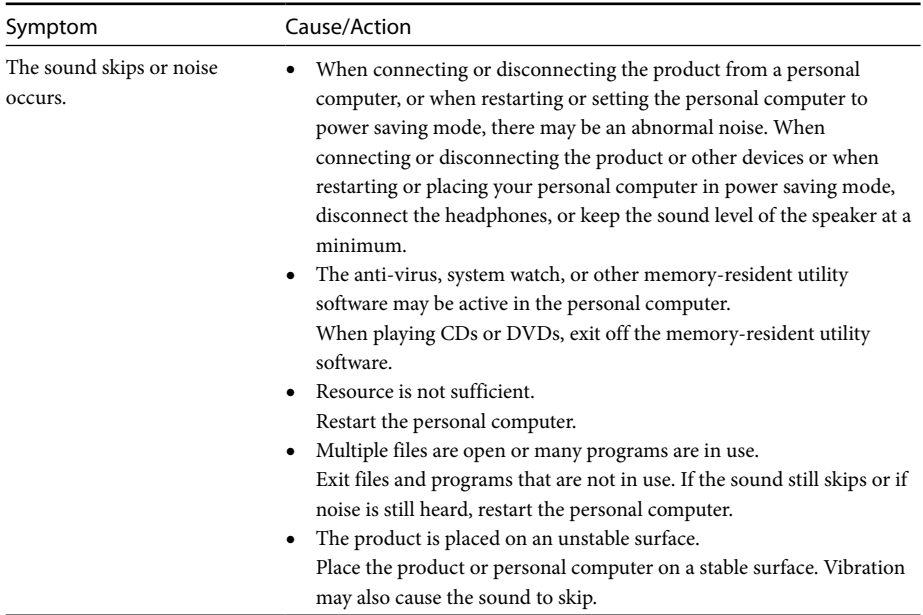

### **MIC Connector**

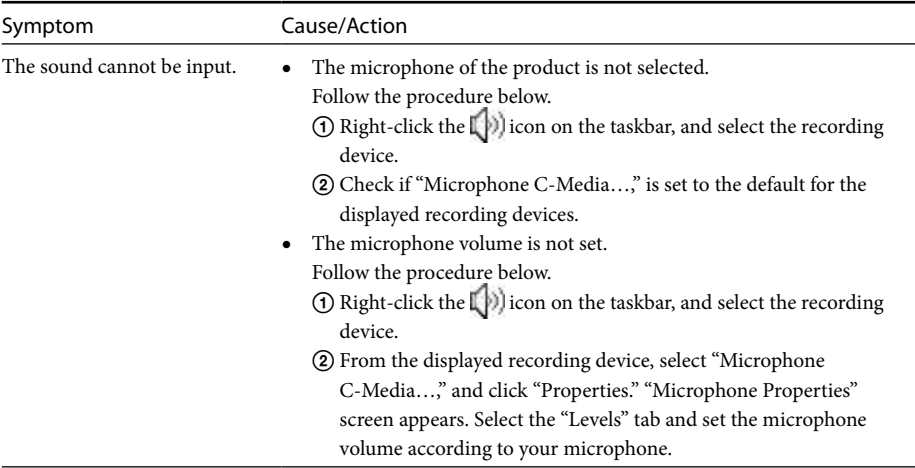

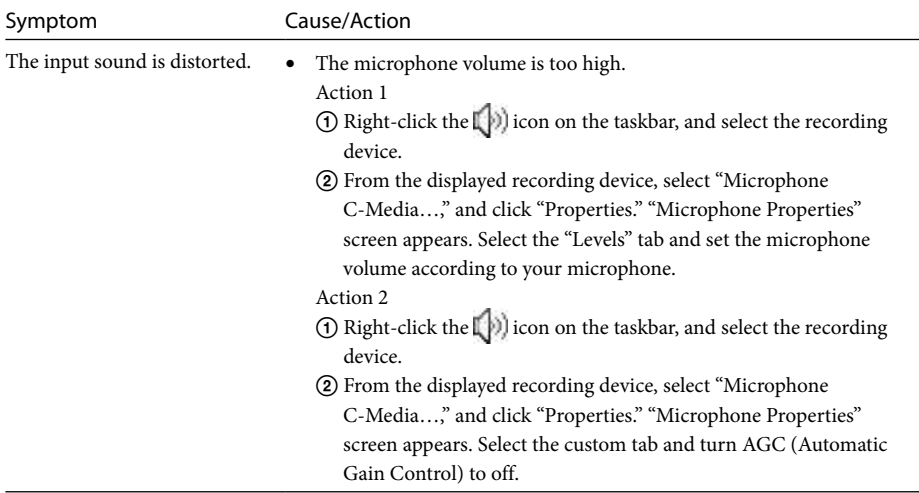

### **External Display**

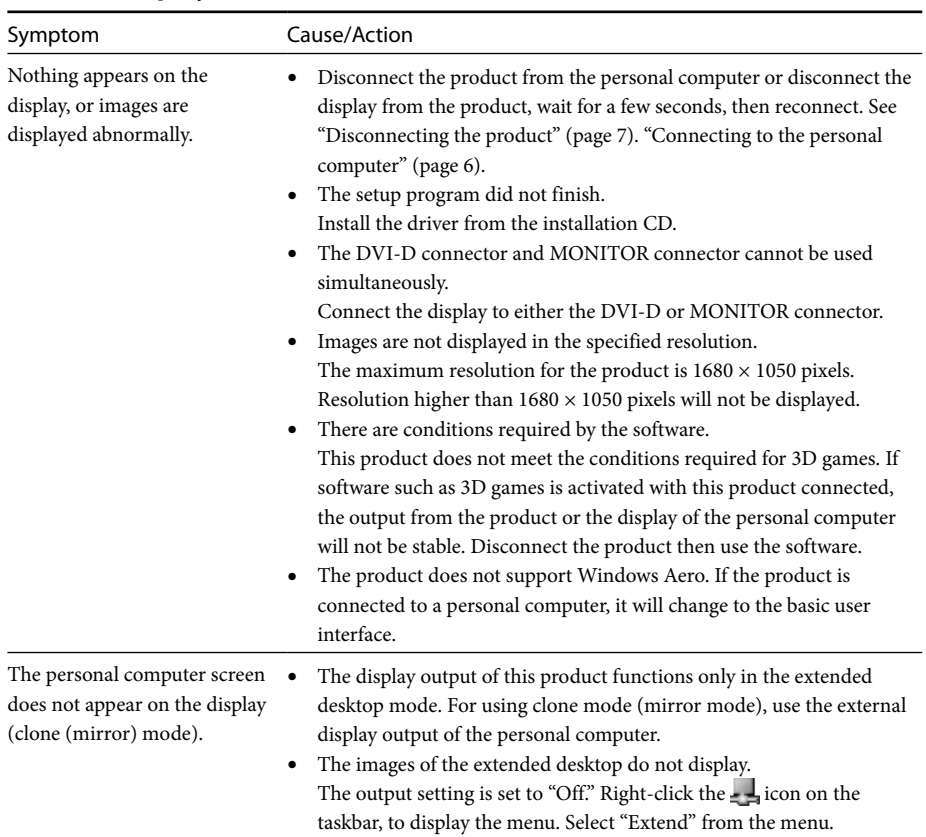

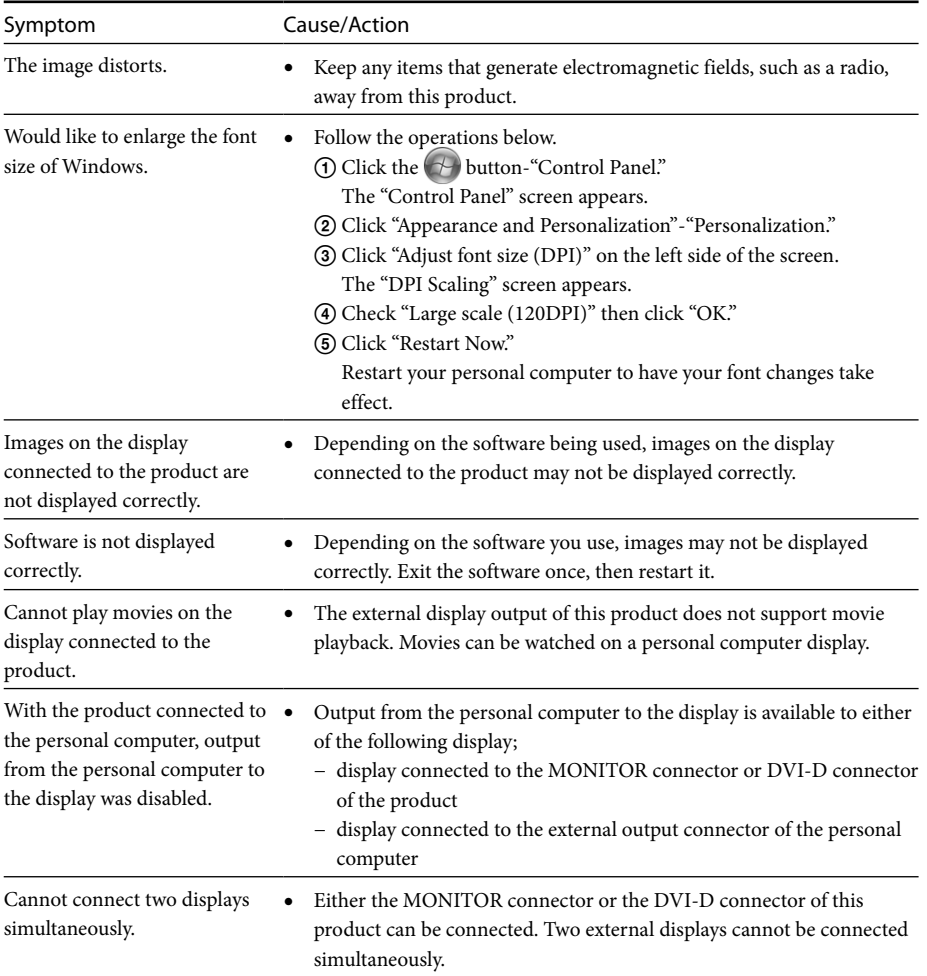

### **LAN Connector**

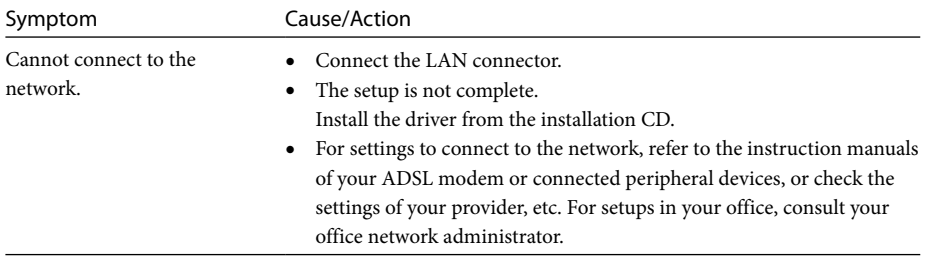

Download from Www.Somanuals.com. All Manuals Search And Download.

### AVERTISSEMENT

**Afin de réduire les risques d'incendie ou de choc électrique, n'exposez pas cet appareil à la pluie ni à l'humidité.**

**Pour prévenir tout risque d'électrocution, n'ouvrez pas le boîtier. Confiez l'entretien exclusivement au personnel qualifié.**

- N'utilisez votre produit qu'avec l'adaptateur secteur fourni avec l'appareil.
- Pour déconnecter complétement votre ordinateur de l'alimentation secteur, débranchez l'adaptateur secteur.
- La prise secteur doit être installée à proximité de l'équipement et doit être aisément accessible.

#### **Pour les clients en Europe**

Reportez-vous aux Consignes de sécurité.

# **Table des matières**

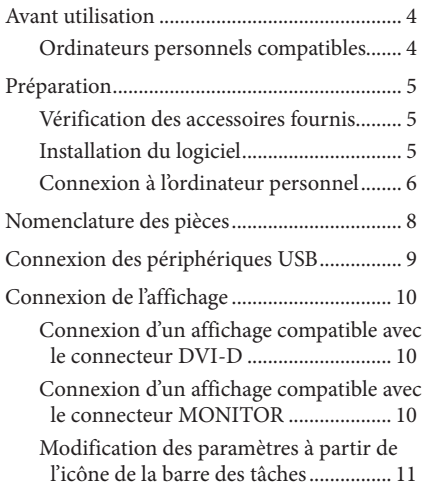

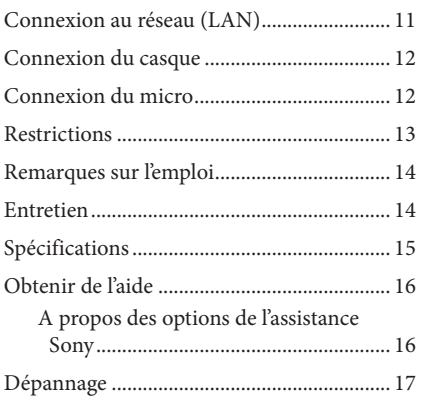

#### Marques

- VAIO est une marque de Sony Corporation.
- Microsoft, Windows et Windows Vista sont des marques déposées de Microsoft Corporation aux Etats-Unis et/ou dans d'autres pays.
- Les autres noms de systèmes mentionnés dans ce document et noms de produits sont des marques déposées de chaque fabricant. En outre, les marques ™,® ne sont pas spécifiées dans le présent manuel.
- Dans le présent manuel, Windows Vista® Home Basic, Windows Vista® Home Premium, Windows Vista® Business et Windows Vista® Ultimate sont désignés sous le nom de Windows Vista.
	- Pour les droits d'utilisation relatifs au logiciel fourni, reportez-vous au contrat de licence de chaque logiciel.
	- Sony n'est pas responsable des dégâts provoqués par ce produit, par le logiciel fourni avec ce produit, des dégâts passifs ou les plaintes émanant de tiers.
	- Ce produit ou le logiciel qui l'accompagne est susceptible d'être modifié sans avis préalable.

# <span id="page-25-0"></span>**Avant utilisation**

Ce produit est une station d'accueil USB conçue pour être utilisée avec des ordinateurs portables Sony VAIO. Toutefois, elle ne peut pas être utilisée avec certains modèles. Vérifiez la compatibilité de votre modèle.

### **Ordinateurs personnels compatibles**

Ce produit est compatible avec les ordinateurs portables Sony VAIO qui répondent aux caractéristiques suivantes.

- CPU : Processeur 1,2 GHz ou supérieur
- Mémoire : 512 Mo ou supérieur
- Modèles où Windows Vista est préinstallé

Les ordinateurs portables qui ne répondent pas aux conditions mentionnées ci-dessus ne peuvent pas être utilisés.

Pour plus d'informations sur les modèles spécifiés, reportez-vous aux sites Web décrits dans « Obtenir de l'aide » (page 16).

# <span id="page-26-0"></span>**Préparation**

### **Vérification des accessoires fournis**

Après déballage du produit, vérifiez si les accessoires suivants sont inclus. Si un élément manque ou est endommagé, consultez votre revendeur Sony le plus proche.

- $\Box$  Station d'accueil USB
- Adaptateur secteur
- $\Box$  Cordon d'alimentation
- $\Box$  CD-ROM d'installation
- Mode d'emploi
- $\Box$  Garantie\*
- $\Box$  Consignes de sécurité\*
- \* La disponibilité varie en fonction de votre pays ou de votre région.

### **Installation du logiciel**

Installez le pilote du périphérique VGP-UPR1 pour utiliser ce produit avec votre ordinateur personnel.

#### Remarques

- Ne connectez pas le produit à l'ordinateur personnel avant d'avoir installé le logiciel.
- Débranchez tous les périphériques USB connectés à l'ordinateur personnel.
- Conservez les lecteurs de disque, comme les lecteurs de CD-ROM, etc., à disposition. Dans ce manuel, un lecteur de disque pour CD-ROM, etc., est désigné sous le nom de « lecteur de CD-ROM ». Pour obtenir des instructions relatives à la connexion du lecteur de CD-ROM à l'ordinateur personnel, reportez-vous au mode d'emploi ou au manuel en ligne fourni avec l'ordinateur personnel ou le lecteur de CD-ROM.
- Avant d'installer le logiciel, veillez à ce que les dernières mises à jour Windows aient été appliquées. Veillez à quitter tout autre logiciel.
- Connectez-vous en tant qu'« Administrateur ».
- Veuillez vous reporter aux sites Web décrits dans « Obtenir de l'aide » (page 16) pour connaître la dernière version du logiciel.

**1** Mettez l'ordinateur personnel sous tension, puis démarrez Windows.

### <span id="page-27-0"></span>**2** Insérez le CD-ROM d'installation fourni dans le lecteur de CD-ROM.

L'écran « Lecture auto » apparaît.

#### **Conseil**

 Si l'écran n'apparaît pas automatiquement, cliquez avec le bouton droit sur le fichier « Setup.exe » du CD-ROM, puis cliquez sur « Exécuter en tant qu'administrateur ».

**3** Cliquez sur « Exécuter Setup.exe » dans l'écran « Installer ou exécuter le programme ». Si l'écran « Contrôle du compte utilisateur » apparaît, cliquez sur « Continuer ».

**4** Terminez l'installation en suivant les instructions à l'écran.

### **Conseil**

 Une fois l'installation terminée, un écran vous invitant à redémarrer l'ordinateur personnel peut apparaître. Dans ce cas, sélectionnez « OK ».

### **Connexion à l'ordinateur personnel**

#### Remarques

- Installez le logiciel avant de connecter le produit (page 5).
- Veillez à connecter le produit directement au connecteur USB de l'ordinateur personnel. Ne le connectez pas via un concentrateur USB.
- Si vous raccordez le produit à un ordinateur personnel pour la première fois, débranchez tous les périphériques de ce produit.
- Le produit ne prend pas en charge Windows Aero. Si le produit est connecté à un ordinateur personnel, il bascule vers l'interface utilisateur de base.
- Les films et les logiciels qui exigent un traitement 3D ne sont pas pris en charge par l'écran connecté à ce produit.

**1** Branchez la fiche de l'adaptateur secteur fourni au produit.

- **2** Insérez la fiche du cordon d'alimentation fourni dans l'adaptateur secteur.
- **3** Insérez la fiche du cordon d'alimentation fourni dans la prise murale. Le témoin DC IN s'allume.
- 

**4** Connectez le produit au connecteur USB de l'ordinateur personnel. Un écran vous invitant à redémarrer l'ordinateur personnel peut apparaître. Dans ce cas, sélectionnez « Redémarrer maintenant ».

### **Conseil**

- L'écran peut s'assombrir pendant un instant après connexion du produit à l'ordinateur personnel. C'est une caractéristique normale de la configuration et il ne s'agit pas d'un dysfonctionnement.
- Vous pouvez ajuster la longueur du câble USB du produit en utilisant l'évidement situé sur le dessous du produit.

#### **Déconnexion du produit**

#### Remarque

- Lors de la déconnexion du produit de l'ordinateur personnel, veillez à ce que les périphériques connectés puissent être débranchés en toute sécurité.
	- 1 Quittez le logiciel utilisé par le périphérique USB connecté au produit.
	- 2 Débranchez le connecteur USB connecté à l'ordinateur personnel.
- **Si un disque dur USB ou une mémoire USB est connecté**
	- 1 Cliquez sur « Retirer le matériel en toute sécurité » dans la barre des tâches.

L'écran « Retirer le matériel en toute sécurité » apparaît.

2 Après avoir sélectionné « Périphérique de stockage de masse USB » dans l'écran « Retirer le matériel en toute sécurité», cliquez sur « Arrêter ».

L'écran « Arrêter un périphérique matériel » apparaît.

3 Sélectionnez le « Périphérique de stockage de masse USB » connecté au produit, puis cliquez sur « OK ».

L'écran « Le matériel peut être retiré en toute sécurité » apparaît.

4 Cliquez sur « OK ».

Prêt pour la déconnexion.

5 Lorsque le témoin POWER ou le témoin d'accès du produit connecté s'éteint, déconnectez le produit.

# <span id="page-29-0"></span>**Nomenclature des pièces**

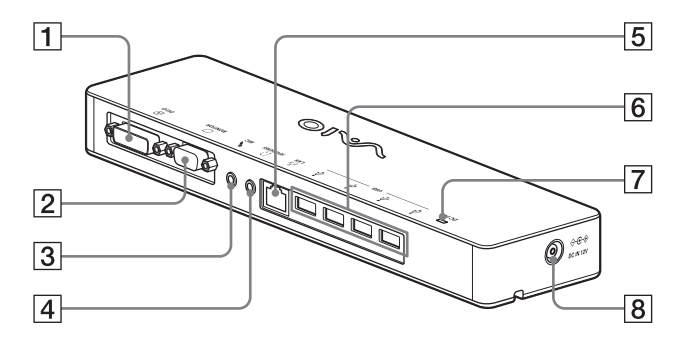

**T E** Connecteur DVI-D Pour connecter l'affichage.

#### Remarque

- Ne peut pas être utilisé simultanément avec le connecteur MONITOR.
- **2** Connecteur MONITOR Pour connecter l'affichage.

#### Remarque

- Ne peut pas être utilisé simultanément avec le connecteur DVI-D.
- **3** Connecteur MIC

Pour connecter un micro mono.

#### Remarque

 Le dessus du connecteur MIC présente une protubérance qui permet de le distinguer du connecteur HEADPHONES. Veillez à ne pas connecter le micro au connecteur HEADPHONES.

- **4** Connecteur HEADPHONES Pour connecter le casque externe.
- $\boxed{5}$   $\frac{9}{5}$  Connecteur LAN Pour connecter des câbles LAN, etc.

Par exemple, utilisez ce connecteur lors d'une connexion à des modems ADSL équipés de ports LAN.

#### $\overline{6}$   $\overline{y}$  Connecteur USB

Pour se connecter à des bornes USB de périphériques correspondant à la norme USB.

- **T** Témoin DC IN S'allume lorsque l'appareil est connecté à une source d'alimentation.
- $\boxed{8}$   $\Diamond$   $\Im$  Connecteur DC IN 12V Pour connecter l'appareil à l'adaptateur secteur et à une prise électrique.

# <span id="page-30-0"></span>**Connexion des périphériques USB**

Avant de connecter des périphériques USB tels que des imprimantes, il peut être nécessaire d'installer les pilotes fournis avec l'appareil. Pour plus d'informations, reportez-vous au mode d'emploi fourni avec le dispositif de connexion.

### **1** Connectez l'appareil au connecteur USB $\dot{\Psi}$ .

#### Remarques

- Ne connectez pas un concentrateur USB au produit.
- En fonction de l'imprimante, un écran de sélection du câble d'imprimante ou du port d'imprimante risque d'apparaître durant l'installation du pilote. Dans ce cas, sélectionnez le câble USB ou le port USB.
- Si plusieurs dispositifs USB sont connectés, la vitesse de l'imprimante risque de diminuer, ce qui représente une caractéristique de la fonction USB.
- En fonction de l'imprimante, le moniteur d'état, le panneau de commande à distance, etc., de l'utilitaire fourni avec le pilote d'imprimante risqueht d'être inutilisables. Contactez le fabricant de l'imprimante.
- Si une imprimante non compatible avec Windows Vista est connectée, elle risque de ne pas fonctionner correctement.
- Lors de la déconnexion d'un haut-parleur USB, etc., arrêtez la lecture du DVD, de la musique, etc., ou mettez les dispositifs hors tension avant déconnexion. Si l'appareil est déconnecté durant la lecture, cela risque de provoquer un dysfonctionnement. Pour connaître la procédure de déconnexion de dispositifs USB, reportez-vous au mode d'emploi fourni avec l'appareil.
- Pour éviter tout dysfonctionnement de ce produit ou du dispositif USB, veillez à suivre ces précautions.
	- – Lorsque vous déplacez le produit avec des périphériques USB connectés, évitez de comprimer ou de faire subir un choc au connecteur USB.
	- Ne placez pas le produit dans un sac ou dans une sacoche de transport avec des dispositifs USB connectés.

### ์ Conseils

- Le connecteur USB de ce produit correspond à USB 2.0.
- USB 2.0 est une nouvelle adjonction à USB (Universal Serial Bus) et permet un transfert de données plus rapide comparé à USB 1.1. Des connecteurs correspondant à USB 2.0 peuvent également être connectés à des dispositifs qui correspondent à USB 1.1.
- USB 2.0 dispose de trois modes de transfert.
	- – Haute vitesse : Mode de transfert le plus rapide de 480 Mbit/s.
	- – Pleine vitesse : Mode de transfert de 12 Mbit/s.
	- Basse vitesse : Mode de transfert de 1,5 Mbit/s. Utilisé pour des dispositifs basse vitesse tels qu'une souris, un clavier, etc.

# <span id="page-31-0"></span>**Connexion de l'affichage**

#### **Remarques**

- Avant de connecter un affichage au produit, commencez par installer le logiciel du CD-ROM d'installation fourni (page 5).
- Ce produit est équipé de deux connecteurs, le connecteur MONITOR et le connecteur DVI-D, pour la connexion de l'affichage. Le connecteur à utiliser dépend du type d'affichage. Pour plus d'informations, reportez-vous au mode d'emploi de l'affichage.
- Le connecteur DVI-D et le connecteur MONITOR ne peuvent pas être utilisés simultanément.
- Si un ordinateur est connecté, deux écrans maximum peuvent être affichés, dont l'écran LCD de l'ordinateur personnel.
- La résolution d'affichage maximale du produit est de 1680 × 1050 pixels. Toutefois, selon l'écran connecté, il est possible que les images soient affichées avec une résolution moins élevée.
- L'affichage connecté sera identifié comme affichage tiers dans l'écran « Paramètres d'affichage » de Windows.
- En fonction du logiciel utilisé, le contenu risque de ne pas apparaître correctement sur l'affichage connecté.
- La sortie du produit pourra être utilisée grâce au Mode Bureau étendu.

#### **Connexion d'un affichage compatible avec le connecteur DVI-D**

**1** Insérez le câble de l'affichage dans le connecteur DVI-D du produit.

#### Remarque

 Le connecteur DVI-D de ce produit n'est pas conforme aux exigences HDCP (High-bandwidth Digital Content Protection).

#### **Connexion d'un affichage compatible avec le connecteur MONITOR**

**1** Insérez le câble de l'affichage dans le connecteur MONITOR du produit.

### <span id="page-32-0"></span>**Modification des paramètres à partir de l'icône de la barre des tâches**

Un menu apparaît lorsque vous cliquez avec le bouton droit de la souris sur l'icône de la barre des tâches. Les réglages des affichages connectés peuvent être effectués à partir de ce menu.

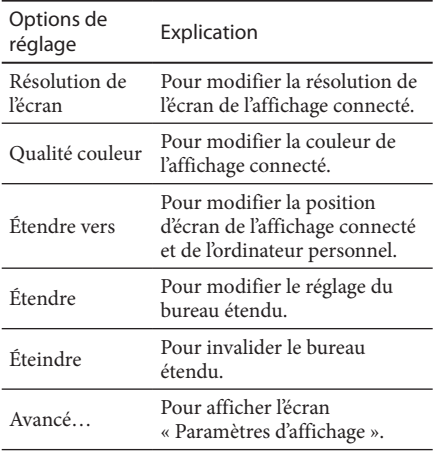

### **A propos de la résolution**

- Ce produit prend en charge les résolutions suivantes.  $800 \times 600$ ,  $1024 \times 768$ ,  $1280 \times 768$ ,  $1280 \times 1024$ ,  $1360 \times 768$ ,  $1400 \times 1050$ ,  $1440 \times 900$ ,  $1600 \times 1200$ ,  $1680 \times 1050$
- Selon l'écran connecté, il est possible que toutes les résolutions ne soient pas prises en charge. Selon la résolution d'affichage, il est possible que les images ne s'affichent pas normalement. Sélectionnez une résolution qui peut être affichée normalement.

# **Connexion au réseau (LAN)**

Vous pouvez directement connecter un modem ADSL ou réseau (LAN) à la maison ou au bureau au connecteur LAN de ce produit. La connexion à Internet et le transfert de données entre différents périphériques via le réseau est possible. Le produit est peut-être connecté à un réseau de type 100BASE-TX ou 10BASE-T. Pour les périphériques nécessaires à la connexion au réseau, reportez-vous au mode d'emploi fourni avec le modem ADSL ou contactez directement l'administrateur système de votre fournisseur réseau. De même, pour connaître les paramètres de connexion au réseau, reportez-vous aux modes d'emploi de votre modem ADSL ou des périphériques connectés ou vérifiez les paramètres auprès de votre fournisseur, etc. Pour des configurations au bureau, adressez-vous à votre administrateur réseau au bureau.

### **Conseil**

 Sélectionnez l'option « Connexion au réseau local SONY VGP-UPR1 (Ethernet Adapter) » affichée dans l'écran « Connexions réseau » pour modifier le réglage du réseau connecté au connecteur LAN.

#### Remarques

- Pour vous connecter au réseau, installez le logiciel du CD-ROM d'installation fourni (page 5).
- Le connecteur LAN de ce produit ne prend pas en charge l'Amorçage réseau ou la fonction Wake-on-LAN.

# <span id="page-33-0"></span>**Connexion du casque**

Vous pouvez connecter le casque au connecteur HEADPHONES de ce produit.

### **A propos du volume**

- En fonction des effets sonores, des sources audio, des types de logiciels, etc., le volume du son peut différer même si le réglage du volume est identique. Modifiez les paramètres audio de votre ordinateur personnel en fonction de votre environnement d'utilisation.
- Lorsque vous souhaitez modifier le niveau du son dans les réglages de chaque appareil, double-cliquez sur l'appareil approprié ou sélectionnez et affichez les propriétés de l'appareil. Pour plus d'informations sur les paramètres audio, reportez-vous au mode d'emploi ou au manuel en ligne de votre ordinateur personnel.

#### Remarques

- Lorsque le produit est connecté/déconnecté d'un ordinateur personnel, les paramètres de sortie de l'ordinateur personnel changent. Lorsque le produit est connecté à un ordinateur personnel, le son de ce dernier est reproduit via le connecteur HEADPHONES du produit.
- En fonction du logiciel, le son risque de ne pas être émis via le connecteur HEADPHONES de ce produit. Dans ce cas, quittez le logiciel, puis suivez la procédure ci-dessous pour permettre au son d'être reproduit par l'intermédiaire du casque de l'ordinateur personnel connecté, etc.
	- 1 Cliquez avec le bouton droit de la souris sur l'icône  $\Box$ ) de la barre des tâches, puis sélectionnez le périphérique de lecture. L'écran « Son » apparaît.
	- 2 Depuis le périphérique de lecture affiché, sélectionnez les enceintes ou le casque de l'ordinateur personnel, puis cliquez sur « Définir les valeurs par défaut ».

Ce produit est désigné en tant que « Support C haut-parleurs… ».

3 Cliquez sur « OK ».

Le réglage est terminé et le son est émis par l'ordinateur personnel.

# **Connexion du micro**

Vous pouvez utiliser le micro en le connectant au connecteur MIC de ce produit.

#### Remarque

- Lorsque le produit est connecté à un ordinateur personnel, les réglages peuvent changer pour activer le connecteur MIC sur ce produit. Pour activer le connecteur du micro sur l'ordinateur, suivez la procédure ci-dessous.
	- 1 Cliquez avec le bouton droit de la souris sur l'icône  $\Box$ ) de la barre des tâches, puis sélectionnez le périphérique d'enregistrement. L'écran « Son » apparaît.
	- 2 Depuis les périphériques d'enregistrement affichés, sélectionnez un appareil autre que « Support C microphone… », puis cliquez sur « Définir les valeurs par défaut ».
	- 3 Cliquez sur « OK ».

La modification du réglage est terminée et le connecteur du micro de l'ordinateur personnel s'active.

- Le volume du micro de ce produit peut être désactivé. Dans ce cas, modifiez le niveau du volume en fonction de vos préférences.
	- 1 Cliquez avec le bouton droit de la souris sur l'icône  $\Box$ ) de la barre des tâches, puis sélectionnez le périphérique d'enregistrement. L'écran « Son » apparaît.
	- 2 Depuis le périphérique d'enregistrement affiché, sélectionnez « Support C microphone… », puis cliquez sur « Propriétés ».

« Propriétés de microphone » apparaît.

3 Sélectionnez l'onglet « Niveaux » et réglez le volume du micro en fonction de votre micro.

# <span id="page-34-0"></span>**Restrictions**

- Si un ordinateur est connecté, deux écrans maximum peuvent être affichés, dont l'écran LCD de l'ordinateur personnel.
- N'utilisez pas le produit des façons suivantes :
	- – Utilisation simultanée des connecteurs MONITOR et DVI-D de ce produit.
	- – Utilisation simultanée de la sortie d'affichage du produit et de la sortie d'affichage extérieure de l'ordinateur.
- Le connecteur LAN de ce produit ne prend pas en charge l'Amorçage réseau ou la fonction Wake-on-LAN. Si vous souhaitez utiliser les fonctionnalités Amorçage réseau ou Wake-on-LAN, utilisez le connecteur LAN de votre ordinateur personnel.
- En fonction du mode instantané, des types de logiciels ou de données, etc., le son risque de ne pas être émis par le connecteur HEADPHONES.
- Le produit ne prend pas en charge Windows Aero. Si le produit est connecté à un ordinateur personnel, il bascule vers l'interface utilisateur de base.
- Si un affichage est connecté au produit, le mode Bureau étendu est défini par défaut. L'utilisation en Mode Clonage (Mode Miroir) n'est pas prise en charge.
- Lorsque plusieurs périphériques USB sont connectés, la charge CPU de l'ordinateur personnel peut augmenter et engendrer une diminution de la vitesse du logiciel ou de la vitesse d'impression de l'imprimante USB, ce qui est une caractéristique de la fonction USB.
- La lecture des films sur l'affichage externe n'est pas prise en charge, même s'il est connecté en tant que moniteur principal.
- Les films et les logiciels qui exigent un traitement 3D ne sont pas pris en charge par l'écran connecté à ce produit.
- Le débit binaire et taux d'échantillonnage maximal de la sortie casque est de 16 bits, 48 KHz.
- Lors du démarrage ou de la restauration de Windows, un son indiquant la connexion/ déconnexion de l'appareil peut retentir. Il ne s'agit pas d'un dysfonctionnement. Pour interrompre le son, effectuez la procédure suivante. Toutefois, sachez que tous les autres effets sonores indiquant la détection d'autres appareils seront également désactivés.
	- **1** Cliquez sur le bouton  $\leftrightarrow$  « Panneau de configuration ».

L'écran « Panneau de configuration » apparaît.

- 2 Cliquez sur « Matériel et son », puis cliquez sur « Gérer les périphériques audio » dans l'écran « Son ». L'écran « Son » apparaît.
- 3 Cliquez sur l'onglet « Sons », puis sélectionnez « Connexion du périphérique » dans la liste « Programme ».
- 4 Sélectionnez « Aucun » dans la liste déroulante « Sons ».
- 5 Sélectionnez également « Déconnexion du périphérique » dans la liste « Programme », puis sélectionnez « Aucun » dans la liste déroulante « Sons ».
- 6 Cliquez sur « OK », puis fermez l'écran « Son ».

La modification du réglage est terminée et le son indiquant la connexion/déconnexion de l'appareil est désactivé.

# <span id="page-35-0"></span>**Remarques sur l'emploi**

- Utilisez l'adaptateur secteur (AC-NB12A) fourni avec le produit.
- Pour débrancher complètement le produit de l'alimentation secteur, débranchez l'adaptateur secteur.
- Ne placez pas le produit dans des endroits :
	- – Extrêmement chauds ou froids
	- – Poussiéreux ou sales
	- – Très humides
	- – Soumis à des vibrations
	- – Soumis à de puissants champs magnétiques
	- – Sablonneux
	- – Soumis aux rayons directs du soleil
- Ne soumettez pas le produit à un choc mécanique et ne le laissez pas tomber.
- Veillez à ce qu'aucun élément métallique n'entre en contact avec les parties métalliques du produit. Si cela se produit, cela risque de provoquer un court-circuit et le produit risque d'être endommagé.
- N'utilisez pas le produit avec un cordon endommagé.
- N'utilisez pas le produit si celui-ci est tombé ou a été endommagé.
- Gardez toujours les contacts métalliques propres.
- Ne démontez pas ou ne transformez pas le produit.
- Durant son utilisation, il est normal que le produit chauffe.
- Gardez le produit éloigné des téléviseurs ou récepteurs AM, car il risque d'en perturber la réception.
- Les connecteurs USB, Imprimante, DVI-D et MONITOR ne disposent pas de sources d'alimentation limitée.
- Lors de la connexion ou de la déconnexion du produit, manipulez-le avec précaution.
- Lors du transport de votre ordinateur personnel, veillez à retirer le produit en premier. Si vous déplacez votre ordinateur personnel alors que le produit est connecté, ce dernier risque de tomber et, par conséquent, de provoquer des blessures, d'être endommagé ou d'endommager votre ordinateur personnel.

# **Entretien**

Nettoyez l'unité à l'aide d'un chiffon sec et doux ou à l'aide d'un chiffon doux légèrement humidifié avec une solution détergente douce (veillez à ne pas mouiller les connecteurs). N'utilisez pas n'importe quel solvant, comme de l'alcool ou du benzène, car cela risquerait d'endommager la finition.
# **Spécifications**

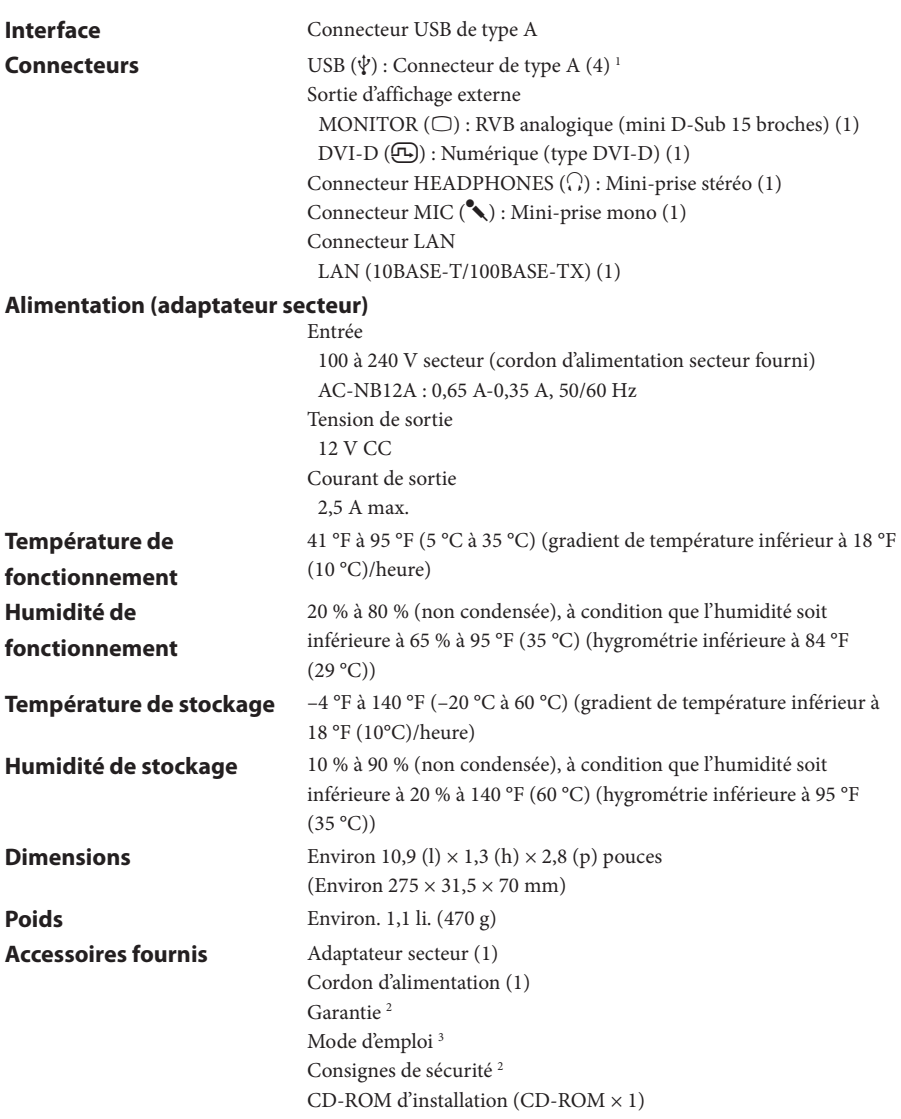

1 Les spécifications sont identiques à celles de l'ordinateur personnel que vous utilisez. Pour plus de détails, reportez-vous au manuel d'installation fourni avec votre ordinateur personnel.

2 Peut ne pas être fourni dans certains pays ou régions.

3 Le nombre fourni varie en fonction des pays ou régions.

Le design et les spécifications sont susceptibles d'être modifiés sans avis préalable.

# **Obtenir de l'aide**

Cette section fournit des informations afin d'obtenir une aide et une assistance de Sony, ainsi que des conseils de dépannage pour votre station d'accueil USB.

## **A propos des options de l'assistance Sony**

Sony propose plusieurs options d'assistance pour votre station d'accueil USB. Si vous avez des questions à propos de votre station d'accueil USB, reportez-vous aux éléments suivants :

 **Le présent manuel** explique comment utiliser votre station d'accueil USB.

#### **Pour les clients aux Etats-Unis et au Canada**

- **Le Sony Customer Information Service Center** offre des informations à propos de votre ordinateur VAIO et d'autres produits Sony compatibles avec votre ordinateur. Pour contacter le Sony Customer Information Service Center, appelez le 1-888-4SONYPC (1-888-476-6972).
- **Sony Computing Support** offre un accès instantané à des informations relatives à des problèmes régulièrement rencontrés. Saisissez une description du problème et la Knowledge Database recherche les solutions correspondantes en ligne. Vous pouvez visiter l'assistance en ligne Sony à l'adresse : http://www.sony.com/pcsupport .

### **Pour les clients en Europe**

 **VAIO-Link.** Pour obtenir des adresses et des numéros de téléphone, reportez-vous à http://www.vaio-link.com/

#### **Pour les clients dans d'autres pays et régions**

 Le **site Web VAIO** propose une Foire aux Questions et des solutions. vaio-online.sony.com/

# **Dépannage**

Si un problème se produit lors de l'utilisation du produit, reportez-vous aux informations fournies dans cette section. Si le problème persiste, consultez votre revendeur Sony le plus proche. Pour les informations de contact, voir « Obtenir de l'aide » (page 16). Reportez-vous également au mode d'emploi ou au manuel en ligne fourni avec votre ordinateur personnel.

## **Aperçu**

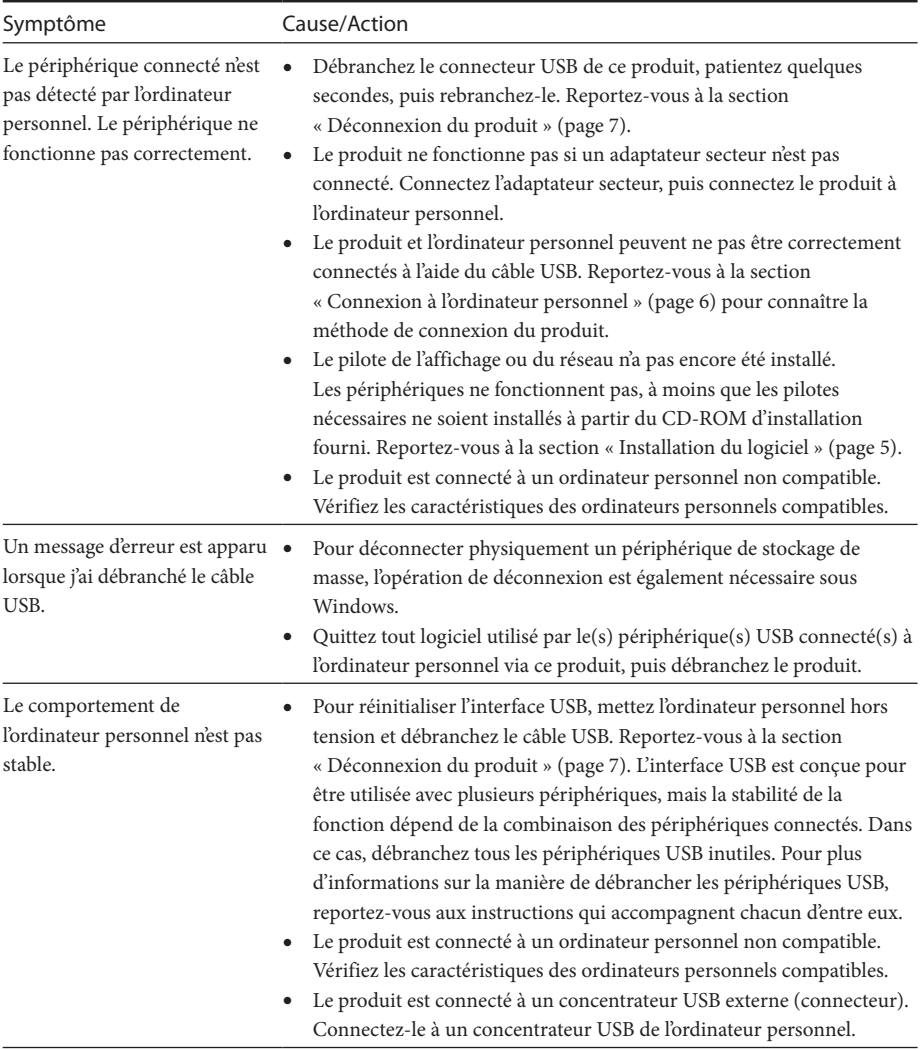

## **Connecteur HEADPHONES**

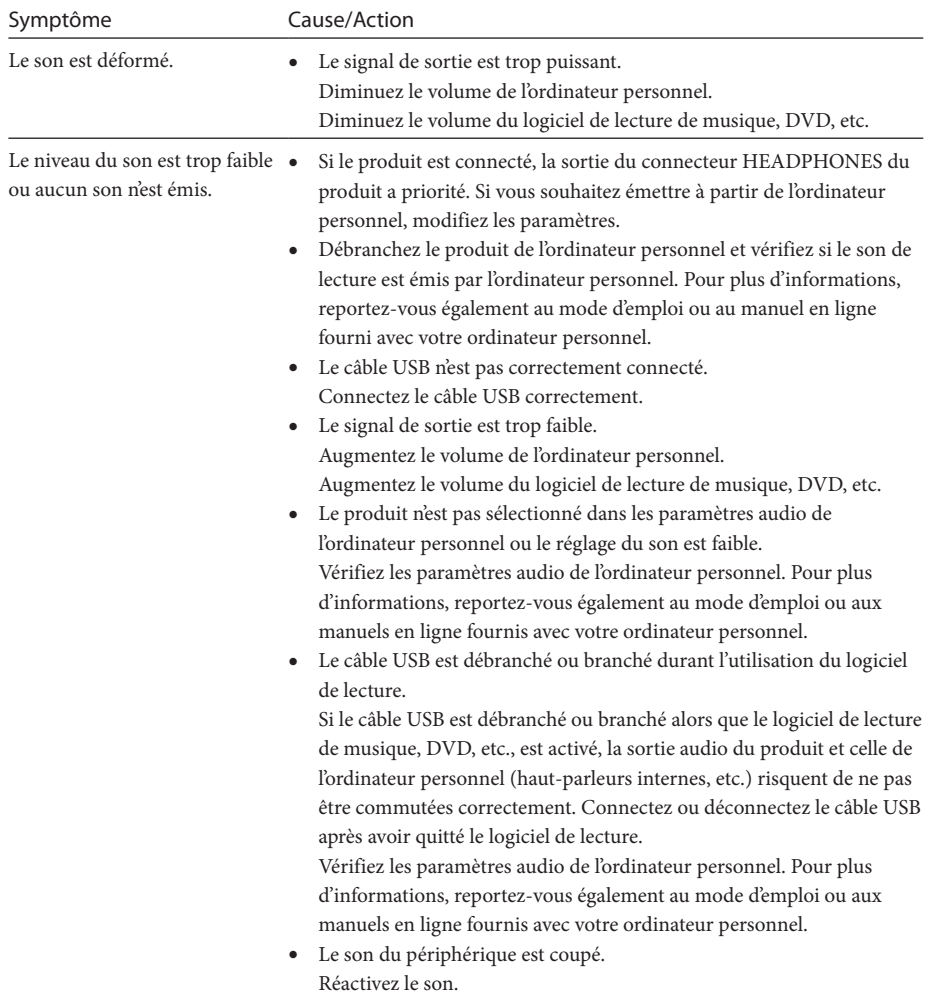

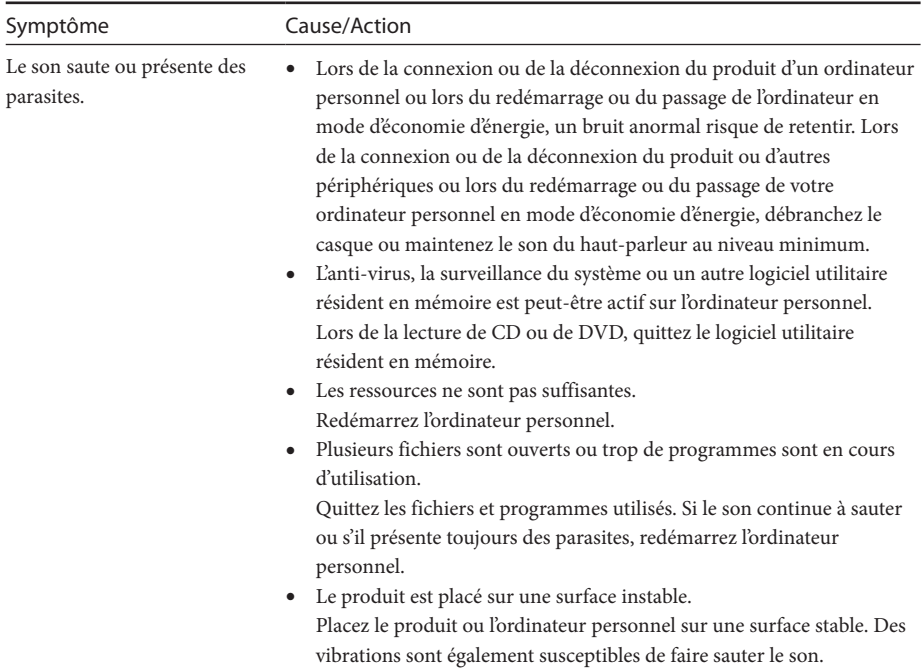

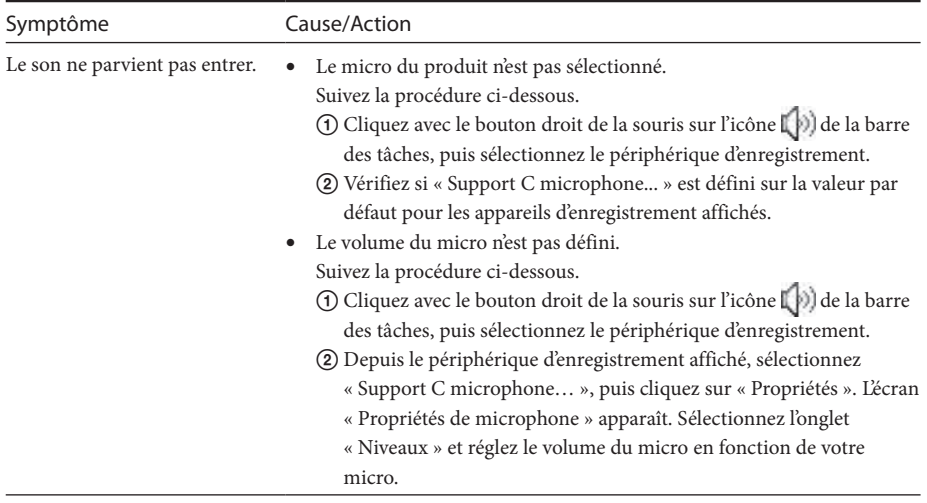

### **Connecteur MIC**

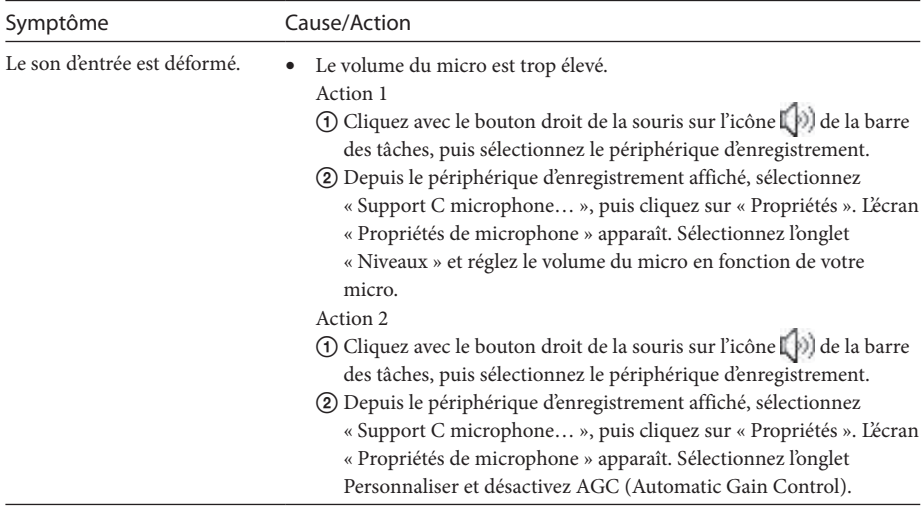

## **Affichage externe**

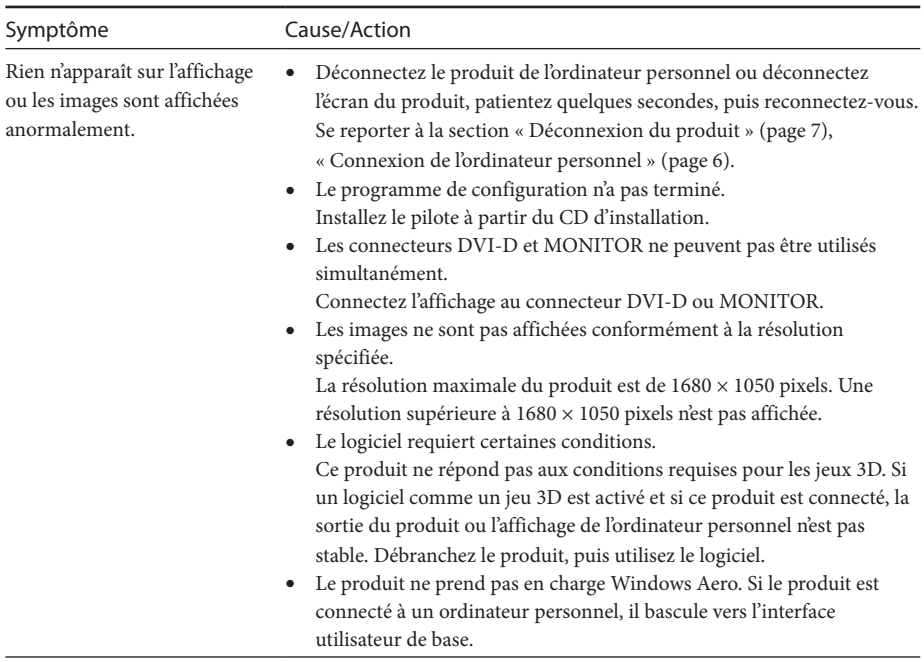

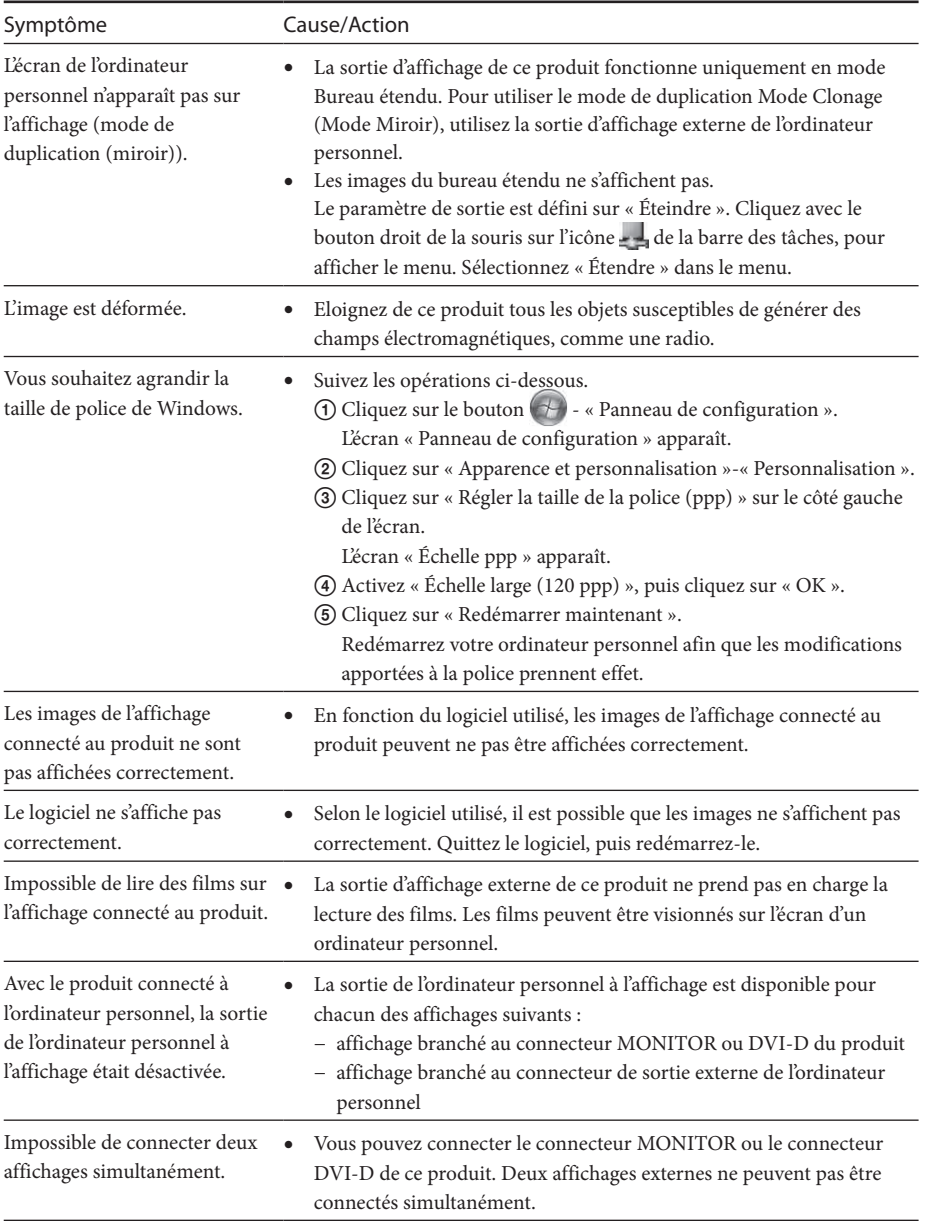

## **Connecteur LAN**

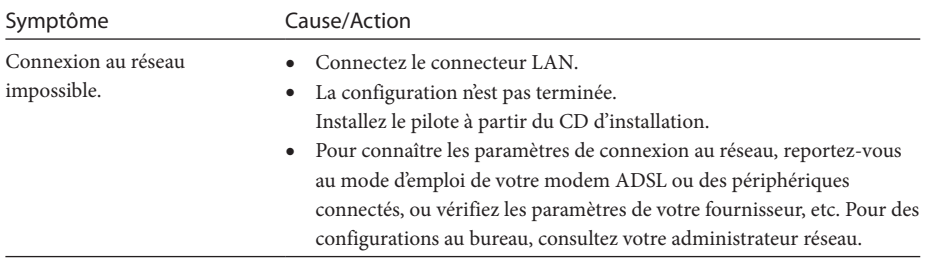

Download from Www.Somanuals.com. All Manuals Search And Download.

# **WARNUNG**

**Um die Gefahr eines Brands oder elektrischen Schlags zu verringern, setzen Sie dieses Gerät weder Regen noch Feuchtigkeit aus.**

**Um einen elektrischen Schlag zu vermeiden, öffnen Sie nicht das Gehäuse.**

### **Überlassen Sie Wartungsarbeiten qualifiziertem Personal.**

- Verwenden Sie Ihr Produkt nur mit dem mitgelieferten Netzteil.
- Wenn Sie das Produkt ganz vom Netzstrom trennen wollen, trennen Sie das Netzteil von der Netzsteckdose.
- Die Netzsteckdose sollte sich in der Nähe des Geräts befinden und leicht zugänglich sein.

### **Für Kunden in Europa**

Ziehen Sie die Sicherheitsbestimmungen zu Rate.

# **Inhalt**

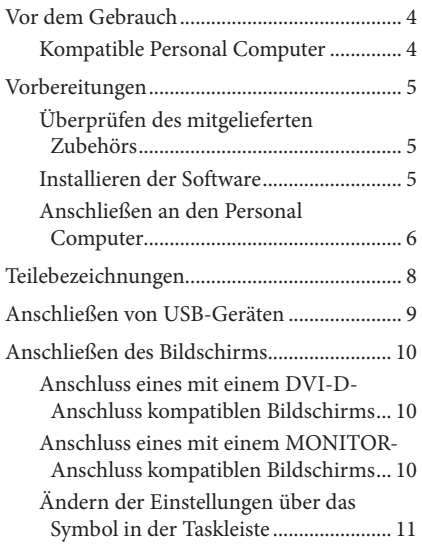

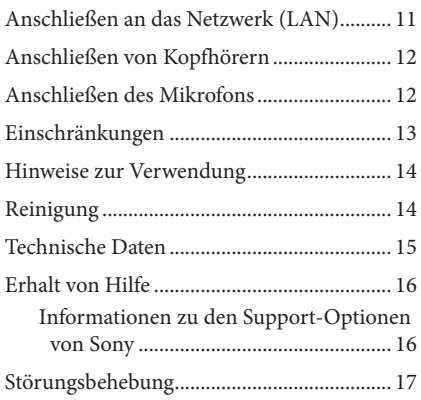

#### Markenzeichen

- VAIO ist ein Markenzeichen der Sony Corporation.
- Microsoft, Windows und Windows Vista sind eingetragene Markenzeichen der Microsoft Corporation in den Vereinigten Staaten und/oder anderen Ländern.
- Andere in diesem Dokument erwähnte Namen von Systemen oder Produktnamen sind eingetragene Markenzeichen der jeweiligen Eigentümer. Die Markenangaben ™,® sind in dieser Anleitung nicht aufgeführt.
- In dieser Anleitung werden Windows Vista® Home Basic, Windows Vista® Home Premium, Windows Vista® Business und Windows Vista® Ultimate als Windows Vista bezeichnet.
	- Informationen bezüglich der Nutzungsrechte hinsichtlich der mitgelieferten Software finden Sie im Lizenzvertrag für die jeweilige Software.
	- Sony ist nicht verantwortlich für Schäden, die durch dieses Produkt oder durch die mit dem Produkt mitgelieferte Software verursacht werden, noch für passive Schäden oder Forderungen von Dritten.
	- Dieses Produkt oder die mit dem Produkt mitgelieferte Software können ohne vorherige Ankündigung geändert werden.

# <span id="page-47-0"></span>**Vor dem Gebrauch**

Dieses Produkt ist eine USB Docking Station und wurde für Sony VAIO Notebook Computer konzipiert. Sie lässt sich unter Umständen jedoch nicht mit allen Modellen verwenden. Überprüfen Sie, ob Ihr Modell kompatibel ist.

## **Kompatible Personal Computer**

Dieses Produkt ist mit Sony VAIO Notebook Computern kompatibel, die den folgenden Spezifikationen entsprechen.

- CPU: 1,2 GHz oder höher
- Speicher: 512 MB oder höher
- Windows Vista (werkseitig installiert)

Notebook Computer, die den oben aufgeführten Voraussetzungen nicht entsprechen, können nicht verwendet werden.

Ausführlichere Informationen zu den angegebenen Modellen finden Sie auf den im Abschnitt "Erhalt von Hilfe" (Seite 16) aufgeführten Webseiten.

# <span id="page-48-0"></span>**Vorbereitungen**

 $\Box$  USB Docking Station

## **Überprüfen des mitgelieferten Zubehörs**

Überprüfen Sie nach dem Auspacken, ob die folgenden Gegenstände vorhanden sind. Wenn Teile fehlen oder beschädigt sind, wenden Sie sich an Ihren nächstgelegenen Sony-Händler.

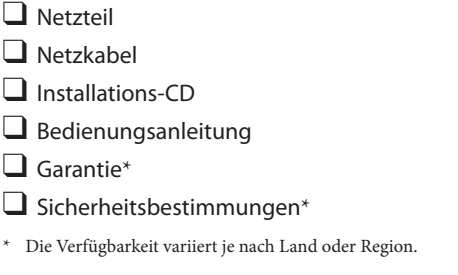

## **Installieren der Software**

Installieren Sie den VGP-UPR1 Gerätetreiber, um dieses Produkt in Verbindung mit Ihrem Personal Computer zu nutzen.

#### Hinweise

- Verbinden Sie das Produkt erst nach der Installation der Software mit dem Personal Computer.
- Trennen Sie alle an den Personal Computer angeschlossenen USB-Geräte.
- Halten Sie Disc-Laufwerke wie etwa CD-ROM-Laufwerke usw. bereit. In dieser Anleitung wird ein Disc-Laufwerk für eine CD-ROM usw. als "CD-ROM-Laufwerk" bezeichnet. Informationen über den Anschluss des CD-ROM-Laufwerks an den Personal Computer finden Sie in der mit dem Personal Computer oder dem CD-ROM-Laufwerk mitgelieferten Gebrauchsanleitung oder im Online-Handbuch.
- Stellen Sie vor der Installation der Software sicher, dass sich Ihr Windows-Betriebssystem auf dem neuesten Stand befindet. Beenden Sie alle aktiven Anwendungen.
- Melden Sie sich als "Administrator" an.
- Die neueste Version der Software finden Sie auf den unter "Erhalt von Hilfe" (Seite 16 ) beschriebenen Webseiten.

**1** Schalten Sie den Personal Computer ein und starten Sie Windows.

## <span id="page-49-0"></span>**2** Legen Sie die mitgelieferte Installations-CD in das CD-ROM-Laufwerk ein. Der Bildschirm "AutoPlay" wird angezeigt.

### ៍ Tipp

- Wenn der Bildschirm nicht automatisch angezeigt wird, klicken Sie mit der rechten Maustaste auf die Datei "Setup.exe" der CD-ROM und klicken dann auf "Als Administrator ausführen".
- 

**3** Klicken Sie im Bildschirm "Programm installieren oder ausführen" auf "Setup.exe ausführen".

Wenn der Bildschirm "Benutzerkontenkontrolle" angezeigt wird, klicken Sie auf "Weiter".

**4** Schließen Sie die Installation ab, indem Sie den Anweisungen am Bildschirm folgen.

### ិ៍<br>ប**ា**

 Nach Abschluss der Installation wird möglicherweise ein Bildschirm angezeigt, der zum Neustart des Personal Computers auffordert. Wählen Sie in diesem Fall "OK".

## **Anschließen an den Personal Computer**

#### Hinweise

- Installieren Sie die Software, bevor Sie das Produkt anschließen (Seite 5).
- Schließen Sie das Produkt direkt an den USB-Anschluss des Personal Computers an. Schließen Sie es nicht über einen USB-Hub an.
- Wenn Sie das Produkt erstmalig an einen Personal Computer anschließen, trennen Sie alle Geräte von diesem Produkt.
- Das Produkt unterstützt Windows Aero nicht. Wenn das Produkt an einen Personal Computer angeschlossen wird, wechselt es zur Basis-Benutzerschnittstelle.
- Die Musikwiedergabe und Software, die eine 3D-Verarbeitung erfordert, werden von dem an dieses Produkt angeschlossenen Bildschirm nicht unterstützt.
- **1** Schließen Sie den Stecker des mitgelieferten Netzteils an das Produkt an.
- **2** Stecken Sie den Stecker des mitgelieferten Netzkabels in das Netzteil.
- **3** Schließen Sie den Stecker des mitgelieferten Netzkabels an eine Netzsteckdose an. Die LED "DC IN" leuchtet auf.
- **4** Schließen Sie das Produkt an den USB-Anschluss des Personal Computers an. Es wird möglicherweise ein Bildschirm angezeigt, der zum Neustart des Personal Computers auffordert. Wählen Sie in diesem Fall "Jetzt neu starten".

### ិ៍្រ<br>**Tipp**

- Nach dem Anschließen des Produkts an den Personal Computer wird der Bildschirm möglicherweise für einen Moment abgeblendet. Dies ist ein normaler Vorgang während des Setups und stellt keine Funktionsstörung dar.
- Sie können die Länge des USB-Kabels des Produkts mittels des Drains unten anpassen.

### **Trennen des Produkts**

#### Hinweis

- Vergewissern Sie sich beim Trennen des Produkts vom Personal Computer, dass die angeschlossenen Geräte sicher getrennt werden können.
	- 1 Beenden Sie die Software, die von dem mit dem Produkt verbundenen USB-Gerät verwendet wird.
	- 2 Trennen Sie den an den Personal Computer angeschlossenen USB-Stecker.

## **Wenn ein USB-Festplattenlaufwerk oder USB-Speichermedium angeschlossen ist**

- 1 Klicken Sie auf "Hardware sicher entfernen" in der Taskleiste. Der Bildschirm "Hardware sicher entfernen" wird angezeigt.
- 2 Wählen Sie im Bildschirm "Hardware sicher entfernen" die Option "USB Massenspeichergerät" und klicken Sie dann auf "Stopp". Der Bildschirm "Ein Hardwaregerät stoppen" wird angezeigt.
- 3 Wählen Sie das mit dem Produkt verbundene "USB Massenspeichergerät" aus und klicken Sie dann auf "OK".

Der Bildschirm "Hardware kann sicher entfernt werden" wird angezeigt.

- 4 Klicken Sie auf "OK". Vorbereitet für die Trennung.
- 5 Wenn die LED "POWER" oder die Zugriffs-LED des angeschlossenen Produkts erlischt, trennen Sie das Produkt.

# <span id="page-51-0"></span>**Teilebezeichnungen**

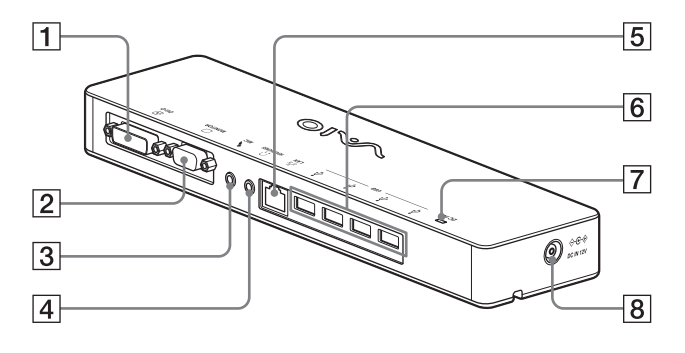

**T** ⊕ DVI-D-Anschluss

Dient zum Anschließen des Bildschirms.

#### **Hinweis**

- Kann nicht gleichzeitig mit dem MONITOR-Anschluss verwendet werden.
- $\boxed{2}$   $\boxed{\bigcirc}$  MONITOR-Anschluss

Dient zum Anschließen des Bildschirms.

#### **Hinweis**

- Kann nicht gleichzeitig mit dem DVI-D-Anschluss verwendet werden.
- 3 MIC-Anschluss

Dient zum Anschließen eines Mono-Mikrofons.

#### Hinweis

 Um den Anschluss vom HEADPHONES-Anschluss (Kopfhöreranschluss) zu unterscheiden, befindet sich ein hervorstehendes Teil über dem MIC-Anschluss. Achten Sie darauf, das Mikrofon nicht an den HEADPHONES-Anschluss anzuschließen.

- $\overline{4}$   $\Omega$  HEADPHONES-Anschluss Dient zum Anschließen eines Kopfhörers.
- $\overline{5}$   $\overline{5}$  LAN-Anschluss Dient zum Anschließen von LAN-Kabeln usw. Verwenden Sie diesen Anschluss zum

Beispiel für die Verbindung mit ADSL-Modems, die mit LAN-Ports ausgestattet sind.

- $\overline{6}$   $\overline{4}$  USB-Anschluss Dient zum Anschließen der USB-Stecker von Geräten, die dem USB-Standard entsprechen.
- $\boxed{7}$  LED, DC IN" Leuchtet, wenn das Gerät mit einer

Stromquelle verbunden ist.

 $\overline{8}$   $\Diamond \in \circ$  DC IN 12V-Anschluss Dient zum Anschließen an das Netzteil und an eine Netzsteckdose.

# <span id="page-52-0"></span>**Anschließen von USB-Geräten**

Vor dem Anschließen von USB-Geräten wie etwa Druckern ist möglicherweise die Installation der mit dem entsprechenden Gerät mitgelieferten Treiber erforderlich.

Ausführlichere Informationen finden Sie in der mit dem anzuschließenden Gerät mitgelieferten Bedienungsanleitung.

### **1** Schließen Sie das Gerät an den  $\dot{Y}$  USB-Anschluss an.

#### Hinweise

- Schließen Sie keinen USB-Hub an das Produkt an.
- Abhängig vom Drucker kann während der Treiberinstallation ein Bildschirm zur Auswahl des Druckerkabels oder Druckeranschlusses angezeigt werden. Wählen Sie in diesem Fall das USB-Kabel oder den USB-Anschluss aus.
- Wenn mehrere USB-Geräte angeschlossen sind, kann sich die Druckergeschwindigkeit als ein Merkmal des USB-Anschlusses verringern.
- Abhängig vom Drucker ist möglicherweise die Statusanzeige, die Bedienungsanzeige usw. des mit dem Druckertreiber mitgelieferten Hilfsprogramms nicht mehr verwendbar. Wenden Sie sich an den Druckerhersteller.
- Wenn ein nicht Windows Vista-kompatibler Drucker angeschlossen wird, funktioniert dieser möglicherweise nicht ordnungsgemäß.
- Wenn Sie einen USB-Lautsprecher usw. trennen möchten, halten Sie vor dem Trennen des Gerätes die Wiedergabe einer DVD, von Musik usw. an oder schalten Sie die Stromversorgung der Geräte ab. Wenn das Gerät während der Wiedergabe getrennt wird, kann dies eine Funktionsstörung zur Folge haben. Das Verfahren zum Trennen von USB-Geräten ist in der mit dem Gerät mitgelieferten Bedienungsanleitung beschrieben.
- Befolgen Sie diese Vorsichtsmaßnahmen, um Fehlfunktionen dieses Produkts oder des USB-Geräts zu vermeiden:
	- – Vermeiden Sie die Ausübung von Druck oder Zug auf den USB-Anschluss, wenn Sie das Produkt mit angeschlossenen USB-Geräten an einem anderen Ort aufstellen möchten.
	- Legen Sie das Produkt nicht mit angeschlossenen USB-Geräten in eine Tüte oder Tragetasche.

### **Tipps**

- Der USB-Anschluss dieses Produkts entspricht USB 2.0.
- USB 2.0 ist eine neue Erweiterung von USB (Universal Serial Bus) und ermöglicht im Vergleich zu USB 1.1 eine schnellere Datenübertragung. Stecker, die USB 2.0 entsprechen, können auch an Geräte angeschlossen werden, die USB 1.1 entsprechen.
- USB 2.0 hat drei Übertragungsmodi.
	- – High-speed: Schnellster Übertragungsmodus mit 480 MBit/s.
	- Full-speed: Übertragungsmodus mit 12 MBit/s.
	- Low-speed: Übertragungsmodus mit 1,5 MBit/s. Verwendet für Geräte mit niedriger Geschwindigkeit wie etwa eine Maus, eine Tastatur usw.

# <span id="page-53-0"></span>**Anschließen des Bildschirms**

#### Hinweise

- Installieren Sie vor dem Anschließen eines Bildschirms zunächst die Software von der mitgelieferten CD (Seite 5).
- Dieses Produkt verfügt über zwei Anschlüsse; den MONITOR-Anschluss und den DVI-D-Anschluss für den Anschluss des Bildschirms. Der zu verwendende Anschluss ist vom Bildschirmtyp abhängig. Weitere Informationen finden Sie in der Bedienungsanleitung des Bildschirms.
- Der DVI-D-Anschluss und der MONITOR-Anschluss können nicht gleichzeitig verwendet werden.
- Wenn ein Personal Computer angeschlossen ist, können einschließlich der LCD-Anzeige des Personal Computers maximal zwei Bildschirme angezeigt werden.
- Die maximale Ausgabeauflösung des Produkts beträgt  $1680 \times 1050$  Pixel. Die Bilder können jedoch je nach angeschlossenem Gerät in einer geringeren Auflösung angezeigt werden.
- Der angeschlossene Bildschirm wird im Windows-Bildschirm "Bildschirmeinstellungen" als dritter Bildschirm gekennzeichnet.
- Abhängig von der von Ihnen verwendeten Software werden die Inhalte möglicherweise nicht richtig am angeschlossenen Bildschirm angezeigt.
- Der Ausgang des Produkts kann im Erweiterten Desktopmodus genutzt werden.

### **Anschluss eines mit einem DVI-D-Anschluss kompatiblen Bildschirms**

**1** Schließen Sie das Bildschirmkabel am DVI-D-Anschluss des Produkts an.

#### Hinweis

 Der DVI-D-Anschluss dieses Produkts entspricht nicht den HDCP-Anforderungen (High-bandwidth Digital Content Protection).

### **Anschluss eines mit einem MONITOR-Anschluss kompatiblen Bildschirms**

**1** Schließen Sie das Bildschirmkabel am MONITOR-Anschluss des Produkts an.

## <span id="page-54-0"></span>**Ändern der Einstellungen über das Symbol in der Taskleiste**

Beim Anklicken des Symbols - in der Taskleiste mit der rechten Maustaste wird ein Menü angezeigt. Die Einstellungen für die angeschlossenen Bildschirme können über dieses Menü konfiguriert werden.

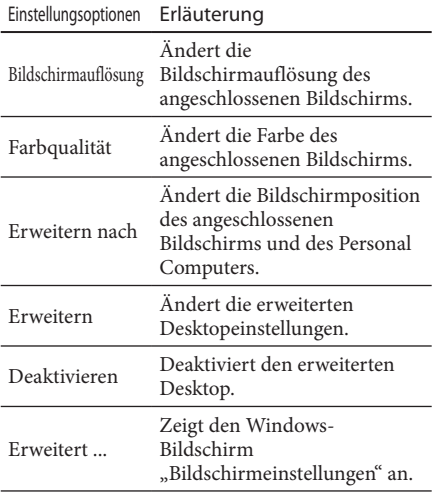

## ៍<sup>ស្វ៊</sup>់Auflösung

- Dieses Produkt unterstützt die folgenden Auflösungen.  $800 \times 600$ ,  $1024 \times 768$ ,  $1280 \times 768$ ,  $1280 \times 1024$ ,  $1360 \times 768$ ,  $1400 \times 1050$ ,  $1440 \times 900$ ,  $1600 \times 1200$ ,  $1680 \times 1050$
- Je nach angeschlossenem Gerät werden möglicherweise nicht alle Auflösungen unterstützt. Die Bilder werden je nach Ausgabeauflösung möglicherweise nicht normal angezeigt. Wählen Sie eine Auflösung, die normal angezeigt werden kann.

# **Anschließen an das Netzwerk (LAN)**

Sie können ein ADSL-Modem oder ein Netzwerk (LAN) zu Hause oder im Büro an den LAN-Anschluss dieses Produkts anschließen. Eine Verbindung zum Internet und die Übertragung von Daten zwischen verschiedenen Geräten über das Netzwerk sind möglich. Das Produkt kann an ein 100BASE-TX- oder 10BASE-T-Netzwerk angeschlossen werden. Informationen bezüglich des Anschlusses von Peripheriegeräten an das Netzwerk finden Sie in der mit dem ADSL-Modem mitgelieferten Bedienungsanleitung. Sie können sich auch direkt an den Systemadministrator Ihres Netzwerkanbieters wenden.

Die Einstellungen für einen Verbindungsaufbau zum Netzwerk finden Sie ebenfalls in der Bedienungsanleitung Ihres ADSL-Modems oder der angeschlossenen Peripheriegeräte oder in den Einstellungen Ihres Anbieters usw. Informationen über die Konfiguration in Ihrem Büro erhalten Sie beim Netzwerkadministrator Ihres Unternehmens.

## **Tipp**

Wählen Sie im Bildschirm "Netzwerkverbindungen" die Option "LAN-Verbindung SONY VGP-UPR1 (Ethernet Adapter)", um die Einstellungen des mit dem LAN-Anschluss verbundenen Netzwerks zu ändern.

#### Hinweise

- Um eine Verbindung mit dem Netzwerk herzustellen, installieren Sie die Software auf der mitgelieferten Installations-CD (Seite 5).
- Der LAN-Anschluss dieses Produkts unterstützt nicht die Optionen Network boot oder Wake-on-LAN.

# <span id="page-55-0"></span>**Anschließen von Kopfhörern**

Sie können Kopfhörer an den HEADPHONES-Anschluss dieses Produkts anschließen.

#### **Informationen zur Lautstärke**

- Abhängig von Soundeffekten, Soundquellen, Softwaretypen usw. kann die Lautstärke bei gleicher Lautstärkeeinstellung variieren. Passen Sie die Soundeinstellungen Ihres Personal Computers Ihrer Nutzungsumgebung entsprechend an.
- Wenn Sie die Lautstärke in den Soundeinstellungen jedes Geräts ändern möchten, doppelklicken Sie auf das entsprechende Gerät oder wählen Sie die Eigenschaften des Geräts aus und zeigen Sie diese an. Ausführlichere Informationen über die Soundeinstellungen finden Sie in der Gebrauchsanleitung oder im Online-Handbuch Ihres Personal Computers.

#### Hinweise

- Beim Anschließen oder Trennen des Produkts an einen bzw. von einem Personal Computer, werden die Ausgangseinstellungen des Personal Computers geändert. Während das Produkt mit einem Computer verbunden ist, wird der Ton vom Personal Computer über den HEADPHONES-Anschluss an diesem Produkt ausgegeben.
- Abhängig von der Software wird der Sound möglicherweise nicht über den HEADPHONES-Anschluss an diesem Produkt ausgegeben. Beenden Sie in diesem Fall die Software und befolgen Sie dann das unten beschriebene Verfahren, um die Ausgabe des Sounds über die Kopfhörer des angeschlossenen Personal Computers usw. zu ermöglichen.
	- 1 Klicken Sie mit der rechten Maustaste auf das Symbol (iii) in der Taskleiste und wählen Sie dann das Wiedergabegerät aus.

Der Bildschirm "Sound" wird angezeigt.

2 Wählen Sie ausgehend vom angezeigten Wiedergabegerät die Lautsprecher oder die Kopfhörer des Personal Computers und klicken Sie dann auf "Standard".

Dieses Produkt ist als "Lautsprecher C-Media ..." gekennzeichnet.

3 Klicken Sie auf "OK".

Die Einstellung ist abgeschlossen und der Sound wird vom Personal Computer ausgegeben.

# **Anschließen des Mikrofons**

Sie können ein Mikrofon verwenden, indem Sie es an den MIC-Anschluss dieses Produkts anschließen.

#### **Hinweis**

 Während das Produkt mit einem Personal Computer verbunden ist, können sich die Einstellungen ändern, um den MIC-Anschluss dieses Produkts zu aktivieren. Befolgen Sie das nachfolgend aufgeführte Verfahren, um den Mikrofonanschluss des Personal Computers zu aktivieren.

1 Klicken Sie mit der rechten Maustaste auf das Symbol (iii) in der Taskleiste und wählen Sie dann das Aufnahmegerät aus.

Der Bildschirm "Sound" wird angezeigt.

- 2 Wählen Sie ausgehend vom angezeigten Aufnahmegerät ein anderes Gerät als "Mikrofon C-Media…" und klicken Sie dann auf "Standard".
- 3 Klicken Sie auf "OK".

Die Änderung der Einstellung ist abgeschlossen und der Mikrofonanschluss des Personal Computers wird aktiviert.

 Die Mikrofonlautstärke dieses Produkts kann auf "Stumm" gesetzt werden. Passen Sie in diesem Fall die Lautstärke Ihren Vorlieben entsprechend an.

1 Klicken Sie mit der rechten Maustaste auf das Symbol (iii) in der Taskleiste und wählen Sie dann das Aufnahmegerät aus.

Der Bildschirm "Sound" wird angezeigt.

2 Wählen Sie ausgehend vom angezeigten Aufnahmegerät "Mikrofon C-Media…" und klicken Sie dann auf "Eigenschaften".

"Mikrofoneigenschaften" wird angezeigt.

3 Wählen Sie die Registerkarte "Pegel" und stellen Sie die Mikrofonlautstärke abhängig von Ihrem Mikrofon ein.

# <span id="page-56-0"></span>**Einschränkungen**

- Wenn ein Personal Computer angeschlossen ist, können einschließlich der LCD-Anzeige des Personal Computers maximal zwei Bildschirme angezeigt werden.
- Verwenden Sie das Produkt nicht auf folgende Weise:
	- – Gleichzeitige Nutzung des MONITOR- und des DVI-D-Anschlusses dieses Produkts.
	- Gleichzeitige Nutzung des Anzeigeausgangs dieses Produkts und des externen Bildschirmausgangs des Personal Computers.
- Der LAN-Anschluss dieses Produkts unterstützt nicht die Optionen Network boot oder Wake-on-LAN. Wenn Sie die Funktionen Network boot oder Wake-on-LAN nicht nutzen möchten, verwenden Sie den LAN-Anschluss Ihres Personal Computers.
- Abhängig vom Direktmodus, von den Software- oder Datentypen usw. wird der Sound möglicherweise nicht über den HEADPHONES-Anschluss ausgegeben.
- Das Produkt unterstützt Windows Aero nicht. Wenn das Produkt an einen Personal Computer angeschlossen wird, wechselt es zur Basis-Benutzerschnittstelle.
- Wenn ein Bildschirm an das Produkt angeschlossen wird, wird der erweiterte Desktopmodus als Standardeinstellung festgelegt. Der Betrieb im Klonmodus (Spiegelmodus) wird nicht unterstützt.
- Wenn mehrere USB-Geräte angeschlossen sind, kann sich als ein Merkmal von USB die CPU-Last des Personal Computers erhöhen, was zu einer Verringerung der Softwaregeschwindigkeit oder der Druckgeschwindigkeit des USB-Druckers führt.
- Die Wiedergabe von Filmen am externen Bildschirm wird nicht unterstützt. Sie wird auch dann nicht unterstützt, wenn der Bildschirm als primärer Monitor angeschlossen  $i$ ct.
- Die Musikwiedergabe und Software, die eine 3D-Verarbeitung erfordert, werden von dem an dieses Produkt angeschlossenen Bildschirm nicht unterstützt.
- Die maximale Bit- und Samplingrate des Kopfhörerausgangs beträgt 16 Bit, 48 KHz.
- Beim Starten oder Neustarten von Windows kann ein akustisches Signal generiert werden, um den Anschluss bzw. die Trennung des Geräts zu signalisieren. Dies ist keine Funktionsstörung. Gehen Sie folgendermaßen vor, um das Signal zu deaktivieren. Achten Sie jedoch darauf, dass alle anderen Soundeffekte, die die Erkennung anderer Geräte signalisieren, ebenfalls deaktiviert werden.
	- 1 Klicken Sie auf die Schaltfläche "Systemsteuerung".

Der Bildschirm "Systemsteuerung" wird angezeigt.

- 2 Klicken Sie auf "Hardware und Sound" und dann im Fenster "Sound" auf "Audiogeräte verwalten". Der Bildschirm "Sound" wird angezeigt.
- 3 Klicken Sie auf die Registerkarte "Sounds" und wählen Sie dann in der Liste "Programm" die Option "Geräteanschluss" aus.
- 4 Wählen Sie im Dropdown-Listenfeld "Sounds" die Option "Ohne" aus.
- 5 Wählen Sie anschließend in der Liste Liste "Programm" die Option "Gerät trennen" und dann im Dropdown-Listenfeld "Sounds" die Option "Ohne" aus.
- 6 Klicken Sie auf "OK" und schließen Sie dann das Dialogfeld "Sound".

Die Änderung der Einstellung ist abgeschlossen, und der Sound zur Benachrichtigung über einen Geräteanschluss/eine Gerätetrennung ist deaktiviert.

# <span id="page-57-0"></span>**Hinweise zur Verwendung**

- Verwenden Sie das mit dem Produkt mitgelieferte Netzteil (AC-NB12A).
- Wenn Sie das Produkt ganz vom Netzstrom trennen wollen, trennen Sie das Netzteil von der Netzsteckdose.
- Stellen Sie das Produkt nicht an einem Ort auf, an dem es folgenden Bedingungen ausgesetzt ict.
	- – Extremen Temperaturen
	- – Staub oder Schmutz
	- Hoher Luftfeuchtigkeit
	- – Vibrationen
	- – Starken magnetischen Feldern
	- – Sand
	- – Direkter Sonneneinstrahlung
- Setzen Sie das Gerät keinen mechanischen Erschütterungen aus und lassen Sie es nicht fallen.
- Achten Sie darauf, dass keine Metallgegenstände mit den Metallteilen des Produkts in Berührung kommen. Andernfalls kann es zu einem Kurzschluss kommen und das Produkt könnte beschädigt werden.
- Verwenden Sie das Produkt nicht mit einem beschädigten Kabel.
- Verwenden Sie das Produkt nicht, wenn das Produkt selbst heruntergefallen oder beschädigt ist.
- Halten Sie die Metallkontakte sauber.
- Zerlegen Sie das Produkt nicht und nehmen Sie keine Veränderungen daran vor.
- Das Produkt erwärmt sich im Betrieb. Dabei handelt es sich nicht um eine Fehlfunktion.
- Halten Sie das Produkt von Fernseh- und AM-Empfängern fern, da es den Fernseh- bzw. AM-Empfang stören kann.
- USB, Drucker, DVI-D und MONITOR werden nicht über begrenzte Stromquellen gespeist.
- Gehen Sie beim Anschließen und Trennen des Produkts sorgsam damit um.
- Stellen Sie vor einem Transport Ihres Personal Computers sicher, dass Produkt zu trennen. Wenn Sie Ihren Personal Computer mit angeschlossenem Produkt transportieren, kann das Produkt herunterfallen, und es kann zu Verletzungen sowie zu Schäden am Produkt oder an Ihrem Personal Computer kommen.

# **Reinigung**

Reinigen Sie das Gerät mit einem weichen, trockenen Tuch oder einem weichen Tuch, das Sie leicht mit einer milden Reinigungslösung angefeuchtet haben (achten Sie darauf, das keine Feuchtigkeit auf die Anschlüsse gelangt). Verwenden Sie keine Lösungsmittel wie Alkohol oder Benzin. Diese könnten die Oberfläche angreifen.

# <span id="page-58-0"></span>**Technische Daten**

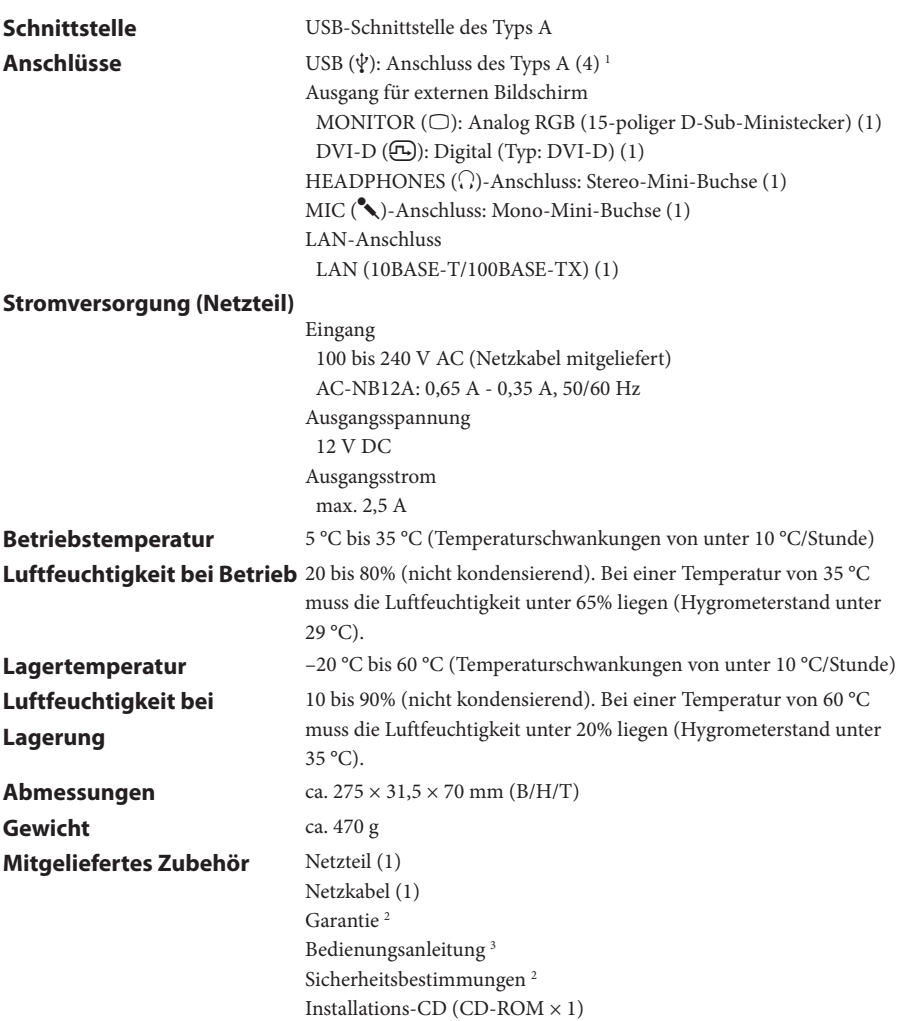

1 Die Spezifikationen sind dieselben wie bei dem Personal Computer, den Sie verwenden. Erläuterungen dazu finden Sie in dem mit Ihrem Personal Computer mitgelieferten Installationshandbuch.

2 In einigen Ländern oder Regionen nicht mitgeliefert.

3 Die Anzahl der mitgelieferten Anleitungen ist vom jeweiligen Land bzw. der jeweiligen Region abhängig.

Design und technische Daten können ohne vorherige Ankündigung geändert werden.

# <span id="page-59-0"></span>**Erhalt von Hilfe**

Dieser Abschnitt enthält Informationen darüber, wie Sie Hilfe und Support von Sony erhalten. Außerdem sind Tipps für die Behebung von Störungen an Ihrer USB Docking Station aufgeführt.

### **Informationen zu den Support-Optionen von Sony**

Sony bietet verschiedene Support-Optionen für Ihre USB Docking Station an. Ziehen Sie folgende Quellen zu Rate, wenn Sie Fragen zu Ihrer USB Docking Station haben:

 **Dieses Gebrauchsanweisung** erläutert die Verwendung Ihrer USB Docking Station.

### **Für Kunden in den USA und in Kanada**

- **Das Sony Customer Information Service Center** bietet Informationen über Ihren VAIO Computer und andere Produkte von Sony, die Sie zusammen mit Ihrem Computer verwenden können. Das Sony Customer Information Service Center erreichen Sie unter 1-888-4SONYPC (1-888-476-6972).
- **Sony Computing Support** bietet direkten Zugriff auf Informationen zu üblichen Problemen. Geben Sie eine Beschreibung des Problems ein, und die Wissensdatenbank sucht online nach entsprechenden Lösungen. Der Sony Online Support ist erreichbar unter: http://www.sony.com/pcsupport.

### **Für Kunden in Europa**

 **VAIO-Link.** Die Adressen und Rufnummern erfahren Sie unter http://www.vaio-link.com/

### **Für Kunden in anderen Ländern und Regionen**

 Die **VAIO Webseite** enthält eine Liste der häufig gestellten Fragen (FAQs) sowie die entsprechenden Antworten. vaio-online.sony.com/

# <span id="page-60-0"></span>**Störungsbehebung**

Wenn während des Betriebs des Produkts ein Problem auftritt, ziehen Sie die in diesem Abschnitt aufgeführten Informationen zu Rate. Wenn das Problem bestehen bleibt, wenden Sie sich an den nächstgelegenen Sony-Händler. Kontaktinformationen finden Sie unter "Erhalt von Hilfe" (Seite 16). Ziehen Sie auch die mit dem Personal Computer mitgelieferte Gebrauchsanweisung oder das Online-Handbuch zu Rate.

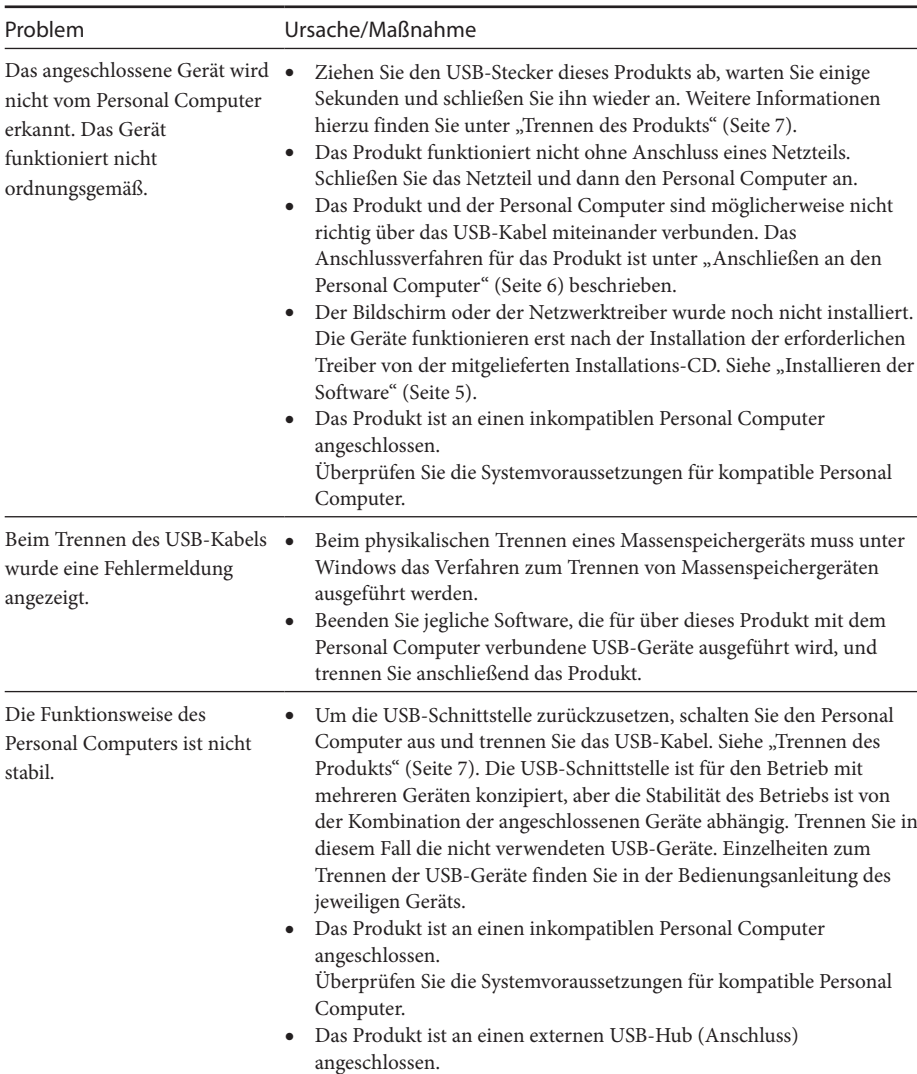

## **Allgemeines**

Schließen Sie den USB-Stecker an einen USB-Anschluss des Personal Computers an.

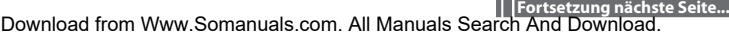

# **HEADPHONES-Anschluss**

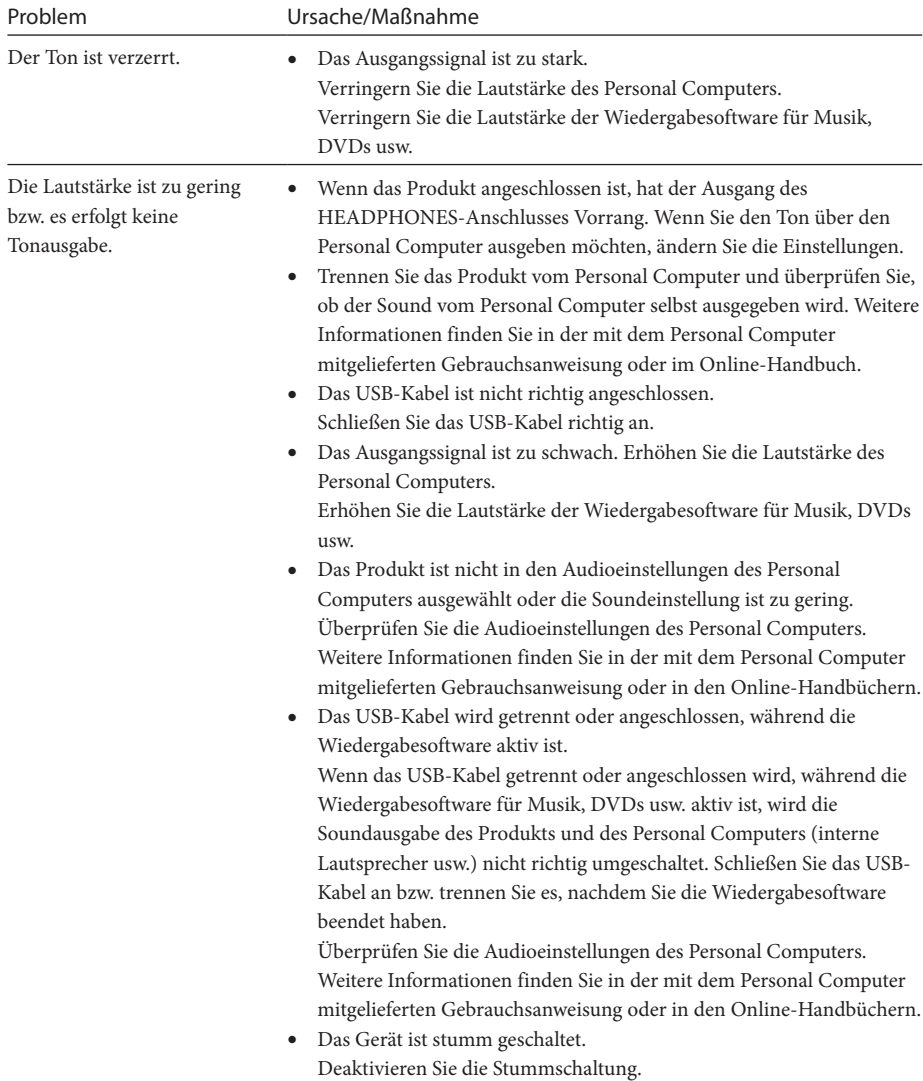

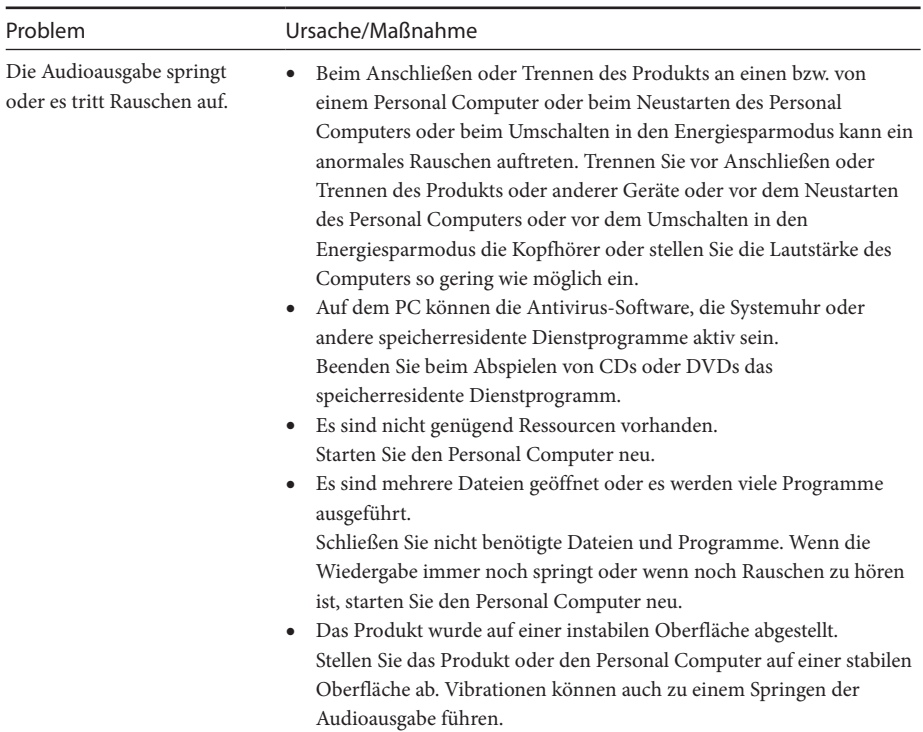

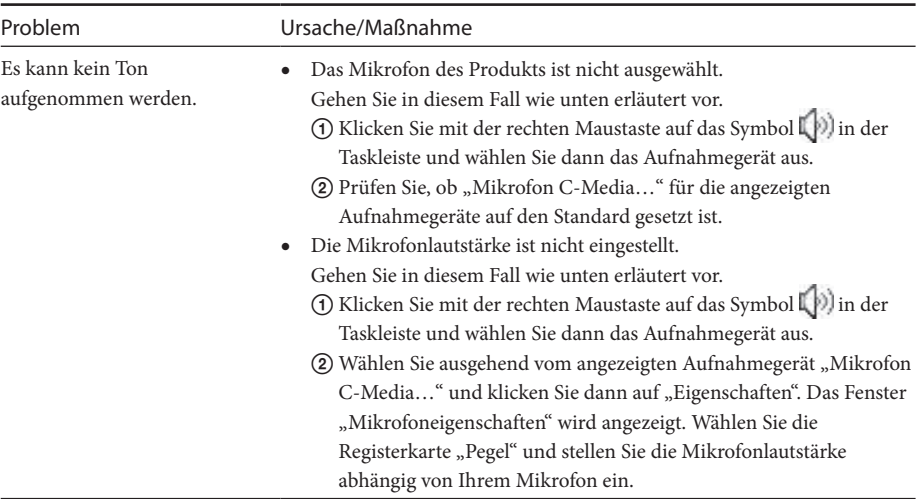

# **MIC-Anschluss**

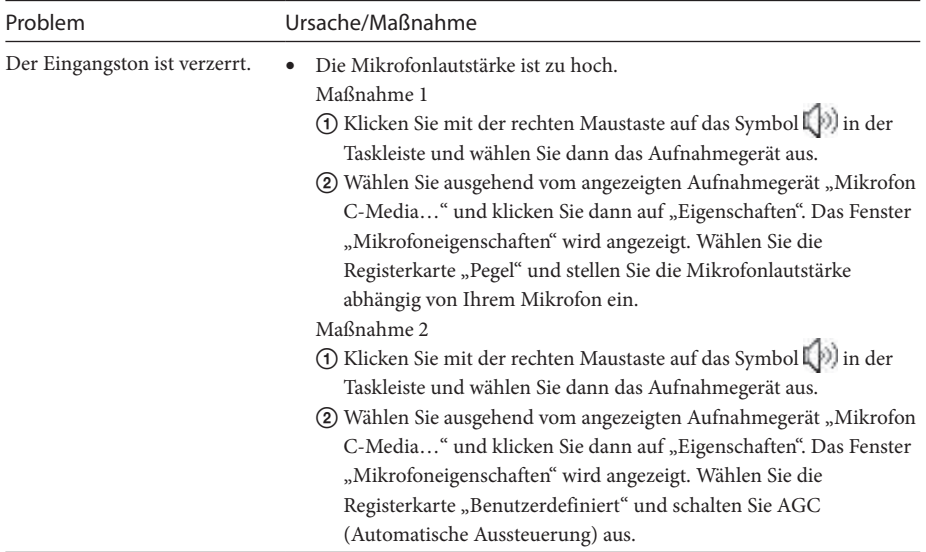

## **Externer Bildschirm**

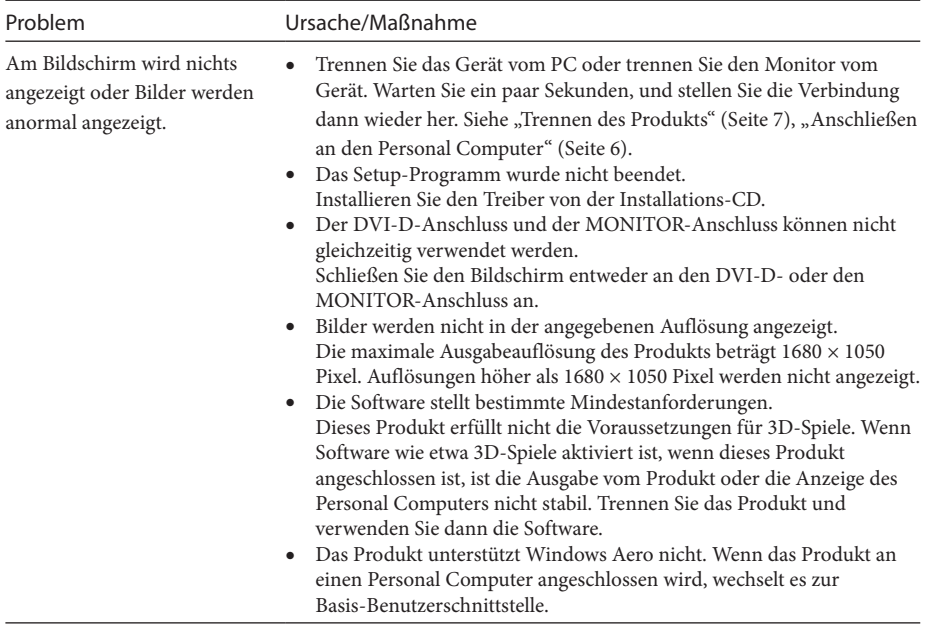

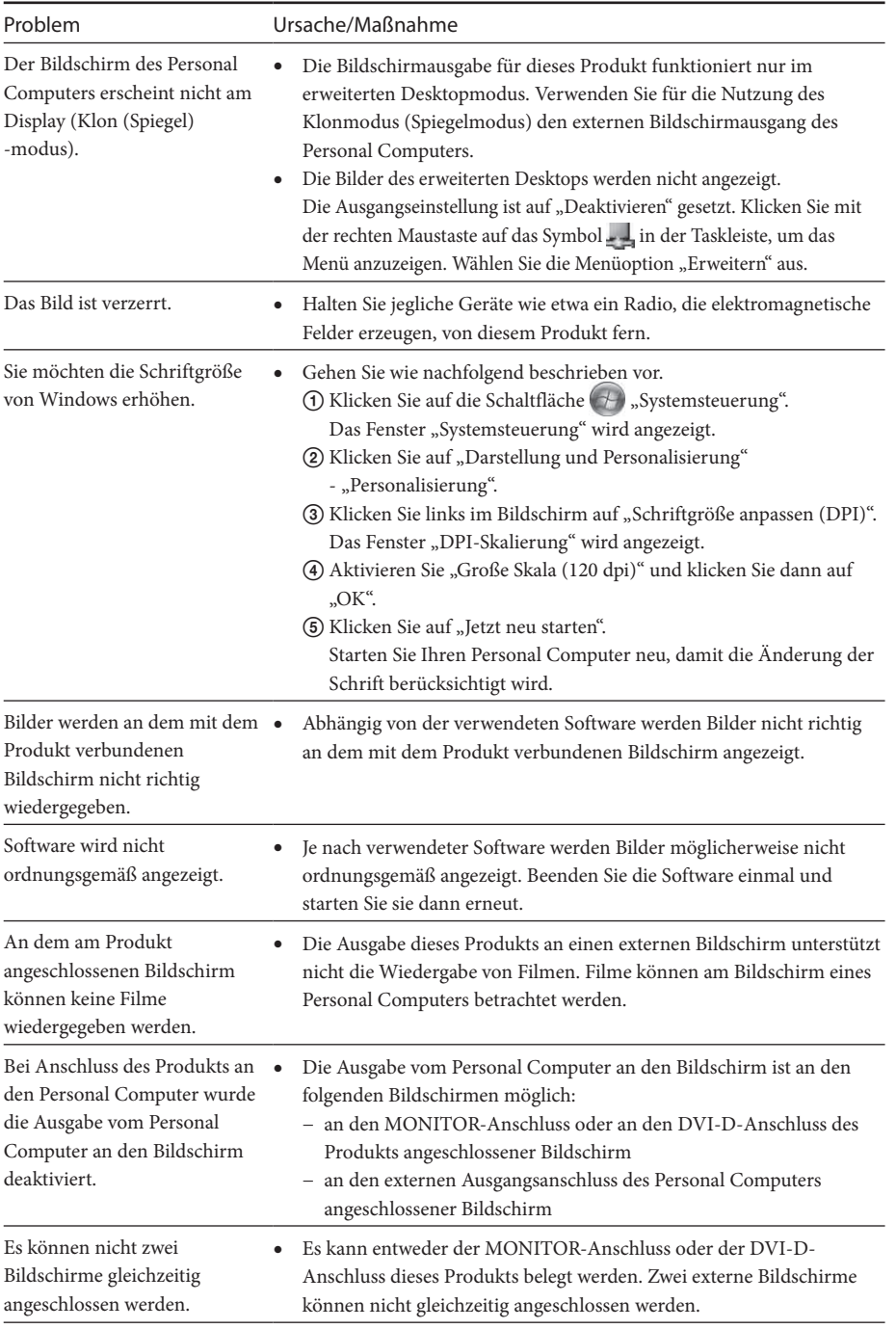

# **LAN-Anschluss**

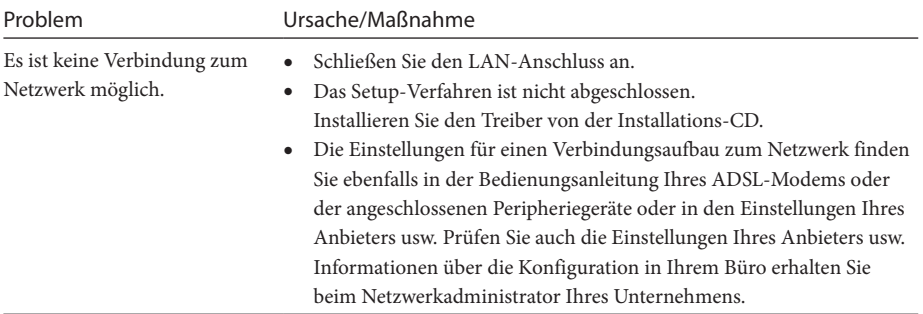

Download from Www.Somanuals.com. All Manuals Search And Download.

# **WAARSCHUWING**

**Stel het toestel niet bloot aan regen of vocht om het risico op brand of elektrocutie te verminderen.**

**Open de behuizing niet om elektrocutie te voorkomen.**

**Laat alle onderhoud over aan bevoegd personeel.**

- Gebruik uw product alleen met de bijgeleverde netspanningsadapter.
- Om het toestel los te koppelen van de netspanning, koppelt u de netspanningsadapter los.
- Zorg ervoor dat het stopcontact zich in de buurt van het toestel bevindt en dat u er gemakkelijk bij kunt.

### **Voor klanten in Europa**

Raadpleeg de veiligheidsvoorschriften.

# **Inhoudsopgave**

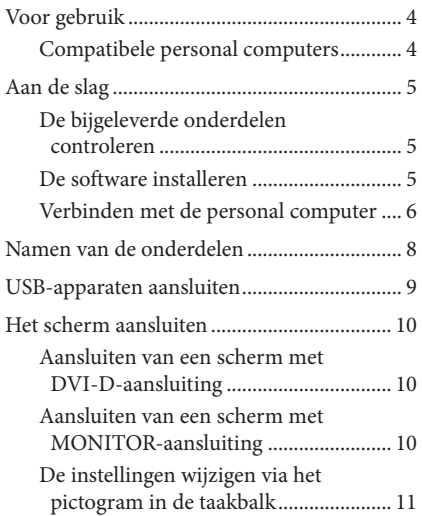

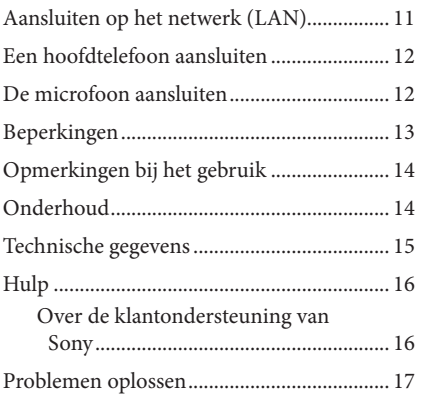

#### Handelsmerken

- VAIO is een handelsmerk van Sony Corporation.
- Microsoft, Windows en Windows Vista zijn gedeponeerde handelsmerken van Microsoft Corporation in de Verenigde Staten en/of andere landen.
- Andere namen van systemen vermeld in dit document en productnamen zijn gedeponeerde handelsmerken van elke fabrikant. Bovendien worden de tekens ™,® niet gespecificeerd in deze handleiding.
- In deze handleiding wordt naar Windows Vista® Home Basic, Windows Vista® Home Premium, Windows Vista® Business en Windows Vista® Ultimate verwezen met Windows Vista.
	- Raadpleeg de licentieovereenkomst voor de gebruiksrechten betreffende de bijgeleverde software.
	- Sony is niet verantwoordelijk voor schade aangericht door dit product, de software geleverd bij dit product, passieve schade of schade-eisen van derden.
	- Dit product of de bijgeleverde software kunnen zonder voorafgaande kennisgeving worden gewijzigd.

# <span id="page-69-0"></span>**Voor gebruik**

Dit product is een USB-basisstation voor Sony VAIO-laptops. Het basisstation kan echter met enkele modellen niet worden gebruikt. Ga na of uw model compatibel is.

## **Compatibele personal computers**

Dit product is compatibel met Sony VAIO-laptops die aan de volgende technische voorschriften voldoen.

- CPU: processor van 1,2 GHz of hoger
- Geheugen: 512 MB of hoger
- Windows Vista voorgeïnstalleerde modellen

Laptops die niet aan de bovenstaande voorwaarden voldoen, kunnen niet worden gebruikt.

Voor meer informatie over specifieke modellen, raadpleegt u de websites die worden vermeld in "Hulp" (pagina 16).

# <span id="page-70-0"></span>**Aan de slag**

## **De bijgeleverde onderdelen controleren**

Controleer na het uitpakken of de volgende onderdelen bijgeleverd zijn. Als er iets ontbreekt of beschadigd is, neem dan contact op met de dichtstbijzijnde Sony-verdeler.

- $\Box$  USB-basisstation
- $\Box$  Netspanningsadapter
- **Netsnoer**
- $\Box$  Installatie-cd
- $\Box$  Gebruiksaanwijzing
- $\Box$  Garantie\*
- $\Box$  Veiligheidsvoorschriften\*
- \* Beschikbaarheid varieert naargelang land of regio.

## **De software installeren**

Installeer het stuurprogramma van de VGP-UPR1 om dit product te gebruiken met uw personal computer.

#### Opmerkingen

- Verbind het product pas met de personal computer nadat de software geïnstalleerd is.
- Koppel alle USB-apparaten los die zijn aangesloten op de personal computer.
- Houd schijfstations zoals CD-ROM-stations enz. klaar voor gebruik. In deze handleiding wordt naar een schijfstation voor CD-ROM's enz. verwezen met "CD-ROM-station". Raadpleeg de gebruiksaanwijzing of de onlinehandleiding van de personal computer of het CD-ROM-station voor instructies over het aansluiten van het CD-ROM-station op de personal computer.
- Voordat u de software installeert, dient u ervoor te zorgen dat de laatste updates van Windows zijn uitgevoerd. Sluit alle andere programma's af.
- Meld u aan als "Beheerder".
- Raadpleeg de websites beschreven in "Hulp" (pagina 16) voor de laatste versie van de software.

**1** Zet de personal computer aan en start Windows.

*NL*

### <span id="page-71-0"></span>**2** Plaats de bijgeleverde installatie-cd in het CD-ROM-station.

Het scherm "Automatisch afspelen" wordt weergegeven.

### **Tip**

- Als het scherm niet automatisch wordt weergegeven, klikt u met de rechtermuisknop op "Setup.exe" op de CD-ROM. Klik daarna op "Uitvoeren als beheerder".
- 

**3** Klik op "Start Setup.exe" in het scherm "Installeer of open het programma". Klik op "Doorgaan" wanneer het scherm "Beheer van gebruikersaccounts" wordt weergegeven.

**4** Voltooi de installatie door de instructies op het scherm te volgen.

- **Tip**
- Nadat de installatie is voltooid, wordt mogelijk een scherm weergegeven dat u vraagt de personal computer opnieuw op te starten. Selecteer in dat geval "OK".

## **Verbinden met de personal computer**

### Opmerkingen

- Installeer de software voordat u het product aansluit (pagina 5).
- Sluit het product rechtstreeks aan op de USB-aansluiting van de personal computer. Maak geen verbinding via een USB-hub.
- Wanneer u voor de eerste keer verbinding maakt met een personal computer, dient u alle apparaten los te koppelen van dit product.
- Dit product ondersteunt Windows Aero niet. Indien het product is aangesloten op een computer, dan schakelt het over naar de basisgebruiksinterface.
- Het afspelen van films en het gebruik van software die verwerking van 3D-gegevens vereisen, worden niet ondersteund op het scherm dat is aangesloten op dit product.
- **1** Sluit de stekker van de bijgeleverde netspanningsadapter aan op het product.
- **2** Steek de stekker van het bijgeleverde netsnoer in de netspanningsadapter.
- **3** Steek de stekker van het bijgeleverde netsnoer in het stopcontact. Het DC IN-lampje gaat branden.
- **4** Verbind het product rechtstreeks met de USB-aansluiting van de personal computer. Er wordt mogelijk een scherm weergegeven dat u vraagt de personal computer opnieuw op te starten. Selecteer in dat geval "Nu opnieuw opstarten".
- **Tip**
- Het scherm kan mogelijk enkele ogenblikken donker worden na het aansluiten van het product op de personal computer. Dit is normaal en duidt niet op een storing.
- U kunt de lengte van de USB-kabel van het product aanpassen met behulp van de goot aan de onderkant.
### **Het product loskoppelen**

#### Opmerking

- Wanneer u het product loskoppelt van de personal computer, dient u er zeker van te zijn dat de verbonden apparaten veilig kunnen worden losgekoppeld.
	- 1 Sluit de software af die wordt gebruikt door het USB-apparaat dat is aangesloten op het product.
	- 2 Koppel de USB-aansluiting los die is aangesloten op de personal computer.

## **Als een USB-HDD of USB-geheugen is aangesloten**

1 Klik op "Hardware veilig verwijderen" in de taakbalk. Het scherm "Hardware veilig verwijderen" wordt weergegeven.

2 Na het selecteren van "USB-apparaat voor massaopslag" in het scherm "Hardware veilig verwijderen", drukt u op "Stoppen".

Het scherm "Een hardwareapparaat stoppen" wordt weergegeven.

3 Selecteer het "USB-apparaat voor massaopslag" dat is aangesloten op het product, en klik vervolgens op "OK".

Het scherm "Do hardware kan veilig worden verwijderd" wordt weergegeven.

4 Druk op "OK".

Het apparaat kan worden losgekoppeld.

5 Koppel het product los nadat het POWER-lampje of toegangslampje van het aangesloten product dooft.

## **Namen van de onderdelen**

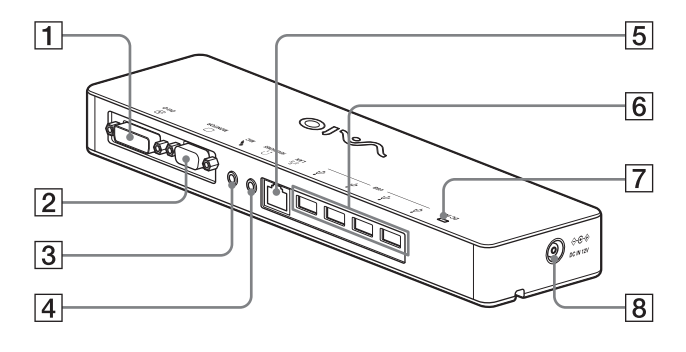

 $\Pi \oplus$  DVI-D-aansluiting Om het scherm aan te sluiten.

#### Opmerking

- Kan niet tegelijk met de MONITORaansluiting worden gebruikt.
- $\boxed{2}$   $\boxed{\bigcirc}$  MONITOR-aansluiting Om het scherm aan te sluiten.

#### Opmerking

 Kan niet tegelijk met de DVI-D-aansluiting worden gebruikt.

**3** MIC-aansluiting Om een monaurale microfoon aan te sluiten.

#### Opmerking

 Om deze aansluiting te kunnen onderscheiden van de HEADPHONESaansluiting, voelt u een uitsteeksel boven de MIC-aansluiting. Zorg ervoor dat u de microfoon niet aansluit op de HEADPHONES-aansluiting.

 $\boxed{4}$   $\boxed{ }$  HEADPHONES-aansluiting Om een externe hoofdtelefoon aan te sluiten.

### $\overline{5}$   $\overline{5}$  LAN-aansluiting

Om LAN-kabels enz. aan te sluiten. Gebruik deze aansluiting bijvoorbeeld voor het verbinden met ADSL-modems die zijn uitgerust met een LAN-poort.

### $\boxed{6}$   $\sqrt[4]{}$  USB-aansluiting

Om USB-aansluitingen van apparaten die voldoen aan de USB-standaard te verbinden.

#### **7** DC IN-lampje

Licht op wanneer een stroombron is aangesloten.

## $\overline{8}$   $\Leftrightarrow$   $\cosh$  DC IN 12V-aansluiting

Om de netspanningsadapter aan te sluiten en aan te sluiten op een stopcontact.

## **USB-apparaten aansluiten**

U dient mogelijk eerst de stuurprogramma's die werden geleverd bij een apparaat te installeren voor u USB-apparaten zoals een printer kunt aansluiten.

Raadpleeg de gebruiksaanwijzing van het apparaat dat u wenst aan te sluiten voor meer informatie.

### **1** Sluit het apparaat aan op de USB-aansluiting.

#### Opmerkingen

- Sluit geen USB-hub aan op het product.
- Afhankelijk van het type printer kan tijdens de installatie van het stuurprogramma een scherm worden weergegeven voor het selecteren van de printerkabel of -poort. Selecteer in dat geval de USBkabel of -poort.
- Wanneer meerdere USB-apparaten zijn aangesloten, is het mogelijk dat de snelheid van de printer afneemt. Dit is een kenmerk van USB.
- Afhankelijk van het type printer is het mogelijk dat het statusscherm, het afstandspaneel, enz. van het hulpprogramma dat werd geleverd bij het stuurprogramma voor de printer niet meer werkt. Contacteer in dat geval de fabrikant van de printer.
- Als u een printer aansluit die niet compatibel is met Windows Vista, werkt die mogelijk niet correct.
- Bij het loskoppelen van een USB-luidspreker, enz. stopt u het afspelen van een dvd, muziek, enz. of schakelt u de apparaten uit voor u de luispreker loskoppelt. Als het apparaat wordt losgekoppeld tijdens het afspelen, kan dit een storing veroorzaken. Raadpleeg de gebruiksaanwijzing van het apparaat voor de procedure voor het loskoppelen van USB-apparaten.
- Volg de volgende voorzorgsmaatregelen om storingen van dit product of een USB-apparaat te voorkomen.
	- – Wanneer u het product verplaatst met USBapparaten aangesloten, vermijd dan om druk of kracht uit te oefenen op de USB-aansluiting.
	- Steek het product niet in een zak of draagtas terwijl USB-apparaten zijn aangesloten.

## **Tips**

- De USB-aansluiting van dit product is uitgerust met USB 2.0-technologie.
- USB 2.0 is een nieuwe toevoeging aan USB (Universal Serial Bus) en kan gegevens sneller overzetten dan USB 1.1. USB-aansluitingen die zijn uitgerust met USB 2.0-technologie kunnen eveneens worden aangesloten op apparaten met USB 1.1-aansluitingen.
- USB 2.0 beschikt over drie overzetmethodes.
	- – High-speed: snelste overzetmodus aan 480 Mbps.
	- Full-speed: overzetmodus aan 12 Mbps.
	- Low-speed: overzetmodus aan 1,5 Mbps. Deze modus wordt gebruikt voor trage apparaten zoals een muis, toetsenbord, enz.

## **Het scherm aansluiten**

#### Opmerkingen

- Voor u een scherm op het product aansluit, installeert u eerst de software op de bijgeleverde installatie-cd (pagina 5).
- Dit product beschikt over twee aansluitingen om een scherm aan te sluiten, de MONITOR-aansluiting en de DVI-D-aansluiting. De aansluiting die u nodig heeft hangt af van het type scherm dat wordt aangesloten. Raadpleeg de gebruiksaanwijzing van het scherm voor meer informatie.
- De DVI-D-aansluiting en de MONITOR-aansluiting kunnen niet tegelijk worden gebruikt.
- Wanneer een personal computer is aangesloten, kunnen maximaal twee schermen worden weergegeven, inclusief het LCD-scherm van de personal computer.
- De maximale uitgangsresolutie van het product is 1680 × 1050 pixels. De beelden kunnen echter in een lagere resolutie worden weergegeven afhankelijk van het aangesloten scherm.
- Het aangesloten scherm wordt geïdentificeerd als het derde scherm in het scherm "Beeldinstellingen" van Windows.
- Afhankelijk van de gebruikte software wordt de inhoud mogelijk niet correct weergegeven op het aangesloten scherm.
- Uitvoer van het product kan worden gebruikt via de Modus uitgebreid bureaublad.

### **Aansluiten van een scherm met DVI-D-aansluiting**

**1** Steek de schermkabel in de DVI-Daansluiting van het product.

#### Opmerking

 De DVI-D-aansluiting van dit product voldoet niet aan de vereisten van HDCP (High-bandwidth Digital Content Protection).

### **Aansluiten van een scherm met MONITOR-aansluiting**

**1** Steek de schermkabel in de MONITORaansluiting van het product.

### **De instellingen wijzigen via het pictogram in de taakbalk**

Er verschijnt een menu wanneer u met de rechtermuisknop op het -pictogram in de taakbalk klikt. De instellingen voor aangesloten beeldschermen kunnen worden aangepast in dit menu.

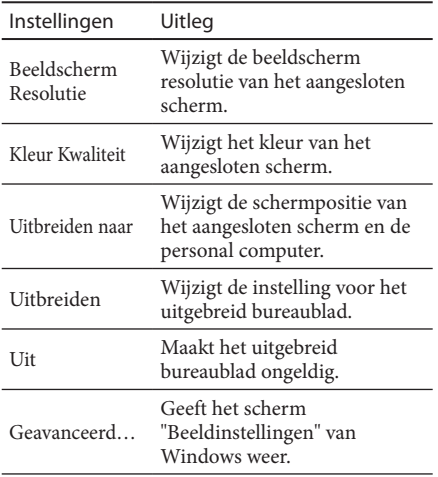

### **Over de resolutie**

- Dit product ondersteunt de volgende resoluties:  $800 \times 600$ ,  $1024 \times 768$ ,  $1280 \times 768$ ,  $1280 \times 1024$ ,  $1360 \times 768$ ,  $1400 \times 1050$ ,  $1440 \times 900$ ,  $1600 \times 1200$ ,  $1680 \times 1050$
- Deze resoluties worden mogelijk niet allemaal ondersteund afhankelijk van het aangesloten scherm. Afhankelijk van de uitgangsresolutie worden beelden mogelijk niet normaal weergegeven. Selecteer een resolutie die correct kan worden weergegeven.

# **Aansluiten op het netwerk (LAN)**

U kunt een ADSL-modem of netwerk (LAN) thuis of op kantoor rechtstreeks aansluiten op de LANaansluiting van dit product. U kunt verbinding maken met het internet en gegevens uitwisselen tussen verschillende apparaten via het netwerk. Het product kan worden aangesloten op een 100BASE-TX- of een 10BASE-T-netwerk. Voor randapparaten die u nodig heeft om verbinding te maken met het netwerk, raadpleegt u de gebruiksaanwijzing geleverd bij de ADSL-modem of neemt u rechtstreeks contact op met de systeembeheerder van uw netwerkprovider. Voor instellingen om verbinding te maken met het netwerk, raadpleegt u de gebruiksaanwijzing geleverd bij de ADSL-modem of de aangesloten randapparaten, of controleert u de instellingen van uw provider, enz. Voor instellingen in uw kantoor neemt u contact op met de netwerkbeheerder in uw kantoor.

## **Tip**

 Selecteer de optie "Lokale netwerkverbinding SONY VGP-UPR1 (Ethernet Adapter)" die wordt weergegeven in het scherm "Netwerkverbindingen" om de instellingen te wijzigen van het netwerk aangesloten op de LAN-aansluiting.

### Opmerkingen

- Om aan te sluiten op het netwerk, installeert u de software op de bijgeleverde installatie-cd (pagina 5).
- De LAN-aansluiting van dit product ondersteunt geen netwerkboot of Wake-on-LAN.

## **Een hoofdtelefoon aansluiten**

U kunt een hoofdtelefoon aansluiten op de HEADPHONES-aansluiting van dit product.

### **Over het volume**

- Afhankelijk van geluidseffecten, geluidsbronnen, softwaretypes, enz. kan het geluidsvolume verschillen, ook al blijft de volume-instelling gelijk. Wijzig de geluidsinstellingen van uw personal computer naargelang uw gebruiksomgeving.
- Wanneer u het geluidsniveau wilt wijzigen in de geluidsinstellingen van elk apparaat, dubbelklikt u op het gewenste apparaat of selecteert u de eigenschappen van het apparaat en geeft u ze weer. Raadpleeg de gebruiksaanwijzing of de onlinehandleiding van uw personal computer voor meer informatie over de geluidsinstellingen.

#### Opmerkingen

- Bij het aansluiten/loskoppelen van dit product op/van een computer, wijzigt de uitvoerinstelling van de computer. Terwijl het product is aangesloten op een computer, wordt het geluid van de computer uitgevoerd via de HEADPHONES-aansluiting op dit product.
- Afhankelijk van de software is het mogelijk dat het geluid niet wordt uitgevoerd via de HEADPHONESaansluiting van dit product. Als dit het geval is, sluit u de software af en volgt u vervolgens de onderstaande procedure om ervoor te zorgen dat het geluid wordt uitgevoerd via de hoofdtelefoon van de aangesloten personal computer, enz.
	- 1 Klik met de rechtermuisknop op het  $\Box$ )-pictogram in de taakbalk en selecteer vervolgens het afspeelapparaat.

Het scherm "Geluid" wordt weergegeven.

2 Selecteer bij het weergegeven afspeelapparaat luidsprekers of hoofdtelefoon op de computer, en klik vervolgens op "Standaardinstellingen".

Dit product wordt weergegeven als "C-Media luidsprekers…".

3 Klik op "OK".

De instelling is voltooid en het geluid wordt uitgevoerd via de personal computer.

# **De microfoon aansluiten**

U kunt de microfoon gebruiken door hem aan te sluiten op de MIC-aansluiting van dit product.

#### Opmerking

- Wanneer het product is aangesloten op een personal computer, is het mogelijk dat de instellingen wijzigen om de MIC-aansluiting van dit product te activeren. Om de microfoonaansluiting op de personal computer te activeren, volgt u de onderstaande procedure.
	- 1 Klik met de rechtermuisknop op het **D**epictogram in de taakbalk en selecteer vervolgens het opnameapparaat. Het scherm "Geluid" wordt weergegeven.
	- 2 Selecteer een ander opnameapparaat dan "C-Media microfoon…" uit de weergegeven opnameapparaten en klik op "Standaardinstellingen".
	- 3 Klik op "OK".

De instelling is gewijzigd en de microfoonaansluiting van de personal computer wordt geactiveerd.

- Het is mogelijk dat het microfoonvolume van dit product gedempt is. Wijzig in dat geval het volumeniveau in functie van uw voorkeur.
	- 1 Klik met de rechtermuisknop op het  $\lbrack \hspace{-1.6mm} \lbrack \hspace{-1.6mm} \lbrack \rangle$  pictogram in de taakbalk en selecteer vervolgens het opnameapparaat.

Het scherm "Geluid" wordt weergegeven.

2 Selecteer uit de weergegeven opnameapparaten "C-Media microfoon…" en klik op "Eigenschappen".

Het scherm "Microfooneigenschappen" wordt weergegeven.

3 Selecteer het tabblad "Niveaus" en stel het microfoonvolume in aangepast aan uw microfoon.

# **Beperkingen**

- Wanneer een personal computer is aangesloten, kunnen maximaal twee schermen worden weergegeven, inclusief het LCD-scherm van de personal computer.
- Gebruik het product niet op de volgende manieren:
	- – Simultaan gebruik van de MONITOR- en DVI-D-aansluitingen op dit product.
	- Simultaan gebruik van de schermuitvoer van het product en de externe schermuitvoer van de personal computer.
- De LAN-aansluiting van dit product ondersteunt geen netwerkboot of Wake-on-LAN. Wanneer u de functies netwerkboot of Wake-on-LAN wilt gebruiken, gebruikt u de LAN-aansluiting van uw personal computer.
- Afhankelijk van de modus, de softwaretypes of gegevens is het mogelijk dat het geluid niet wordt uitgevoerd via de HEADPHONES-aansluiting.
- Dit product ondersteunt Windows Aero niet. Indien het product is aangesloten op een computer, dan schakelt het over naar de basisgebruiksinterface.
- Wanneer een scherm is aangesloten op het product, dan wordt de modus uitgebreid bureaublad ingesteld als de standaardinstelling. Gebruik in Clonemodus (spiegelmodus) wordt niet ondersteund.
- Wanneer meerdere USB-apparaten zijn aangesloten, kan de CPU-belasting van de personal computer verhogen, wat kenmerkend is voor de USB en wat resulteert in een lagere snelheid van de software of lagere afdruksnelheid van de USB-printer.
- De weergave van films op het externe scherm wordt niet ondersteund. Het wordt zelfs niet ondersteund als het scherm is aangesloten als hoofdmonitor.
- Het afspelen van films en het gebruik van software die verwerking van 3D-gegevens vereisen, worden niet ondersteund op het scherm dat is aangesloten op dit product.
- De maximale bitsnelheid en bemonsteringsfrequentie van de uitvoer van de hoofdtelefoon bedraagt 16 bit, 48 KHz.
- Wanneer u Windows start of herstelt, wordt mogelijk een geluid weergegeven dat meldt dat het apparaat wordt verbonden/losgekoppeld. Dit duidt niet op een storing. Voer de volgende procedure uit om het geluid te stoppen. Houd er echter rekening mee dat alle andere geluidseffecten die verwittigen dat een apparaat werd gevonden eveneens worden uitgeschakeld.
	- 1 Klik op de -knop-"Configuratiescherm". Het "Configuratiescherm" wordt weergegeven.
	- 2 Klik op "Hardware en geluid" en klik vervolgens op "Audioapparaten beheren" in het scherm "Geluid". Het scherm "Geluid" wordt weergegeven.
	- 3 Klik op het tabblad "Geluiden", selecteer vervolgens "Apparaan aansluiten" uit de lijst "Programma".
	- 4 Selecteer "Geen" uit de keuzelijst "Geluiden".
	- 5 Selecteer ook "Apparaat ontkoppelen" uit de lijst "Programma" en selecteer vervolgens "Geen" uit de keuzelijst "Geluiden".
	- 6 Klik op "OK" en sluit het scherm "Geluid".

De instelling is gewijzigd en het geluid dat wordt weergegeven wanneer een apparaat wordt verbonden/losgekoppeld, is uitgeschakeld.

## **Opmerkingen bij het gebruik**

- Gebruik de bijgeleverde netspanningsadapter (AC-NB12A).
- Om het product los te koppelen van de netspanning, koppelt u de netspanningsadapter los.
- Plaats het product niet op plaatsen met de volgende kenmerken:
	- – Extreem warm of koud
	- – Stoffig of vuil
	- – Erg vochtig
	- – Aanwezigheid van trillingen
	- – Aanwezigheid van sterke magnetische velden
	- – Zanderig
	- – Directe zonnestraling
- Stel het product niet bloot aan mechanische schokken en laat het niet vallen.
- Zorg ervoor dat er geen metalen voorwerpen in contact komen met de metalen onderdelen van het product. Gebeurt dit wel, dan kan er zich een kortsluiting voordoen en het product kan beschadigd raken.
- Sluit geen beschadigde kabels aan op het product.
- Gebruik het product niet indien het gevallen of beschadigd is.
- Zorg ervoor dat de metalen contactpunten steeds gereinigd zijn.
- Probeer dit product niet te demonteren of om te bouwen.
- Het is normaal dat het product warm wordt tijdens het gebruik.
- Houd het product uit de buurt van tv- of AMontvangers, omdat dit de tv- of AM-ontvangst kan verstoren.
- USB, printer, DVI-D en MONITOR zijn niet uitgerust met Limited Power Sources.
- Behandel het product voorzichtig tijdens het aansluiten of loskoppelen.
- Zorg ervoor dat u het product loskoppelt van de computer wanneer u de computer verplaatst. Het verplaatsen van de computer terwijl het product nog is aangesloten, kan ervoor zorgen dat het product valt, met letsels of schade aan het product of de computer tot gevolg.

# **Onderhoud**

Reinig het toestel met een zachte droge doek of een zachte doek die licht is bevochtigd met een mild zeepsopje (let erop dat u de aansluitingen niet nat maakt). Gebruik geen oplosmiddelen zoals alcohol of benzine, want die kunnen de afwerking van de behuizing beschadigen.

## **Technische gegevens**

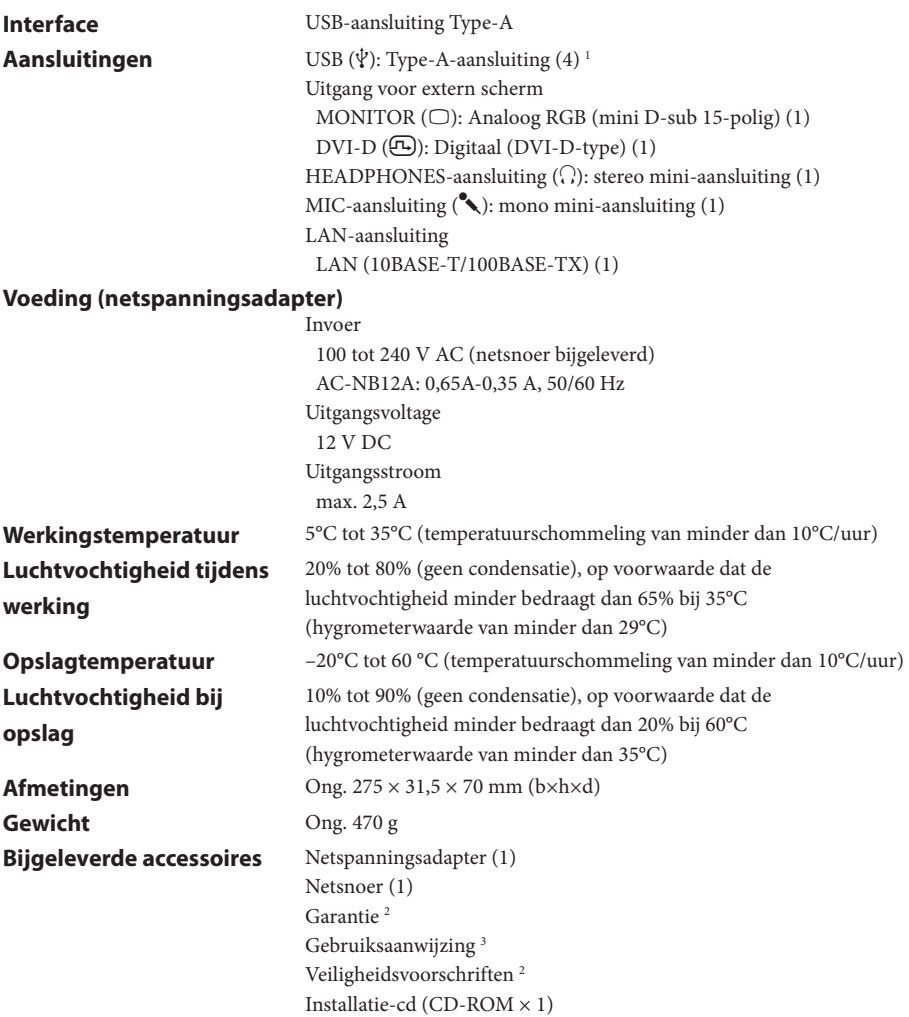

1 De technische gegevens zijn dezelfde als die van de computer die u gebruikt. Meer informatie vindt u in de installatiehandleiding van uw computer.

2 Is mogelijk niet bijgeleverd in bepaalde landen of regio's.

3 Het bijgeleverde aantal verschilt naargelang het land/de regio.

Wijzigingen in ontwerp en technische gegevens voorbehouden zonder voorafgaande kennisgeving.

# **Hulp**

Dit onderdeel geeft u informatie over hoe u hulp en ondersteuning kunt verkrijgen van Sony en tips om problemen op te lossen met het USB-basisstation.

### **Over de klantondersteuning van Sony**

Sony biedt u verschillende types ondersteuning voor uw USB-basisstation. Bekijk het volgende wanneer u vragen hebt over uw USB-basisstation: **In deze handleiding** wordt uitgelegd hoe u uw

USB-basisstation dient te gebruiken.

### **Voor klanten in de Verenigde Staten en Canada**

 **Het klanteninformatiecentrum van Sony** biedt u informatie over uw VAIO-computer en andere Sony-producten die u kunt aansluiten op de computer. Om contact op te nemen met het klanteninformatiecentrum van Sony, belt u naar het nummer

 1-888-4SONYPC (1-888-476-6972).

 **Sony computerondersteuning** biedt u directe toegang tot informatie over veelvoorkomende problemen. Voer een omschrijving in van het probleem en de ondersteuningswebsite zoekt online naar overeenstemmende oplossingen. U kunt de klantenondersteuning van Sony online bezoeken op:

 http://www.sony.com/pcsupport.

#### **Voor klanten in Europa**

 **VAIO-Link.** Voor adressen en telefoonnummers raadpleegt u http://www.vaio-link.com/

### **Voor klanten in andere landen en regio's**

 De **VAIO-website** biedt u een lijst met veelgestelde vragen (FAQ) en oplossingen. vaio-online.sony.com/

# **Problemen oplossen**

Raadpleeg de informatie in dit onderdeel wanneer er zich een probleem voordoet tijdens het gebruik van dit product. Raadpleeg uw dichtstbijzijnde Sony-verdeler als dit probleem blijft aanhouden. De nodige contactinformatie kunt u vinden onder "Hulp" (pagina 16). Raadpleeg eveneens de gebruiksaanwijzing of de onlinehandleiding van uw personal computer.

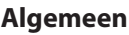

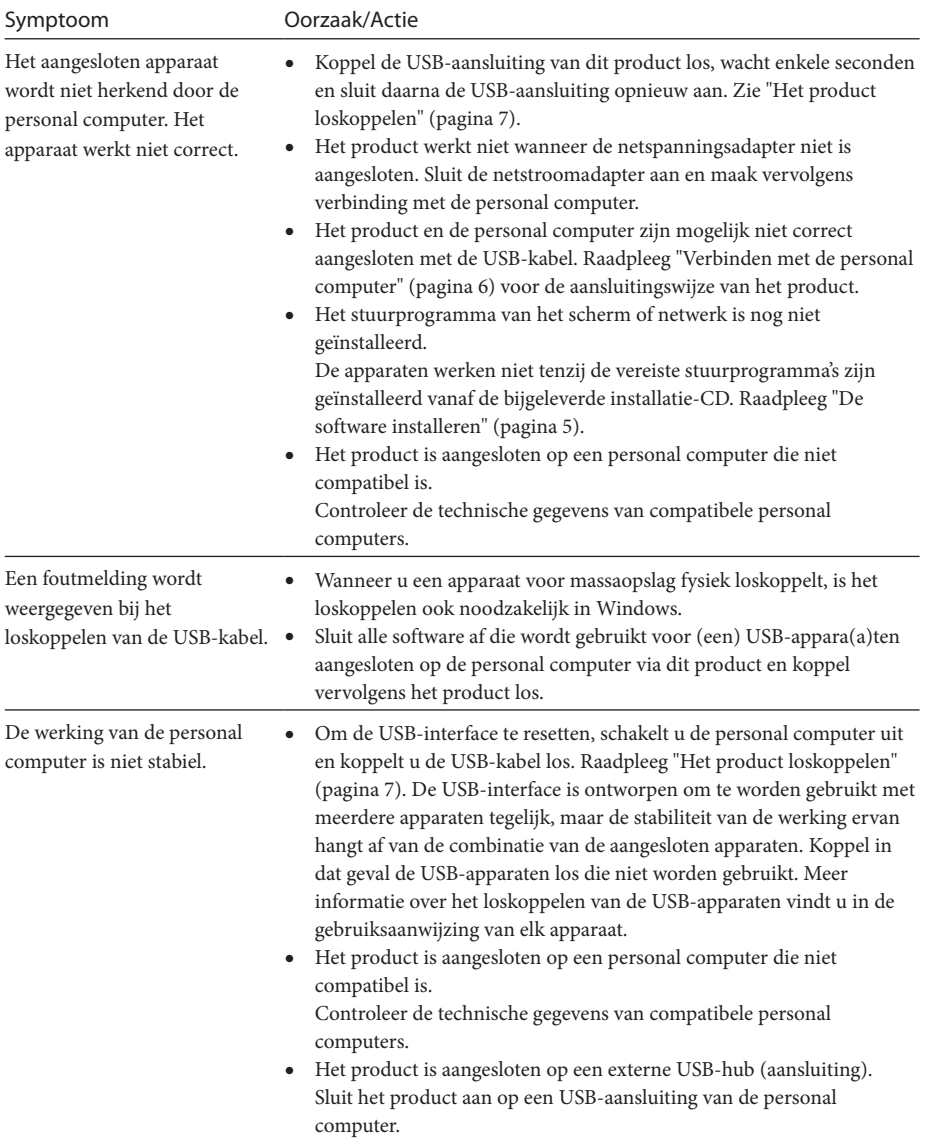

## **HEADPHONES-aansluiting**

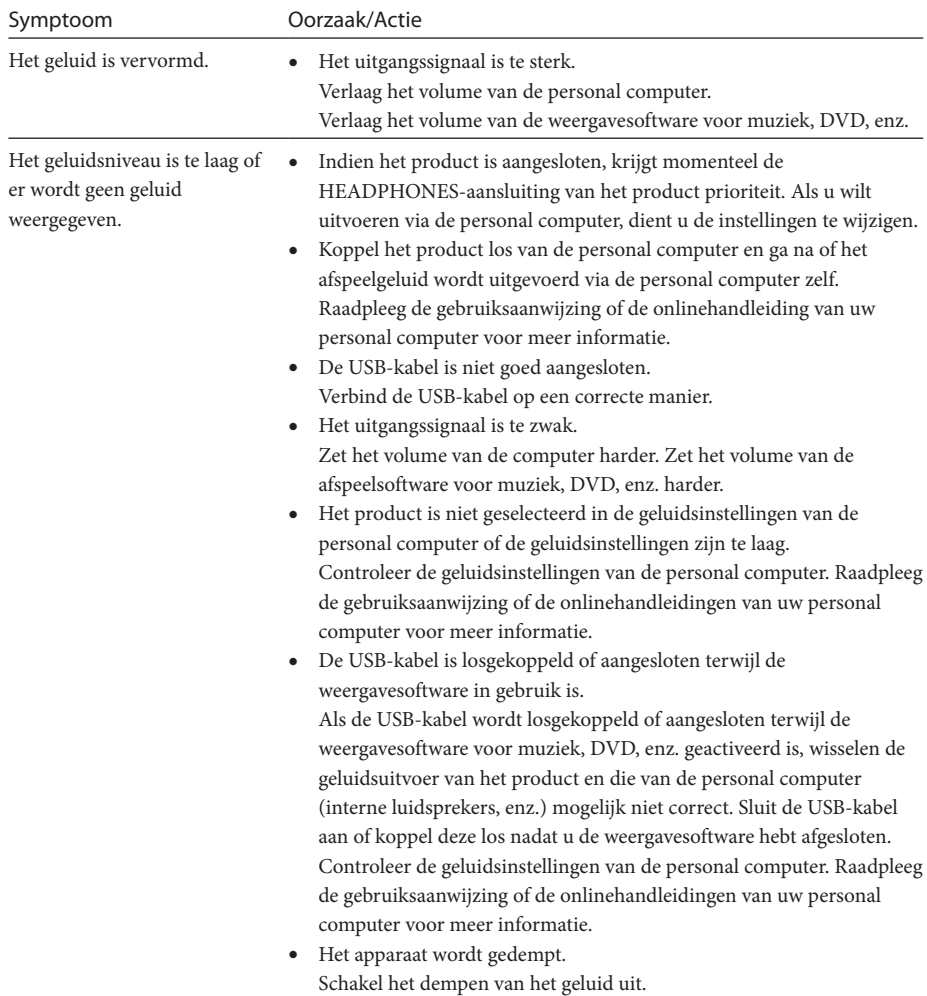

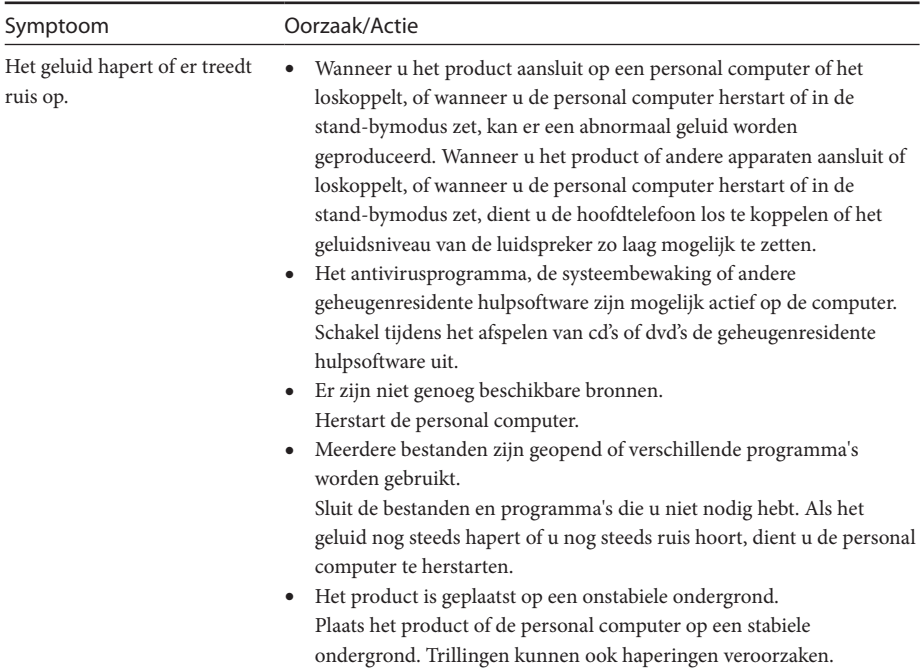

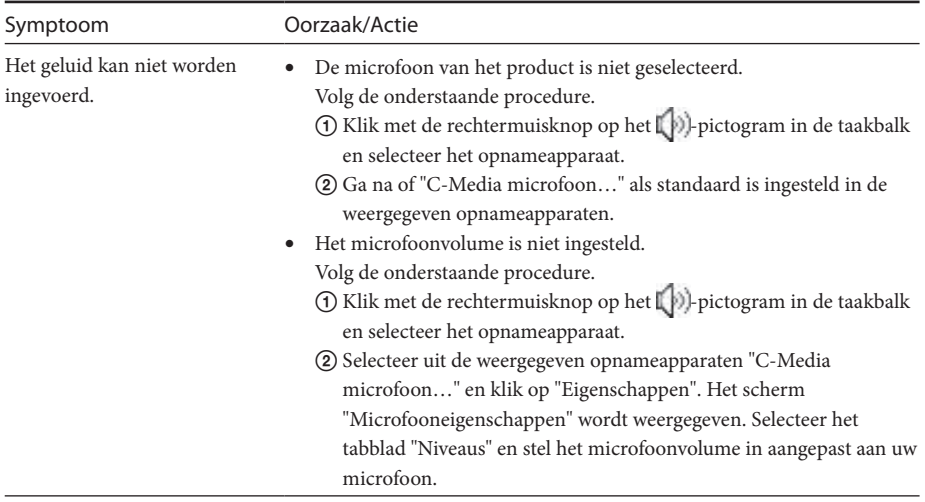

## **MIC-aansluiting**

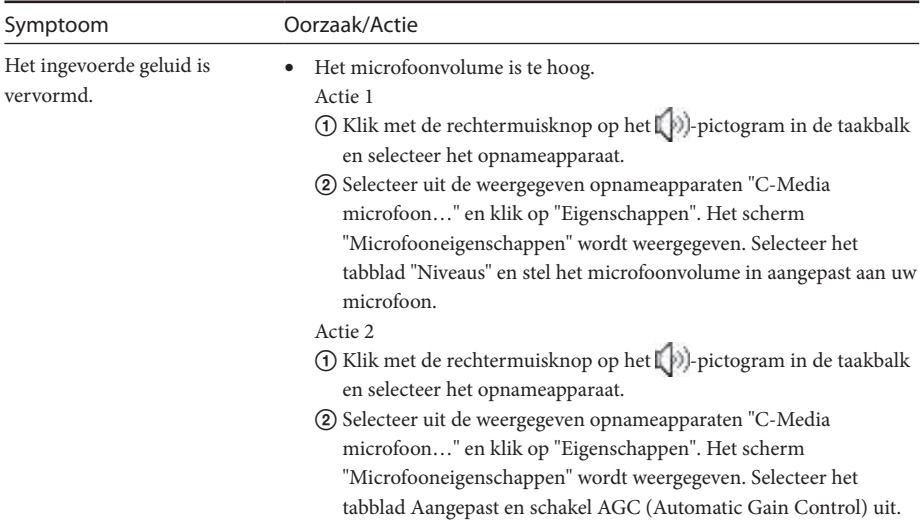

## **Extern scherm**

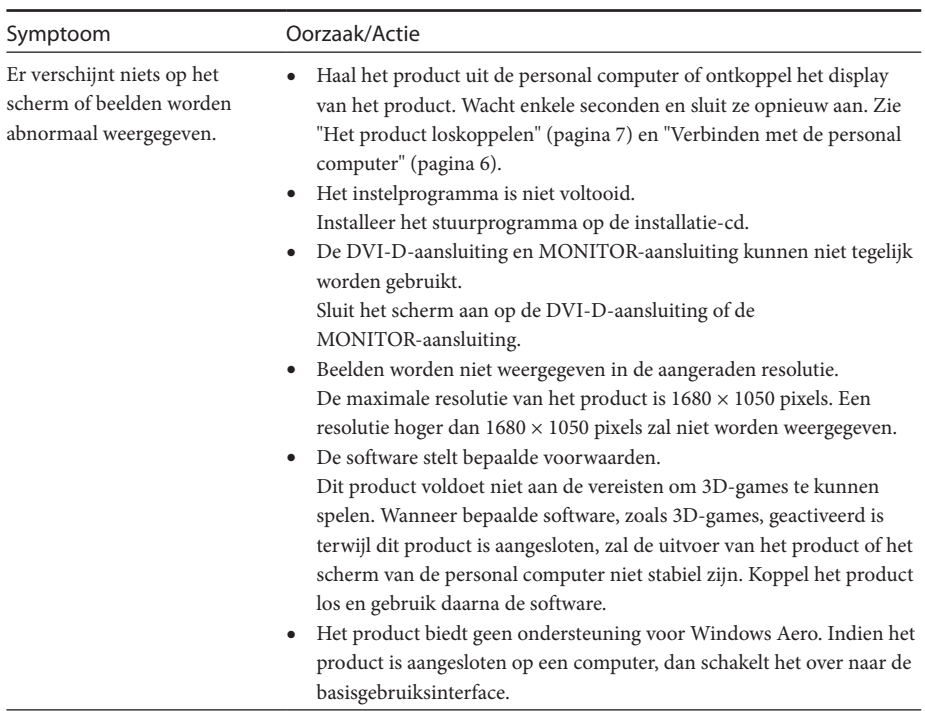

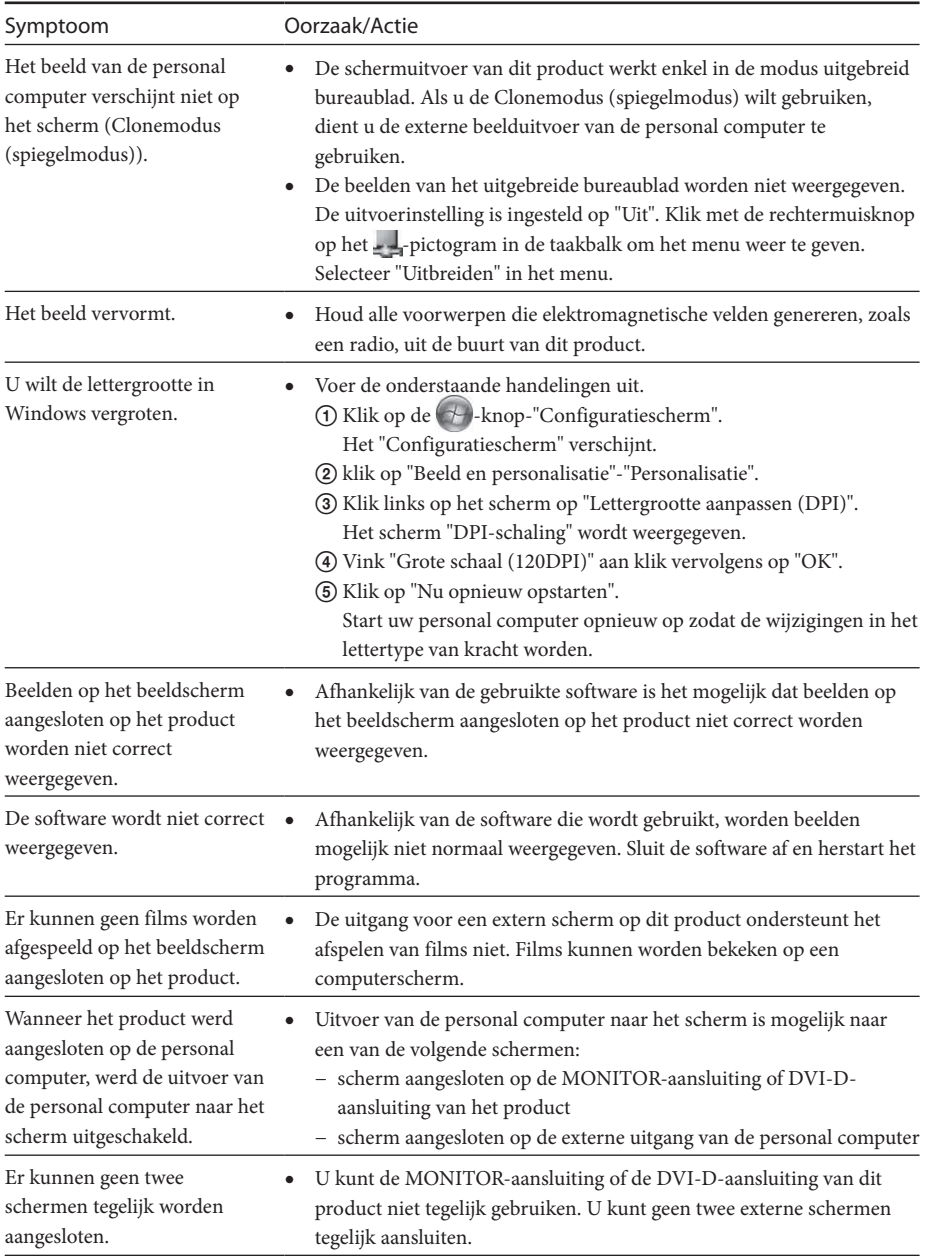

## **LAN-aansluiting**

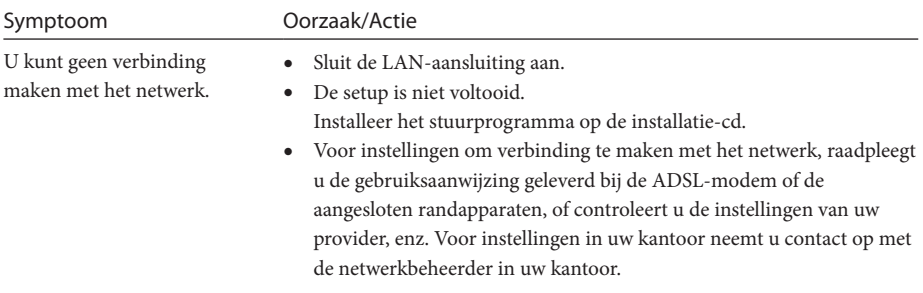

Download from Www.Somanuals.com. All Manuals Search And Download.

## **ATTENZIONE**

**Per ridurre il rischio di incendi o di scosse elettriche, non esporre l'apparecchio a pioggia o umidità.**

**Per evitare il pericolo di scosse elettriche, non aprire il telaio dell'apparecchio. Rivolgersi solo a personale qualificato per l'assistenza.**

- Utilizzare il prodotto solo con l'adattatore CA fornito con l'unità.
- Per scollegarlo completamente dalla rete elettrica, staccare l'adattatore CA.
- La presa elettrica deve essere installata nei pressi dell'apparecchio ed essere facilmente accessibile.

### **Per i clienti in Europa**

Consultare le Norme di sicurezza.

## **Sommario**

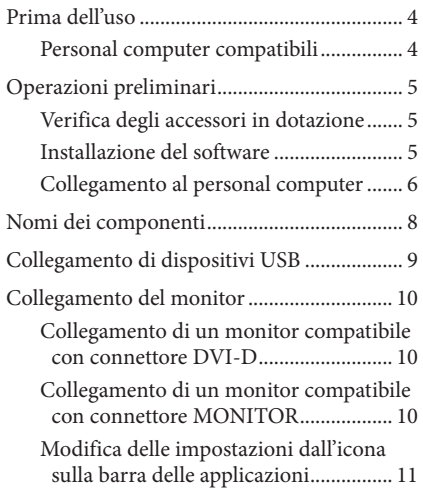

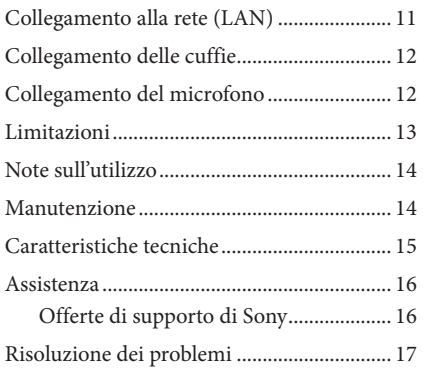

#### Marchi

- VAIO è un marchio di Sony Corporation.
- Microsoft, Windows e Windows Vista sono marchi registrati di Microsoft Corporation negli Stati Uniti e/o in altri paesi.
- Altri nomi di sistemi o di prodotti citati nel presente documento sono marchi registrati dei rispettivi produttori. Inoltre, nel presente manuale <sup>i</sup> simboli ™,® non sono specificati.
- In questo manuale, Windows Vista® Home Basic, Windows Vista® Home Premium, Windows Vista® Business <sup>e</sup> Windows Vista® Ultimate sono rappresentati dal termine Windows Vista.
	- Per conoscere i diritti di utilizzo del software in dotazione, consultare il contratto di licenza del software.
	- Sony non è responsabile dei danni causati dal presente prodotto, dal software in dotazione con il prodotto, dei danni passivi o delle rivendicazioni di terzi.
	- Il prodotto o il software in dotazione con il prodotto sono soggetti a modifiche senza preavviso.

# <span id="page-91-0"></span>**Prima dell'uso**

Questo prodotto è una docking station USB progettata per l'utilizzo con notebook Sony VAIO. Non è tuttavia utilizzabile con alcuni modelli. Verificare la compatibilità del modello in uso.

## **Personal computer compatibili**

Questo prodotto è compatibile con i notebook Sony VAIO che rispettano le seguenti caratteristiche tecniche.

- CPU: processore 1,2 GHz o superiore
- Memoria: almeno 512 MB
- Modelli con Windows Vista pre-installato

I notebook che non soddisfando le suddette condizioni non possono essere utilizzati.

Per ulteriori informazioni sui modelli specificati, visitare i siti Web descritti nella sezione "Assistenza" (pagina 16).

## <span id="page-92-0"></span>**Operazioni preliminari**

### **Verifica degli accessori in dotazione**

Verificare che i seguenti accessori siano inclusi nella confezione. Se mancasse un componente o se fossero rilevabili danni, rivolgersi al rivenditore Sony di zona.

- $\Box$  Docking station USB
- $\Box$  Alimentatore CA
- $\Box$  Cavo di alimentazione
- $\square$  CD di installazione
- $\Box$  Istruzioni per l'uso
- $\Box$  Garanzia\*
- $\Box$  Norme sulla sicurezza\*
- \* La disponibilità varia in base al paese o alla zona.

### **Installazione del software**

Installare il driver del dispositivo VGP-UPR1 per utilizzare questo prodotto con il proprio personal computer.

#### Note

- Non collegare il prodotto al personal computer prima di installare il software.
- Scollegare tutti i dispositivi USB collegati al personal computer.
- Mantenere a portata di mano le unità disco, ad esempio le unità CD-ROM e così via. Nel presente manuale, un'unità disco adatta a CD-ROM e simili è definita "unità CD-ROM". Per informazioni sul collegamento dell'unità CD-ROM al personal computer, consultare il manuale di istruzioni o il manuale online in dotazione con il personal computer o con l'unità CD-ROM.
- Prima di installare il software, verificare che siano stati applicati gli ultimi aggiornamenti di Windows. Uscire da tutti gli altri componenti software.
- Effettuare l'accesso come "Amministratore".
- Visitare i siti Web descritti nella sezione "Assistenza" (pagina 16) per informazioni sulla più recente versione del software.

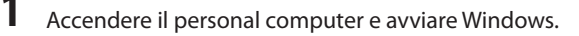

*IT*

## <span id="page-93-0"></span>**2** Inserire il CD di installazione in dotazione nell'unità CD-ROM.

Viene visualizzata la schermata "Riproduzione automatica".

### **Suggerimento**

 Se la schermata non viene visualizzata automaticamente, fare clic con il pulsante destro del mouse su "Setup.exe" nel CD-ROM, quindi selezionare "Esegui come amministratore".

**3** Fare clic su "Esegui Setup.exe" nella schermata "Installa o esegui programma". Se viene visualizzata la schermata "Controllo account utente", fare clic su "Continua".

**4** Completare l'installazione seguendo le istruzioni sullo schermo.

### **Suggerimento**

 Al termine dell'installazione, potrebbe essere visualizzata una schermata che chiede di riavviare il personal computer. In questo caso, fare clic su "OK".

### **Collegamento al personal computer**

#### Note

- Installare il software prima di collegare il prodotto (pagina 5).
- Collegare il prodotto direttamente al connettore USB del personal computer. Non effettuare il collegamento tramite un hub USB.
- Quando si effettua il collegamento a un personal computer per la prima volta, scollegare tutti i dispositivi dal presente prodotto.
- Il prodotto non supporta Windows Aero. Se il prodotto è collegato a un personal computer, verrà modificato nell'interfaccia utente di base.
- I software e la riproduzione di filmati che richiedono un'elaborazione 3D non sono supportati sul display collegato a questo prodotto.

**1** Collegare al prodotto la spina dell'alimentatore CA in dotazione.

**2** Inserire nell'alimentatore CA la spina del cavo di alimentazione in dotazione.

**3** Inserire nella presa a muro la spina del cavo di alimentazione in dotazione. L'indicatore DC IN si illumina.

## **4** Collegare il prodotto al connettore USB del personal computer.

Potrebbe essere visualizzata una schermata che chiede di riavviare il personal computer. In questo caso, fare clic su "Riavvia adesso".

#### **Suggerimento**

- Dopo il collegamento del prodotto al personal computer è possibile che lo schermo si oscuri per un istante. È una caratteristica normale dell'installazione e non rappresenta un problema di funzionamento.
- È possibile regolare la lunghezza del cavo USB del prodotto utilizzando il dispositivo nella parte inferiore.

#### **Rimozione del collegamento al prodotto**

#### Nota

- Al momento di scollegare il prodotto dal personal computer, verificare che i dispositivi collegati possano essere scollegati in sicurezza.
	- 1 Uscire dal software in uso con il dispositivo USB collegato al prodotto.
	- 2 Scollegare il connettore USB collegato al personal computer.

### **Se è collegato un disco rigido USB o una memoria USB**

1 Fare clic su "Rimozione sicura hardware" sulla barra delle applicazioni.

Viene visualizzata la schermata "Rimozione sicura hardware".

2 Fare clic su "Arresta" dopo aver selezionato "Periferica di archiviazione di massa USB " nella schermata "Rimozione sicura hardware".

Viene visualizzata la schermata "Arresta una periferica hardware".

3 Selezionare "Periferica di archiviazione di massa USB " (il dispositivo collegato al prodotto), quindi fare clic su "OK".

Viene visualizzata la schermata "Rimozione hardware sicura".

4 Fare clic su "OK".

Prepararsi alla rimozione del collegamento.

5 Scollegare il prodotto quando l'indicatore POWER o l'indicatore di accesso del prodotto collegato si spegne.

## <span id="page-95-0"></span>**Nomi dei componenti**

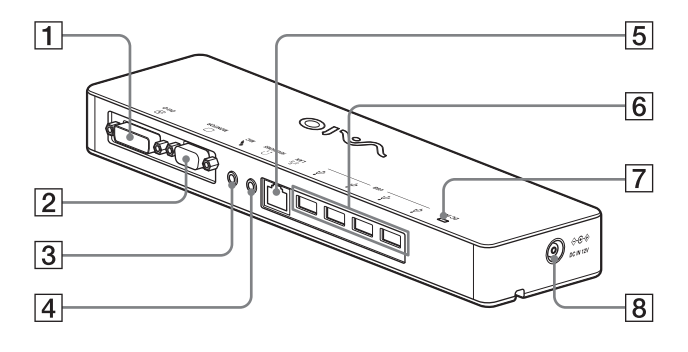

**T E** Connettore DVI-D Consente di collegare il monitor.

#### **Nota**

- Non può essere utilizzato contemporaneamente al connettore MONITOR.
- **2** Connettore MONITOR Consente di collegare il monitor.

#### Nota

- Non può essere utilizzato contemporaneamente al connettore DVI-D.
- 

#### **3** Connettore MIC

Consente di collegare un microfono monofonico.

#### Nota

 Per distinguerlo dal connettore HEADPHONES, il connettore MIC presenta una sporgenza nella parte superiore. Prestare attenzione a non collegare il microfono al connettore HEADPHONES.

- **4** Connettore HEADPHONES Consente di connettere cuffie esterne.
- $\overline{5}$   $\overline{5}$   $\overline{5}$  Connettore LAN Consente il collegamento di cavi LAN e così

via.

Ad esempio, può essere utilizzato per il collegamento a modem ADSL dotati di porte LAN.

#### $\overline{6}$   $\sqrt[4]{}$  Connettore USB

Consente il collegamento ai terminali USB di dispositivi corrispondenti allo standard USB.

#### Indicatore DC IN

Si illumina quando il prodotto è collegato a una fonte di alimentazione.

## **8**  $\Diamond$  ⊕ Connettore DC IN 12V

Consente il collegamento all'alimentatore CA e a una presa a muro.

# <span id="page-96-0"></span>**Collegamento di dispositivi USB**

Prima di collegare i dispositivi USB, ad esempio una stampante, può essere necessario installare i driver in dotazione con il dispositivo. Per ulteriori informazioni, consultare il manuale di istruzioni in dotazione con il dispositivo collegato.

### **1** Collegare il dispositivo al connettore  $\Psi$  USB.

#### Note

- Non collegare il prodotto a un hub USB.
- In base alla stampante, è possibile che appaia una schermata per la selezione del cavo o della porta della stampante durante l'installazione del driver. In questo caso, scegliere il cavo o la porta USB.
- Se sono collegati più dispositivi USB, la velocità della stampante potrebbe diminuire (è una caratteristica di USB).
- A seconda della stampante, alcune utility in dotazione con il driver (il monitor di stato, il pannello remoto e così via) potrebbero non essere utilizzabili. Rivolgersi al produttore della stampante.
- Una stampante non compatibile con Windows Vista potrebbe presentare problemi di funzionamento.
- Prima di scollegare un altoparlante USB o simili, interrompere la riproduzione di DVD, musica e così via, oppure spegnere i dispositivi. Se il dispositivo viene scollegato durante la riproduzione, potrebbero verificarsi problemi di funzionamento. Per informazioni su come scollegare i dispositivi USB, consultare il manuale di istruzioni in dotazione con il dispositivo.
- Onde evitare problemi di funzionamento del presente prodotto o del dispositivo USB, attenersi alle precauzioni riportate di seguito.
	- – Se è necessario spostare il prodotto con i dispositivi USB collegati, evitare di applicare pressione o di urtare il connettore USB.
	- Non inserire il prodotto in una borsa o in una custodia per il trasposto mantenendo i dispositivi USB collegati.

### **Suggerimenti**

- Il connettore USB del presente prodotto è di tipo USB 2.0.
- USB 2.0 è un'aggiunta allo standard USB (Universal Serial Bus) che consente un trasferimento dei dati più rapido rispetto a USB 1.1. I connettori corrispondenti a USB 2.0 possono inoltre essere collegati a dispositivi che corrispondono a USB 1.1.
- USB 2.0 presenta tre modalità di trasferimento.
	- – Alta velocità: la modalità di trasferimento più veloce a 480 Mbps.
	- Media velocità: la modalità di trasferimento a 12 Mbps.
	- Bassa velocità: la modalità di trasferimento a 1,5 Mbps. È utilizzata per dispositivi a bassa velocità quali mouse, tastiere e così via.

## <span id="page-97-0"></span>**Collegamento del monitor**

#### Note

- Prima di collegare un monitor al prodotto, installare il software sul CD di installazione in dotazione (pagina 5).
- Il prodotto dispone di due connettori, MONITOR e DVI-D, per il collegamento del monitor. Il connettore da utilizzare dipende dal tipo di monitor. Per informazioni, consultare il manuale di istruzioni del monitor.
- Il connettore DVI-D e il connettore MONITOR non possono essere utilizzati contemporaneamente.
- Quando è collegato un personal computer, è possibile che vengano visualizzati fino a due schermi, compreso il monitor LCD del personal computer.
- La risoluzione di uscita massima del prodotto è 1680 × 1050 pixel. Tuttavia, a seconda del display collegato, le immagini potrebbero essere visualizzate in una risoluzione più bassa.
- Il monitor collegato viene identificato come terzo schermo nella schermata "Visualizza impostazioni" di Windows.
- In base al software in uso, è possibile che il contenuto non sia visualizzato correttamente sul monitor collegato.
- L'output del prodotto è utilizzabile tramite la Modalità desktop esteso.

### **Collegamento di un monitor compatibile con connettore DVI-D**

**1** Inserire il cavo del monitor nel connettore DVI-D del prodotto.

#### Nota

 Il connettore DVI-D di questo prodotto non è conforme ai requisiti di HDCP (High-bandwidth Digital Content Protection).

### **Collegamento di un monitor compatibile con connettore MONITOR**

**1** Inserire il cavo del monitor nel connettore MONITOR del prodotto.

### <span id="page-98-0"></span>**Modifica delle impostazioni dall'icona sulla barra delle applicazioni**

Fare clic con il pulsante destro del mouse sull'icona sulla barra delle applicazioni per visualizzare un menu. Da questo menu è possibile configurare le impostazioni per i monitor collegati.

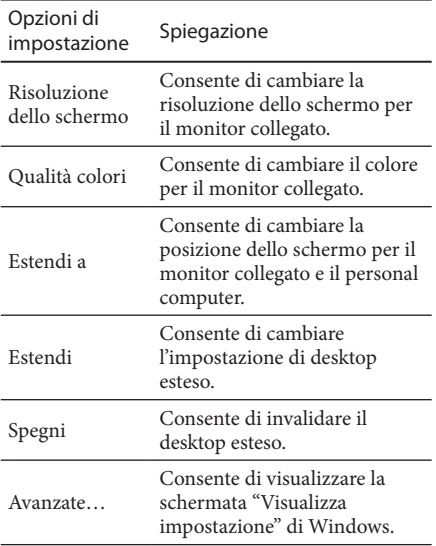

### $\hat{S}$  Risoluzione

- Questo prodotto supporta le seguenti risoluzioni.  $800 \times 600$ ,  $1024 \times 768$ ,  $1280 \times 768$ ,  $1280 \times 1024$ ,  $1360 \times 768$ ,  $1400 \times 1050$ ,  $1440 \times 900$ ,  $1600 \times 1200$ ,  $1680 \times 1050$
- Il display collegato potrebbe non supportare tutte le risoluzioni. A seconda della risoluzione di uscita del prodotto, le immagini potrebbero non essere visualizzate in modo normale. Selezionare una risoluzione che possa essere visualizzata in modo normale.

# **Collegamento alla rete (LAN)**

È possibile collegare direttamente al connettore LAN di questo prodotto un modem ADSL o una rete (LAN) a casa o in ufficio. Diventano così possibili il collegamento a Internet e il trasferimento di dati tra i diversi dispositivi collegati alla rete.

Il prodotto può essere collegato a una rete di tipo 100BASE-TX o 10BASE-T. Per conoscere i dispositivi periferici necessari per il collegamento alla rete, consultare il manuale di istruzioni in dotazione con il modem ADSL, o rivolgersi direttamente all'amministratore di sistema del provider di rete.

Inoltre, per conoscere le impostazioni per il collegamento alla rete, consultare il manuale di istruzioni del modem ADSL o dei dispositivi periferici collegati, oppure verificare le impostazioni del provider e così via. Per la predisposizione nell'ufficio, rivolgersi all'amministratore di rete dell'ufficio.

### $\widetilde{S}$  Suggerimento

 Selezionare l'opzione "Connessione area locale SONY VGP-UPR1 (Ethernet Adapter)" visualizzata nella schermata "Connessioni di rete" per cambiare l'impostazione della rete collegata al connettore LAN.

### Note

- Per il collegamento alla rete, installare il software sul CD di installazione in dotazione (pagina 5).
- Il connettore LAN di questo prodotto non supporta l'avvio di rete o la funzione Wake-on-LAN.

# <span id="page-99-0"></span>**Collegamento delle cuffie**

È possibile collegare le cuffie al connettore HEADPHONES del presente prodotto.

### **Informazioni sul volume**

- A seconda degli effetti sonori, delle sorgenti audio, dei tipi di software e così via, il volume dell'audio potrebbe cambiare nonostante l'impostazione del volume sia la stessa. Cambiare le impostazioni audio del personal computer secondo l'ambiente di utilizzo.
- Se si desidera cambiare il livello dell'audio nelle impostazioni audio di ciascun dispositivo, fare doppio clic sul dispositivo appropriato, oppure selezionare e visualizzare le proprietà del dispositivo. Per ulteriori informazioni sulle impostazioni audio, consultare il manuale di istruzioni o il manuale online del personal computer.

#### Note

- Durante il collegamento/la disconnessione del presente prodotto a/da un personal computer, l'impostazione di uscita del computer cambia. Mentre il prodotto è collegato a un personal computer, l'audio del personal computer verrà emesso tramite il connettore HEADPHONES su questo prodotto.
- A seconda del software, è possibile che l'audio non venga trasmesso dal connettore HEADPHONES di questo prodotto. In questo caso, uscire dal software e seguire la procedura riportata di seguito per consentire la trasmissione del suono dalle cuffie del personal computer collegato, e così via.
	- 1 Fare clic con il pulsante destro del mouse sull'icona (b) sulla barra delle applicazioni, quindi selezionare la periferica di riproduzione.

Viene visualizzata la schermata "Suono".

2 Partendo dal la periferica di riproduzione visualizzato, selezionare altoparlanti o cuffie del personal computer, quindi fare clic su "Imposta predefinito."

Questo prodotto è identificato come "Altoparlanti C-Media…".

3 Fare clic su "OK".

L'impostazione è completata e l'audio viene trasmesso dal personal computer.

# **Collegamento del microfono**

È possibile utilizzare il microfono collegandolo al connettore MIC del presente prodotto.

### Nota

- Mentre il prodotto è collegato a un personal computer, è possibile cambiare le impostazioni per attivare il connettore MIC di questo prodotto. Per attivare il connettore del microfono sul personal computer, seguire la procedura riportata di seguito.
	- 1 Fare clic con il pulsante destro del mouse sull'icona  $\binom{n}{2}$  sulla barra delle applicazioni, quindi selezionare la periferica di registrazione.

Viene visualizzata la schermata "Suono".

- 2 Partendo dai la periferica di registrazione visualizzati, selezionare un dispositivo diverso da "Microfono C-Media...", quindi fare clic su "Imposta predefinito".
- 3 Fare clic su "OK".

La modifica dell'impostazione è completata e il connettore del microfono sul personal computer viene attivato.

- Il volume del microfono di questo prodotto può essere disattivato. In questo caso, cambiare il livello di volume in base alle preferenze.
	- 1 Fare clic con il pulsante destro del mouse sull'icona  $\binom{n}{2}$  sulla barra delle applicazioni, quindi selezionare la periferica di registrazione.

Viene visualizzata la schermata "Suono".

2 Partendo dal la periferica di registrazione visualizzato, selezionare "Microfono C-Media...", quindi fare clic su "Proprietà".

Viene visualizzata la schermata "Proprietà del microfono".

3 Selezionare la scheda "Livelli" e impostare il volume del microfono.

# <span id="page-100-0"></span>**Limitazioni**

- Quando è collegato un personal computer, è possibile che vengano visualizzati fino a due schermi, compreso il monitor LCD del personal computer.
- Non utilizzare il prodotto con le modalità riportate di seguito:
	- – Utilizzo simultaneo dei connettori MONITOR e DVI-D del prodotto.
	- – Utilizzo simultaneo dell'uscita monitor del prodotto e dell'uscita monitor esterno del personal computer.
- Il connettore LAN di questo prodotto non supporta l'avvio di rete o la funzione Wake-on-LAN. Per utilizzare le funzionalità di avvio di rete o Wake-on-LAN, utilizzare il connettore LAN del personal computer.
- In base alla modalità immediata, al tipo di software o di dati, e così via, è possibile che il suono non venga trasmesso dal connettore HEADPHONES.
- Il prodotto non supporta Windows Aero. Se il prodotto è collegato a un personal computer, verrà modificato nell'interfaccia utente di base.
- Quando un display è collegato al prodotto, la Modalità desktop esteso verrà impostata come impostazione predefinita. L'utilizzo nella modalità clonazione (o modalità mirror) non è supportato.
- Quando sono collegati più dispositivi USB, il carico di lavoro della CPU del personal computer può aumentare, generando una diminuzione della velocità del software o della velocità di stampa della stampante USB (è una caratteristica di USB).
- La riproduzione di filmati sul display esterno non è supportata. Anche se il display è collegato come monitor principale, la riproduzione non viene supportata.
- I software e la riproduzione di filmati che richiedono un'elaborazione 3D non sono supportati sul display collegato a questo prodotto.
- La velocità in bit e la frequenza di campionamento massime per l'uscita delle cuffie corrispondono a 16 bit, 48 KHz.
- All'avvio o al ripristino di Windows, potrebbe essere emesso un suono di notifica della connessione/disconnessione del dispositivo. Non si tratta di un problema di funzionamento. Per interrompere il suono, eseguire la procedura riportata di seguito. Tuttavia, è importante sottolineare che con questa procedura vengono disattivati anche tutti gli effetti audio che notificano il rilevamento di altri dispositivi.
	- **1** Fare clic sul pulsante  $(+)$ , "Pannello di controllo".

Viene visualizzata la schermata "Pannello di controllo".

2 Fare clic su "Hardware e suoni", quindi su "Gestisci periferiche audio" nella schermata "Suono".

Viene visualizzata la schermata "Suono".

- 3 Fare clic sulla scheda "Suoni", quindi selezionare "Connessione periferica" dall'elenco "Programma".
- 4 Selezionare "Nessuno" dall'elenco a discesa "Suoni".
- **5** Selezionare inoltre "Disconnessione periferica" dall'elenco "Programma" e quindi "Nessuno" dall'elenco a discesa "Suoni".
- 6 Fare clic su "OK" e chiudere la schermata "Suono".

La modifica dell'impostazione è completa e il suono di notifica della connessione/ disconnessione di un dispositivo è stato disattivato.

## <span id="page-101-0"></span>**Note sull'utilizzo**

- Utilizzare l'alimentatore CA (AC-NB12A) in dotazione con il prodotto.
- Per scollegare completamente il prodotto dalla rete elettrica, scollegare l'alimentatore CA.
- Non collocare il prodotto in luoghi:
	- – Particolarmente caldi o freddi
	- – Con elevata presenza di polvere o sporcizia
	- – Particolarmente umidi
	- – Esposti a vibrazioni
	- – Soggetti a forti campi magnetici
	- – Con elevata presenza di sabbia
	- – Esposti alla luce diretta del sole
- Non sottoporre il prodotto a urti e non lasciarlo cadere.
- Assicurarsi che nessun oggetto metallico entri in contatto con le parti in metallo del prodotto. Diversamente, potrebbe verificarsi un cortocircuito con conseguenti danni al prodotto.
- Non utilizzare il prodotto con un cavo danneggiato.
- Non utilizzare il prodotto se è caduto o ha subito danni.
- Mantenere sempre puliti i contatti in metallo.
- Non smontare né convertire il prodotto.
- Durante l'uso è normale che il prodotto diventi caldo.
- Tenere il prodotto lontano da televisori o ricevitori AM, in quanto è possibile che disturbi la ricezione televisiva o AM.
- USB, Printer, DVI-D e MONITOR non in dotazione con Limited Power Sources.
- Tenere con attenzione il prodotto durante le operazioni di collegamento o rimozione.
- Durante il trasporto del personal computer, assicurarsi di aver scollegato il prodotto. Il trasporti del personal computer con il prodotto collegato potrebbe provocarne la caduta con conseguenti danni alla persona, al prodotto o al personal computer stesso.

## **Manutenzione**

Pulire l'unità con un panno morbido asciutto o leggermente inumidito con una soluzione di acqua e detergente neutro (prestare attenzione a non bagnare le parti dei connettori). Non utilizzare alcun tipo di solvente, quali alcool o benzina, onde evitare danni al rivestimento.

## <span id="page-102-0"></span>**Caratteristiche tecniche**

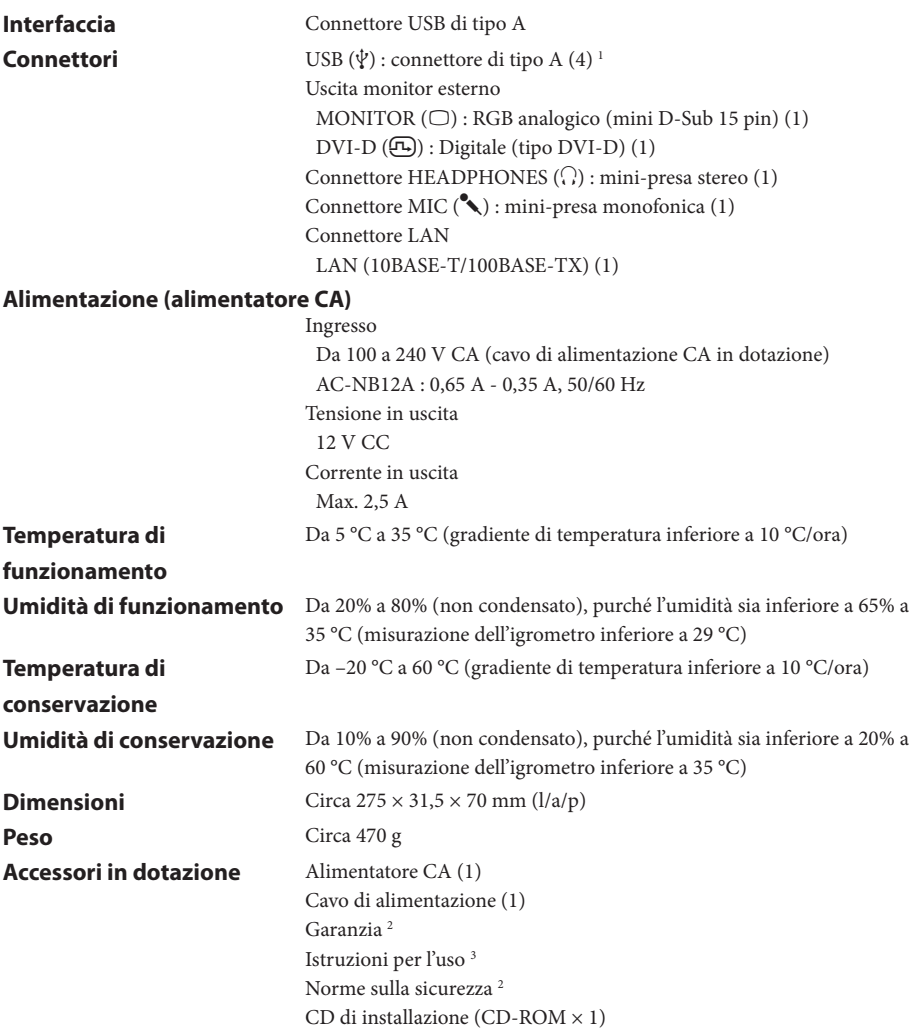

 $\,$   $\,$  Le caratteristiche tecniche sono le stesse del personal computer in uso. Per ulteriori informazioni, consultare il manuale di installazione fornito con il personal computer.

2 In alcuni paesi o zone potrebbe non essere in dotazione.

3 Il numero di accessori in dotazione dipende dal paese o dalla zona.

Il design e le caratteristiche tecniche sono soggetti a modifiche senza preavviso.

## <span id="page-103-0"></span>**Assistenza**

In questa sezione sono disponibili informazioni su come ottenere assistenza e supporto da Sony, nonché suggerimenti per la risoluzione dei problemi della docking station USB.

### **Offerte di supporto di Sony**

Sony mette a disposizione diverse soluzioni di assistenza per la docking station USB. In caso di domande sulla docking station USB, fare riferimento a quanto riportato di seguito:

 **Questo manuale** spiega come utilizzare la docking station USB.

### **Per i clienti negli Stati Uniti e in Canada**

- **Il centro di assistenza alla clientela Sony** mette a disposizione informazioni sul computer VAIO e su altri prodotti Sony utilizzabili con il computer. Per contattare il centro di assistenza alla clientela Sony, telefonare al numero 1-888-4SONYPC (1-888-476-6972).
- **Il supporto online Sony** consente l'accesso immediato a informazioni sui problemi più comuni. Digitare una descrizione del problema per cercare le soluzioni corrispondenti nel Knowledge Database online. Il supporto online Sony può essere visitato all'indirizzo: http://www.sony.com/pcsupport.

#### **Per i clienti in Europa**

 **VAIO-Link.** Per conoscere indirizzi e numeri di telefono, fare riferimento a http://www.vaio-link.com/

#### **Per i clienti in altri paesi e zone**

 Il **sito Web di VAIO** mette a disposizione domande frequenti (FAQ) e soluzioni. vaio-online.sony.com/

# <span id="page-104-0"></span>**Risoluzione dei problemi**

Se si verifica un problema durante l'uso del prodotto, consultare le informazioni disponibili in questa sezione. Se il problema persiste, rivolgersi al rivenditore Sony più vicino. Per le informazioni di contatto, consultare "Assistenza" (pagina 16). Consultare inoltre il manuale di istruzioni o il manuale online del personal computer.

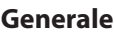

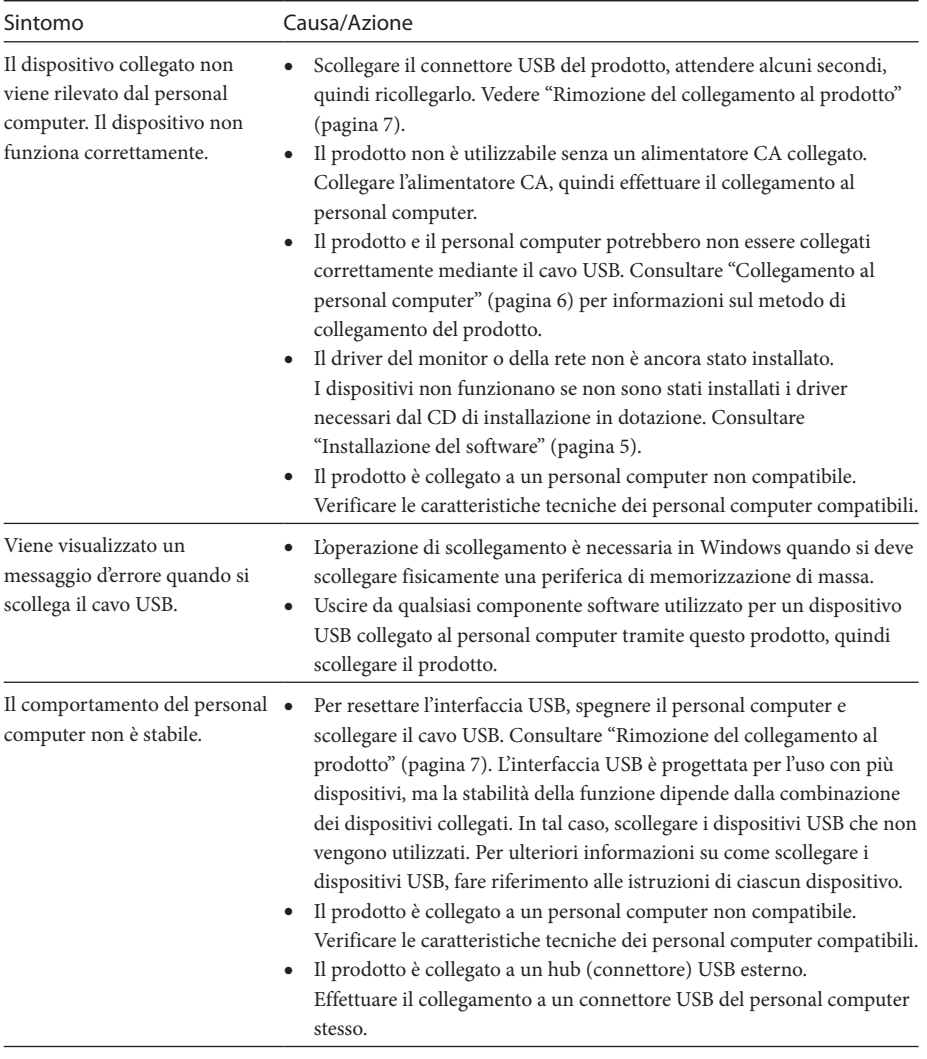

## **Connettore HEADPHONES**

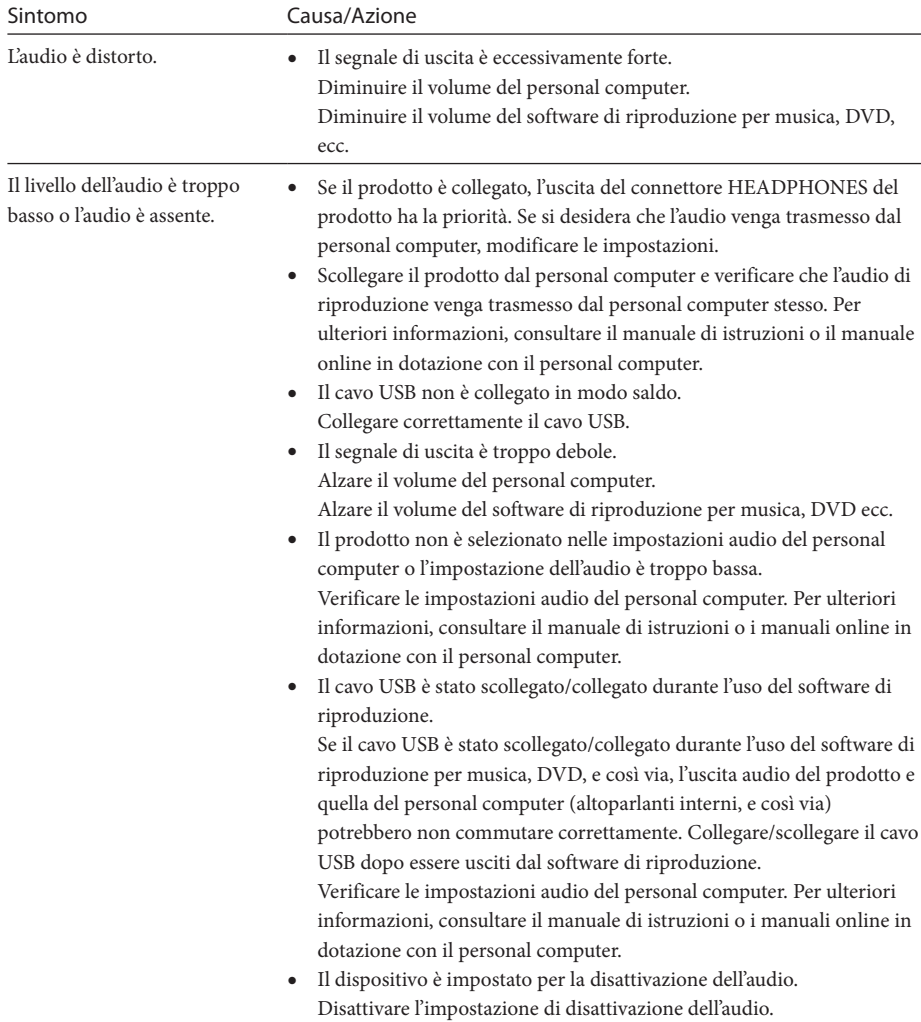

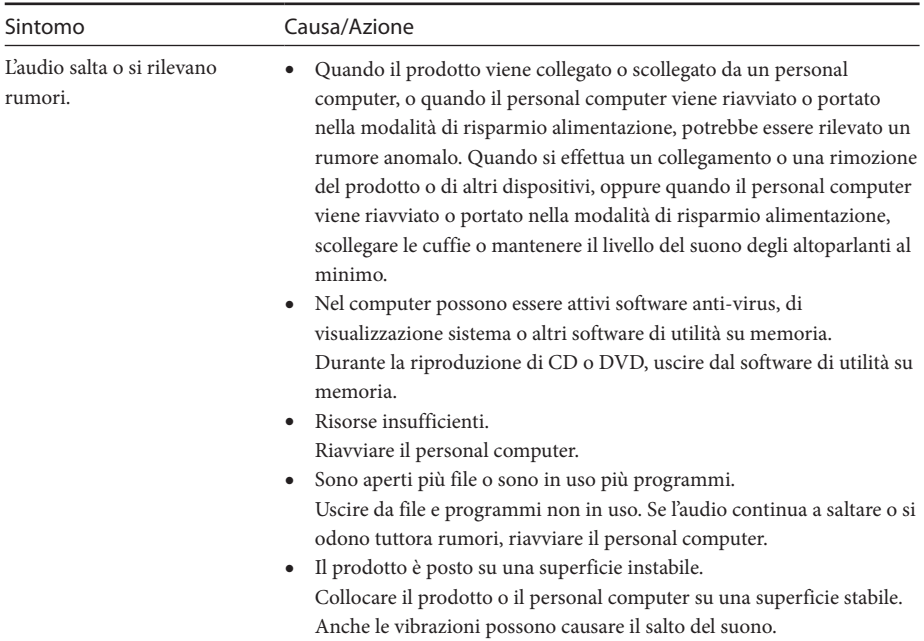

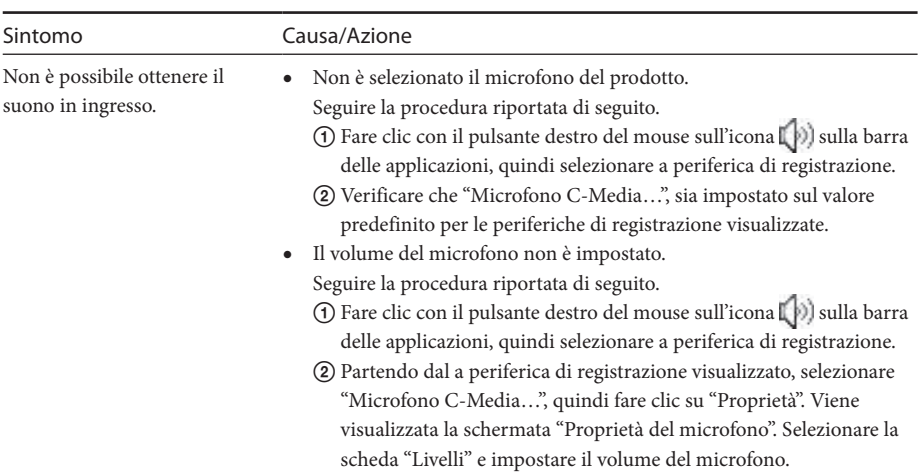

## **Connettore MIC**

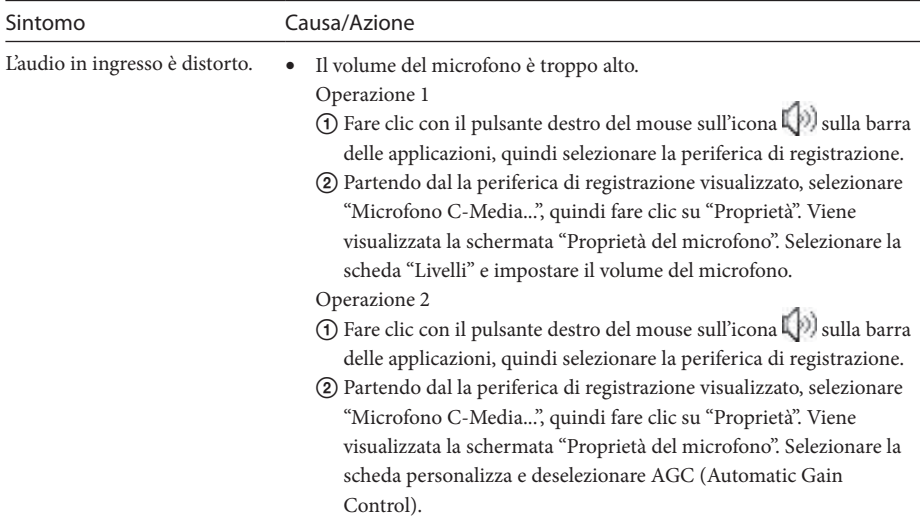

## **Monitor esterno**

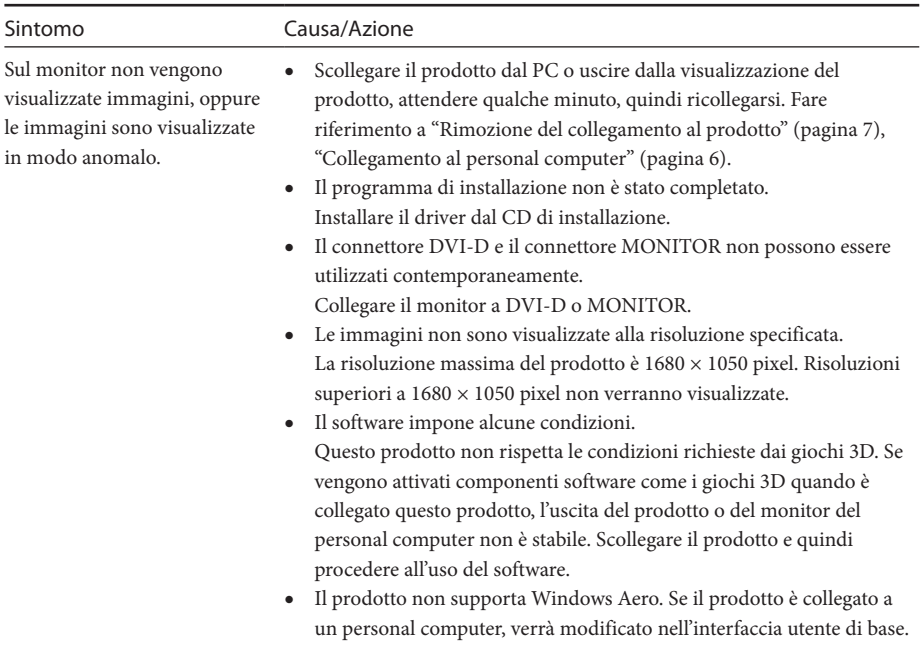
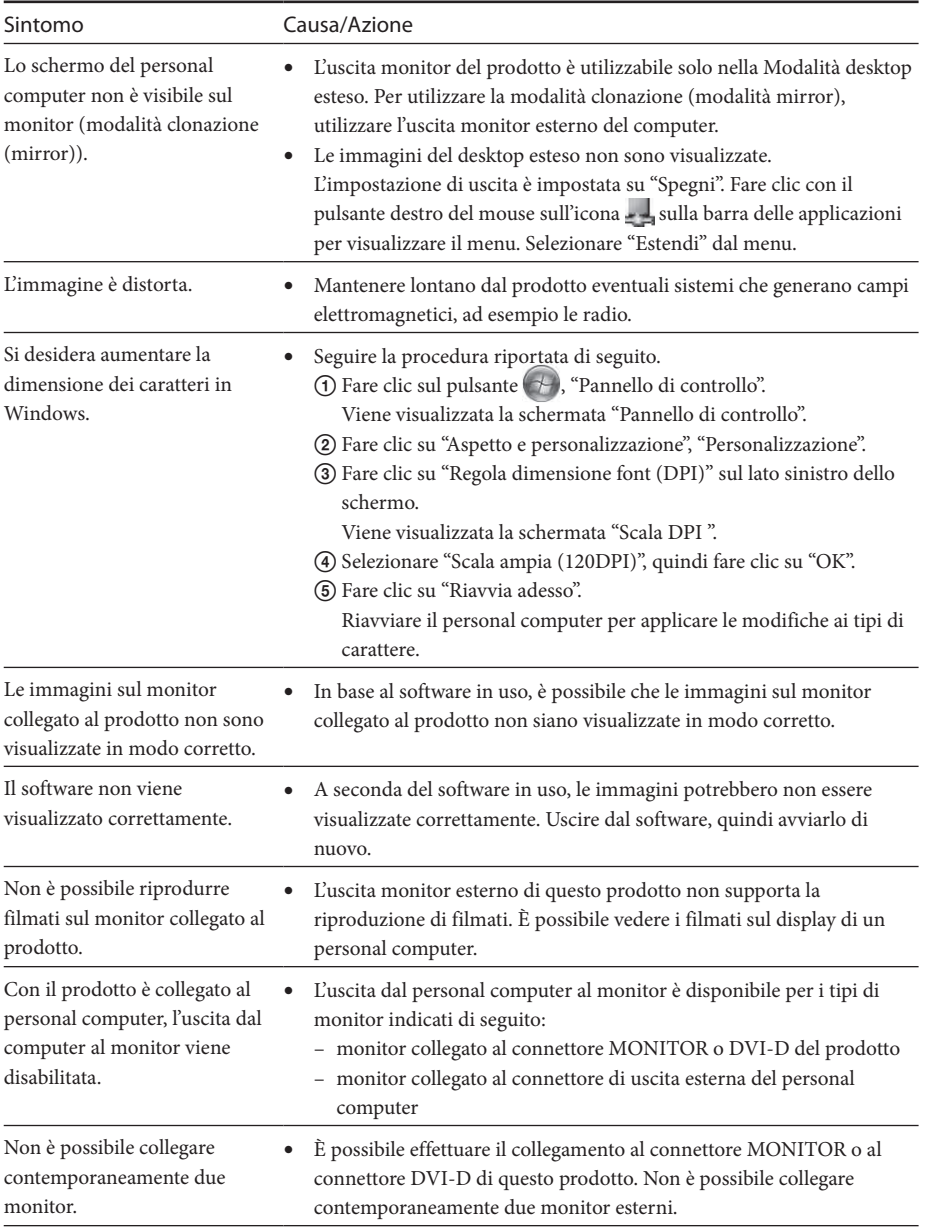

## **Connettore LAN**

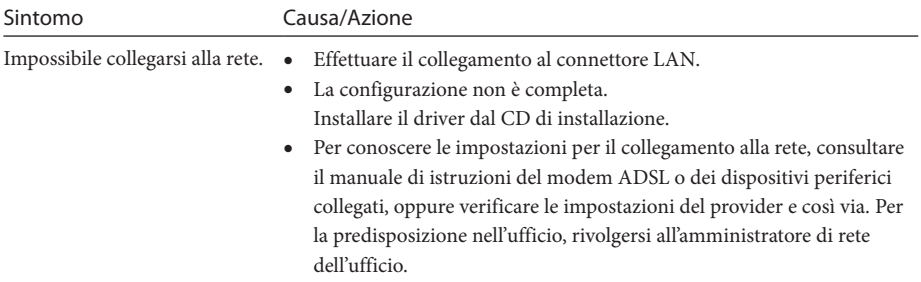

Download from Www.Somanuals.com. All Manuals Search And Download.

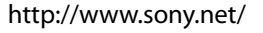

© 2008 Sony Corporation / Printed in Japan

3-296-348-**11** (1)

Download from Www.Somanuals.com. All Manuals Search And Download.

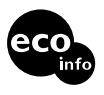

**Printed on 70% or more recycled paper using VOC (Volatile Organic Compound)-free vegetable oil based ink.**

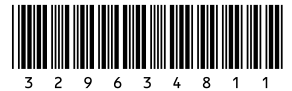

Free Manuals Download Website [http://myh66.com](http://myh66.com/) [http://usermanuals.us](http://usermanuals.us/) [http://www.somanuals.com](http://www.somanuals.com/) [http://www.4manuals.cc](http://www.4manuals.cc/) [http://www.manual-lib.com](http://www.manual-lib.com/) [http://www.404manual.com](http://www.404manual.com/) [http://www.luxmanual.com](http://www.luxmanual.com/) [http://aubethermostatmanual.com](http://aubethermostatmanual.com/) Golf course search by state [http://golfingnear.com](http://www.golfingnear.com/)

Email search by domain

[http://emailbydomain.com](http://emailbydomain.com/) Auto manuals search

[http://auto.somanuals.com](http://auto.somanuals.com/) TV manuals search

[http://tv.somanuals.com](http://tv.somanuals.com/)